# **FCC Information and Copyright**

This equipment has been tes ted and found to comply with the limits of a Class B digital devic e, purs uant to Part 15 of the FCC Rules . T hese limits are designed to provide reasonable protec tion against harmful interference in a residential installation. T his equipment generates , uses and can radiate radio frequency energy and, if not ins talled and used in accordance with the instructions , may cause harmful interference to radio communications . There is no guarantee that interference will not occur in a particular ins tallation.

The vendor makes no representations or warranties with respect to the contents here and s pecially disclaims any implied warranties of merchantability or fitness for any purpose. Further the vendor reserves the right to revise this publication and to make c hanges to the c ontents here without obligation to notify any party beforehand.

Duplication of this publication, in part or in whole, is not allowed without first obtaining the vendor's approval in writing.

The content of this user's manual is subject to be c hanged without notice and we will not be res ponsible for any mis takes found in this user's manual. All the brand and product names are trademarks of their respective companies.

# Table of Contents **Exercises**

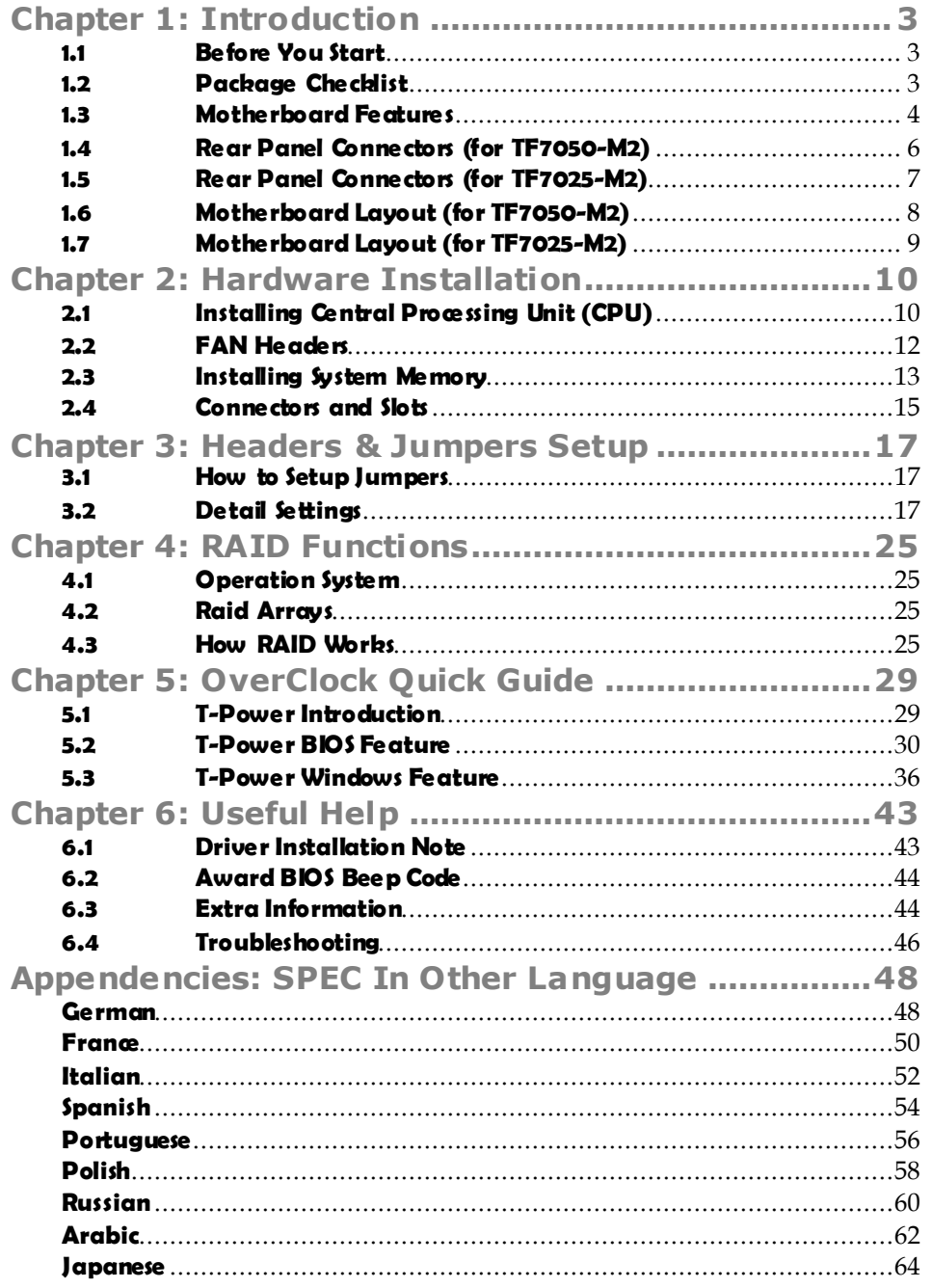

# **CHAPTER 1: INTRODUCTION**

# **1.1 BEFORE YOU START**

Thank you for choosing our product. Before you start installing the motherboard, please make sure you follow the instructions below:

- **Prepare a dry and stable working environment with** sufficient lighting.
- Always disconnect the computer from power outlet be fore opera tion.
- Before you take the motherboard out from anti-static bag, ground yourself properly by touching any safely grounded appliance, or use grounded wrist strap to remove the static charge.
- Avoid touching the components on motherboard or the rear side of the board unless ne cessary. Hold the board on the edge , do not try to bend or flex the board.
- Do not leave any unfastened small parts inside the case after installa tion. Loose parts will cause short circuits which may damage the equipment.
- $\blacksquare$  Keep the computer from dangerous area, such as heat source, humid air and water.

# **1.2 PACKAGE CHECKLIST**

- 击. HDD Cable X 1
- di. Serial ATA Cable X 1
- ÷. Rear I/O Panel for ATX Case X 1
- Æ. User's Manual X 1
- ÷. Fully Setup Driver CD X 1
- di. FDD Cable X 1 (optional)
- Æ. USB 2.0 Cable X1 (optional)
- di. S/PDIF out Cable X 1 (optional)
- di. Serial ATA Power Cable X 1 (optional)

# **1.3 MOTHERBOARD FEATURES**

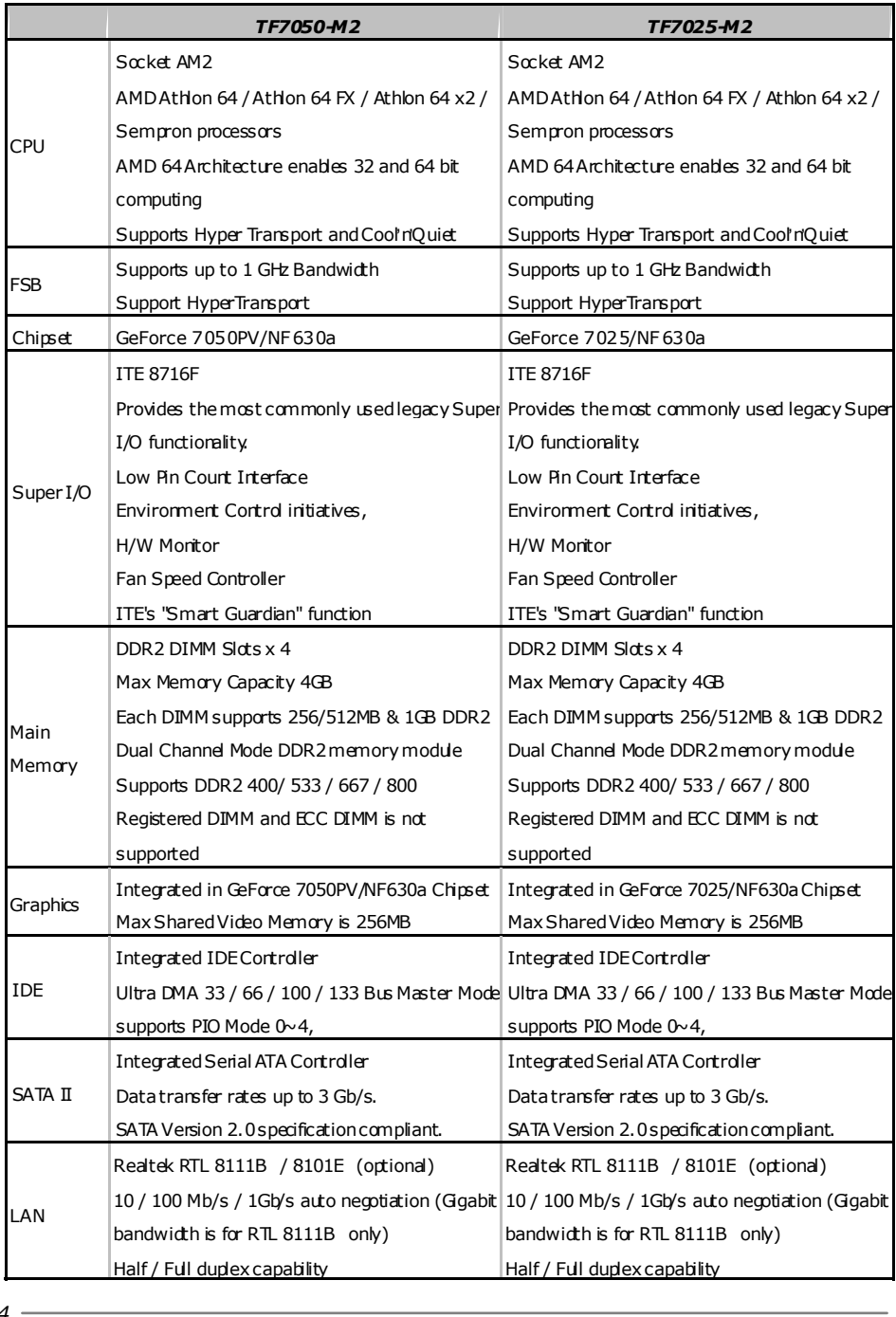

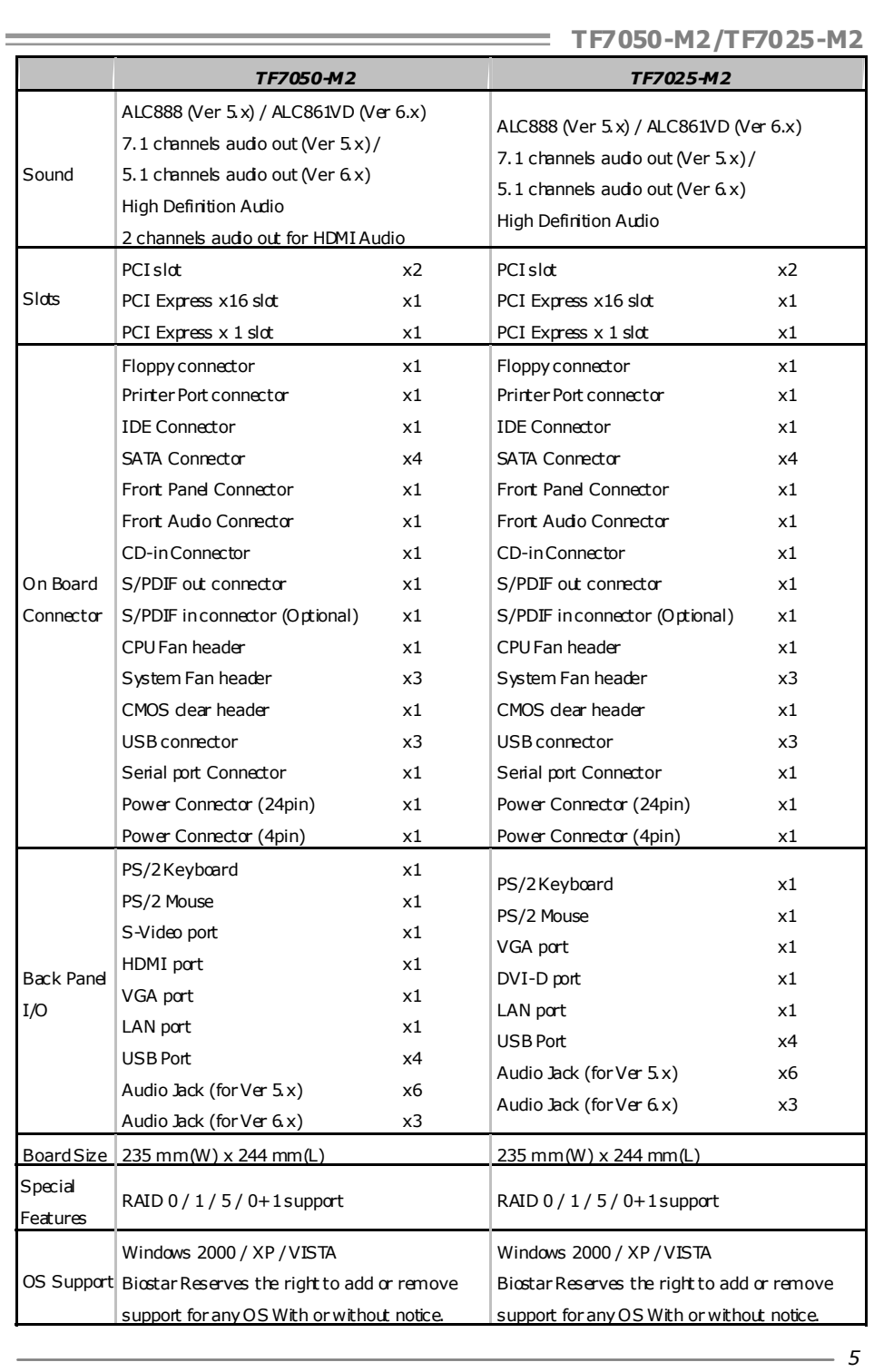

# **1.4 REAR PANEL CONNECTORS (FOR TF7050-M2)**

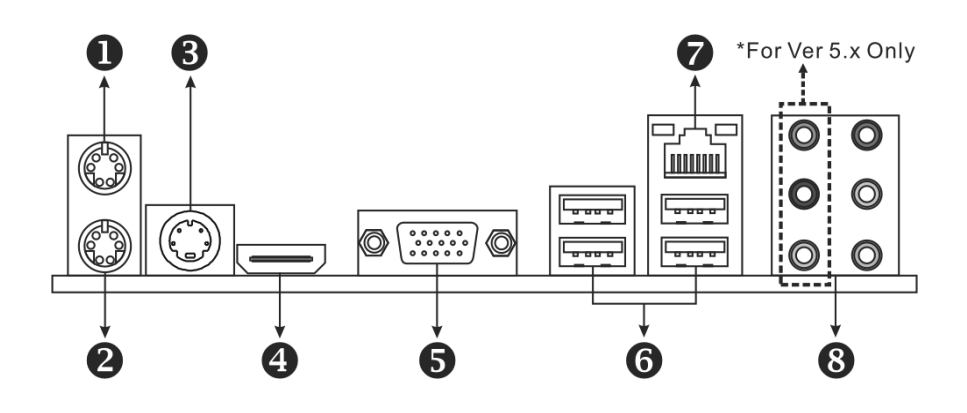

# **Q PS/2 Mouse Port Q PS/2 Keyboard Port**

#### **&** S-Video TV-Out Port

Transmit anal og vi deo signals to TV or any other display panels equipped with S-Video input.

#### [ **HDMI Port**

The High-Definition Multimedia Interface (HDMI) is an all-digital audio/video interface capable of transmitting uncompressed streams to an AV recei ver or any compatibl e digital audi o and/or video monitor, such as a digital television.

The HDMI audio function is not supported by Windows 2000 / XP.

### \ **D-Sub VGA Port**

Transmit anal og vi deo signals to computer monitor or any other display panels equipped with D-Sub VGA input.

# ] **USB 2.0 Port x 4** ^ **RJ-45 LAN Port**

\_ **Audio Jack x 6 (for Ver 5.x) / Audio Jack x 3 (for Ver 6.x)** 

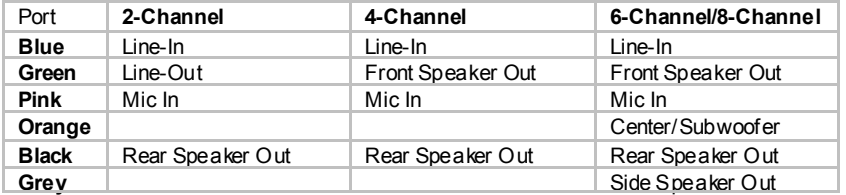

**NOTE:** The HDMI audio is currentl y onl y supported by Wi ndows VISTA.

**NOTE:** The GeForce 7050PV/NF630a chipset uses the same channel to control S-Video and D-Sub for transmitting anal og vi deo signals, so these ports cannot work simultaneously.

# **1.5 REAR PANEL CONNECTORS (FOR TF7025-M2)**

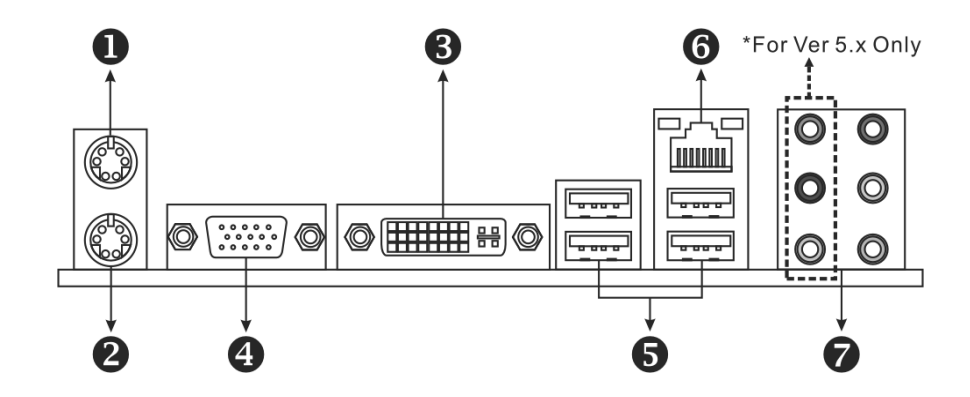

# **Q PS/2 Mouse Port Q PS/2 Keyboard Port**

#### $\bullet$  DVI-D VGA Port

The Digital Visual Interface (DVI) is a video i nterface transmitting digital video signals to digital display devices such as flat panel LCDs or digital projectors. The DVI-D connector allows digital signals transmission onl y.

# [ **D-Sub VGA Port**

Transmit anal og vi deo signals to computer monitor or any other display panels equipped with D-Sub VGA input.

# \ **USB 2.0 Port x 4** ] **RJ-45 LAN Port**

^ **Audio Jack x 6 (for Ver 5.x) / Audio Jack x 3 (for Ver 6.x)** 

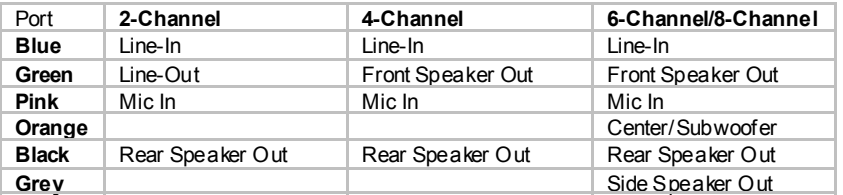

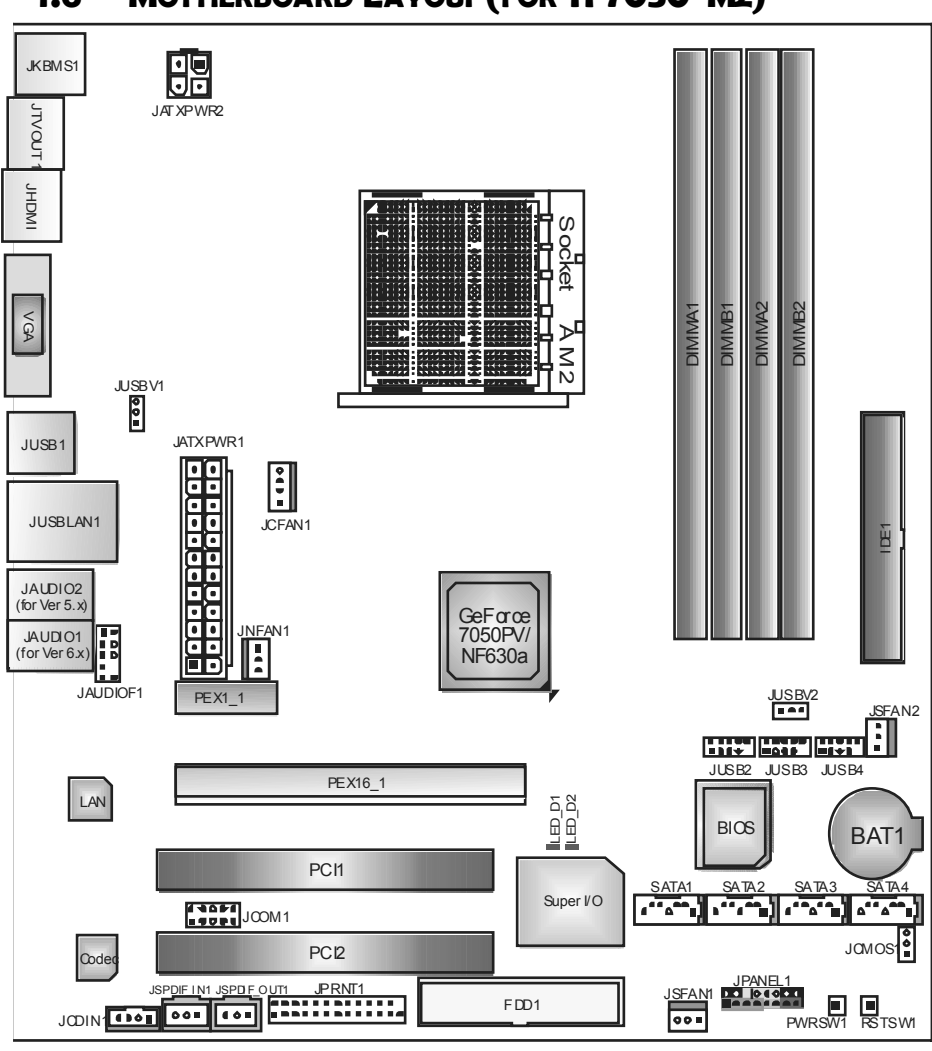

**1.6 MOTHERBOARD LAYOUT (FOR TF7050-M2)** 

*Not e:*  $\blacksquare$  represents the  $1<sup>st</sup>$  pin.

**TF7050-M2/TF7025-M2** 

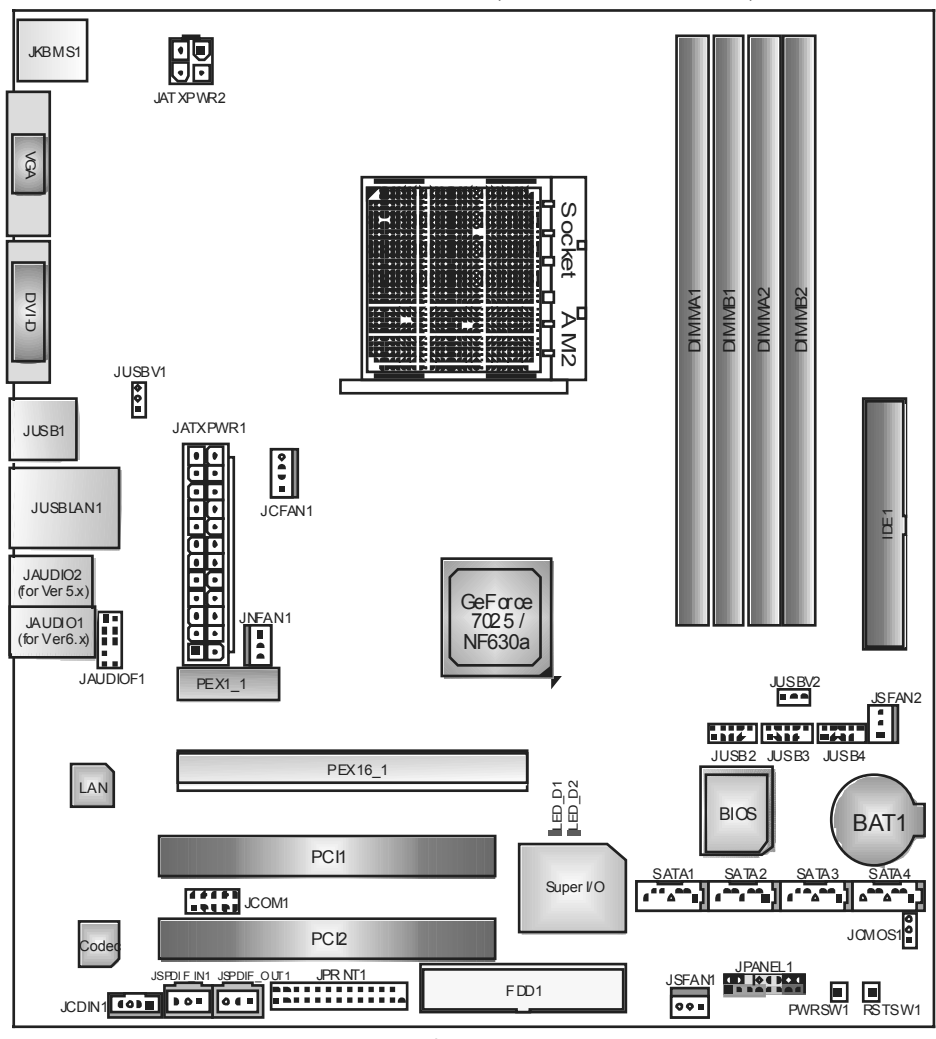

# **1.7 MOTHERBOARD LAYOUT (FOR TF7025-M2)**

*Not e:*  $\blacksquare$  represents the  $1<sup>st</sup>$  pin.

# **CHAPTER 2: HARDWARE INSTALLATION**

# **2.1 INSTALLING CENTRAL PROCESSING UNIT (CPU)** П  $\mathbb{R}^3$ п п

**Step 1:** Remove the socket protection cap.

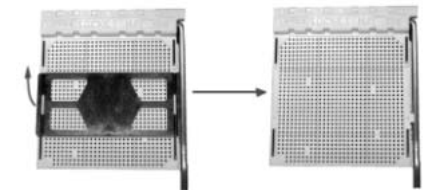

**Step 2:** Pull the lever toward direction A from the socket and then raise the lever up to a 90-degree angle.

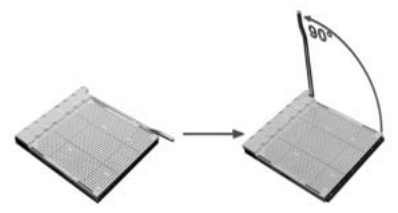

**Step 3:** Look for the white triangle on socket, and the gold triangle on CPU should point towards this white triangle. The CPU will fit only in the correct orientation.

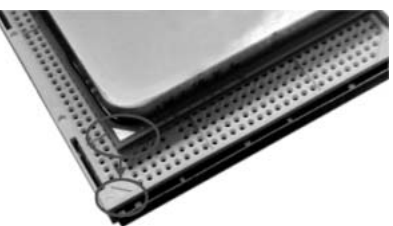

$$
10-
$$

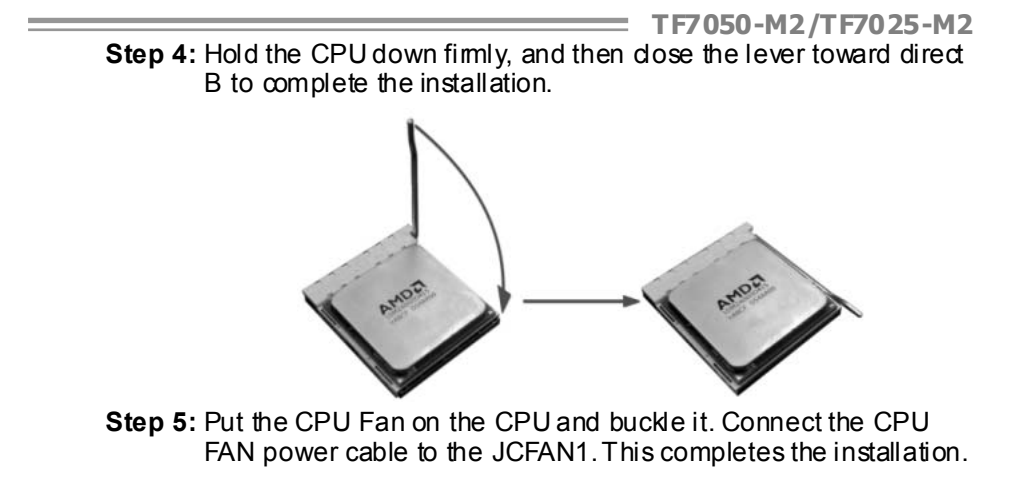

# **2.2 FAN HEADERS**

These fan headers support cooling-fans built in the computer. The fan cable and connector may be different according to the fan manufacturer. Connect the fan cable to the connector while matching the black wire to pin#1.

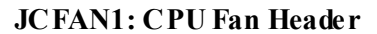

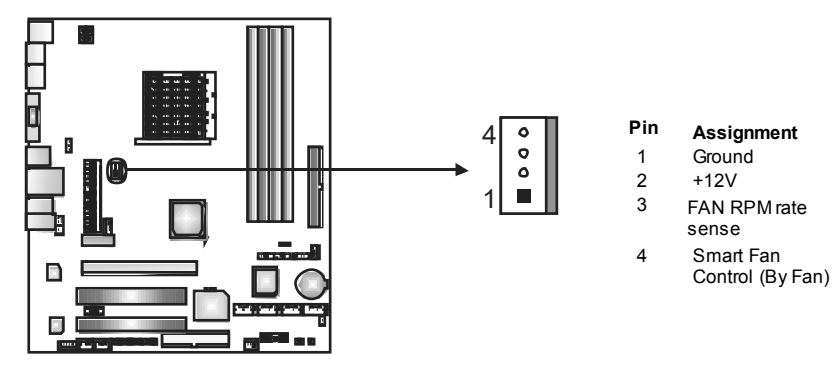

**JNFAN1: North Bridge Fan Header** 

### **JSFAN1/JSFAN2: System Fan Header**

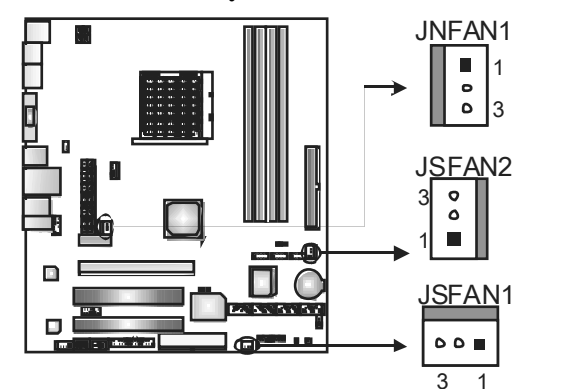

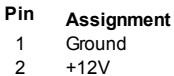

3 FAN RPM

rate sense

#### *Note:*

The JCFAN1 supports 4-pin head connector. The JSFAN1/JSFAN2 and JNFAN1 support 3-pin head connectors. When connecting with wires onto connectors, please note that the red wire is the positive and should be connected to pin#2, and the black wire is Ground and should be connected to GND.

# **TF7050-M2/TF7025-M2**

# **2.3 INSTALLING SYSTEM MEMORY**

*A. Memory Modules* 

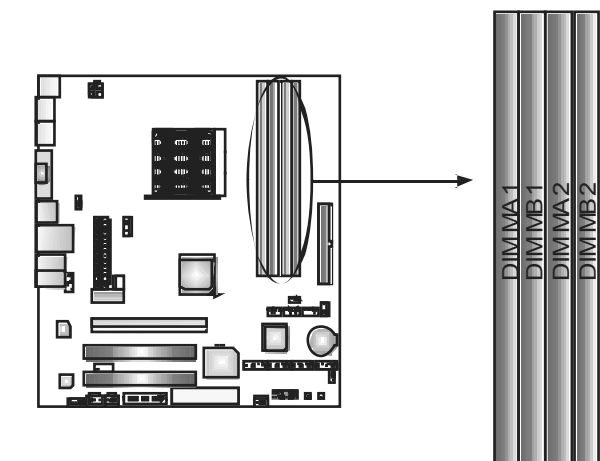

1. Unlock a DIMM slot by pressing the retaining dips outward. Align a DIMM on the slot such that the notch on the DIMM matches the break on the Slot.

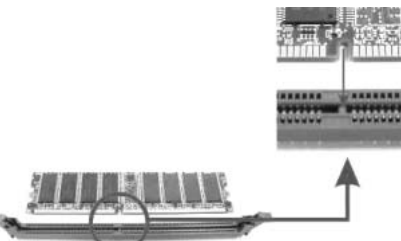

2. Insert the DIMM vertically and firmly into the slot until the retaining chip snap back in place and the DIMM is properly seated.

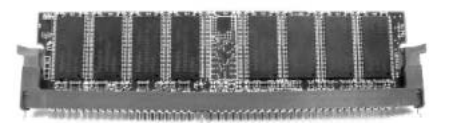

*B. Memory Capacity* 

| <b>DIMM Socket</b><br>Location | <b>DDR2 Module</b> | <b>Total Memory</b><br><b>Size</b> |
|--------------------------------|--------------------|------------------------------------|
| DIMMA1                         | 256MB/512MB/1024MB |                                    |
| DIMM <sub>B1</sub>             | 256MB/512MB/1024MB | Max is 4GB.                        |
| DIMMA <sub>2</sub>             | 256MB/512MB/1024MB |                                    |
| DIMMB <sub>2</sub>             | 256MB/512MB/1024MB |                                    |

# *C. Dual Channel Memory installation*

To trigger the Dual Channel function of the motherboard, the memory module must meet the following requirements:

and the

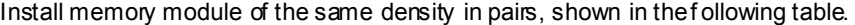

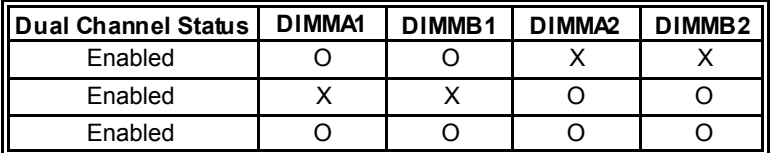

(O means memory installed, X means memory not installed.)

The DRAM bus width of the memory module must be the same (x8 or x16)

# **2.4 CONNECTORS AND SLOTS**

### **FDD1: Floppy Disk Connector**

The motherboard prov ides a standard floppy disk connector that supports 360K, 720K, 1.2M, 1.44M and 2.88M floppy disk ty pes. This connector supports the prov ided f loppy drive ribbon cables.

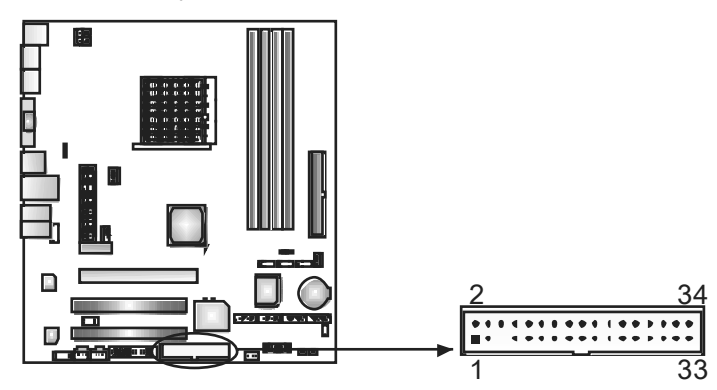

### **IDE1: Hard Disk Connector**

The motherboard has a 32-bit Enhanced PCI IDE Controller that prov ides PIO Mode 0~4, Bus Master, and Ultra DMA 33/66/100/133 f unctionality.

The IDE connector can connect a master and a slave drive, soy ou can connect up to two hard disk driv es.

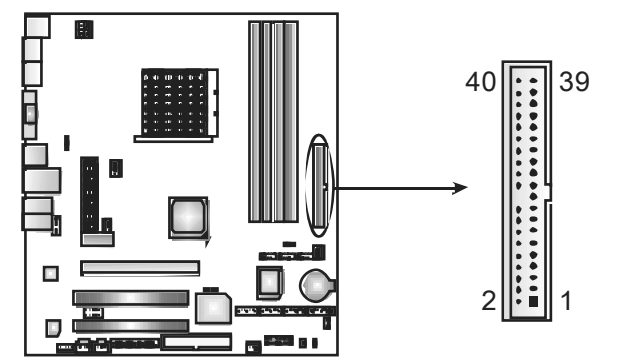

# **PEX16\_1: PCI-Express x16 Slot**

- PCI-Express 1.0a compliant.
- Maximum theoretical realized bandwidth of 4GB/s simultaneously per direction, for an aggregate of 8GB/s totally.

### **PEX1\_1: PCI-Express x1 slots**

- PCI-Express 1.0a compliant.
- Data transf er bandwidth up to 250MB/s per direction; 500MB/s in total.
- PCI-Express supports a raw bit-rate of 2.5GB/s on the data pins.
- 2X bandwidth ov er the traditional PCI architecture.

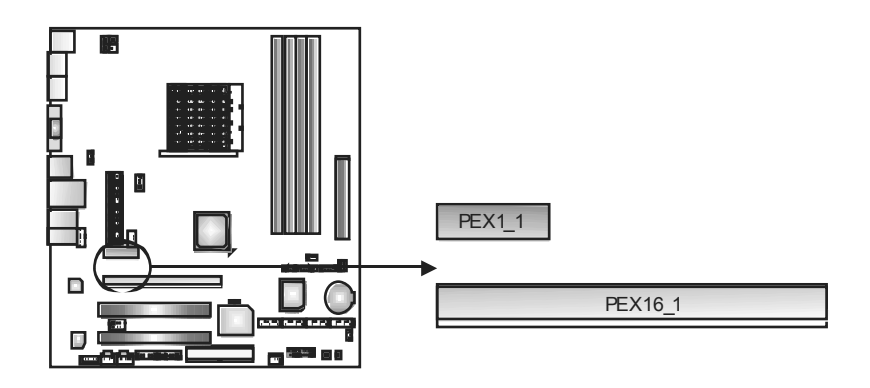

### **PCI1~PCI2: Peripheral Component Interconnect Slots**

This motherboard is equipped with 2 standard PCI slots. PCI stands for Peripheral Component Interconnect, and it is a bus standard for expansion cards. This PCI slot is designated as 32 bits.

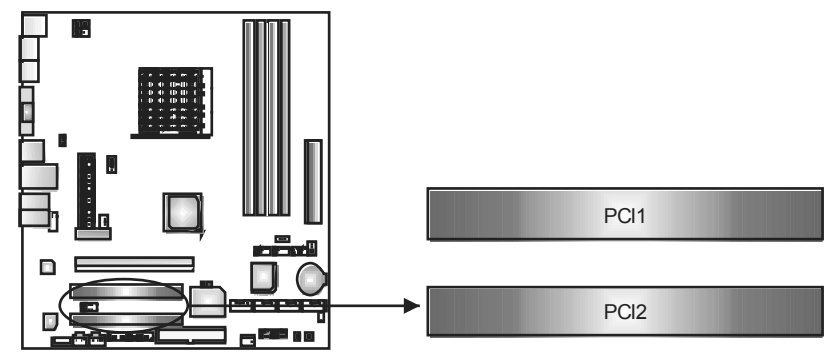

# **CHAPTER 3: HEADERS & JUMPERS SETUP**

# **3.1 HOW TO SETUP JUMPERS**

The illustration shows how to set up jumpers. When the jumper cap is placed on pins, the jumper is "close", if not, that means the jumper is "open".

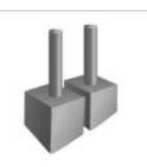

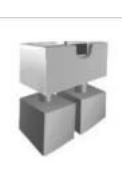

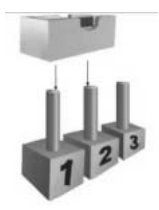

Pin opened Pin dosed Pin1-2 dosed

**JPANEL1: Front Panel Header** 

**3.2 DETAIL SETTINGS**

This 16-pin connector includes Power-on, Reset, HDD LED, Power LED, Sleep button and speaker connection. It allows user to connect the PC case's f ront panel switch functions.

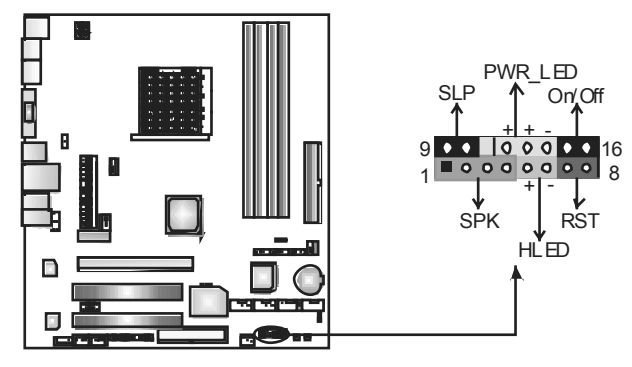

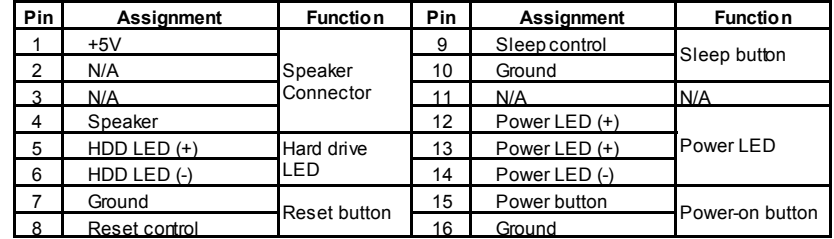

# **JATXPWR1: ATX Power Source Connector**

This connector allows user to connect 24-pin power connector on the ATX power supply.

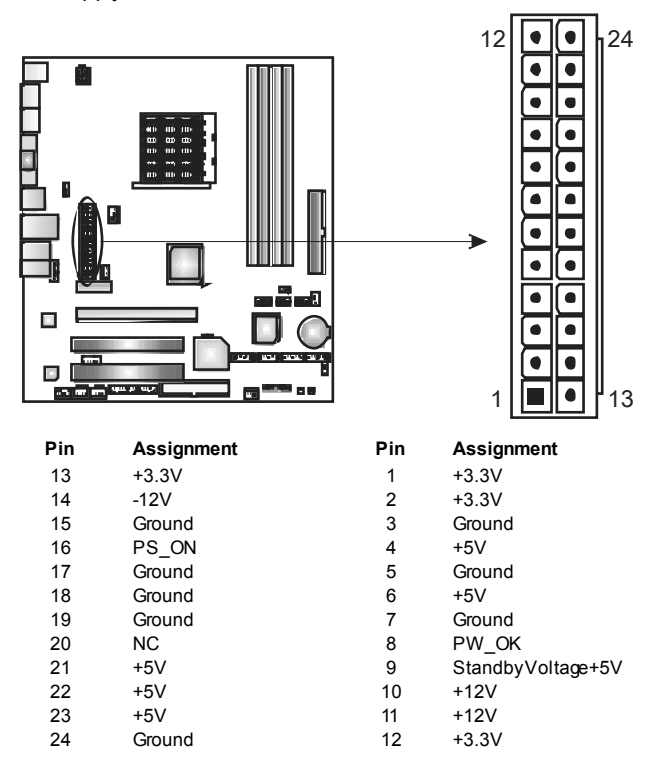

# **JATXPWR2: ATX Power Source Connector**

By connecting this connector, it will provide +12V to CPU power circuit.

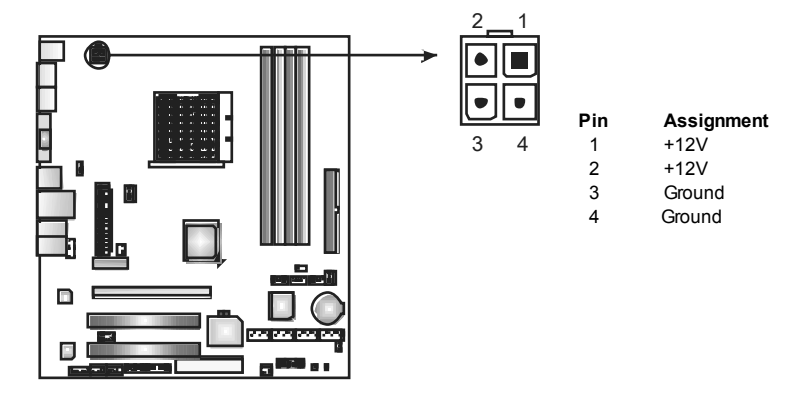

**TF7050-M2/TF7025-M2** 

### **JUSB2/JUSB3/JUSB4: Headers for USB 2.0 Ports at Front Panel**

This header allows user to connect additional USB cable on the PC f ront panel, and also can be connected with internal USB devices, like USB card reader.

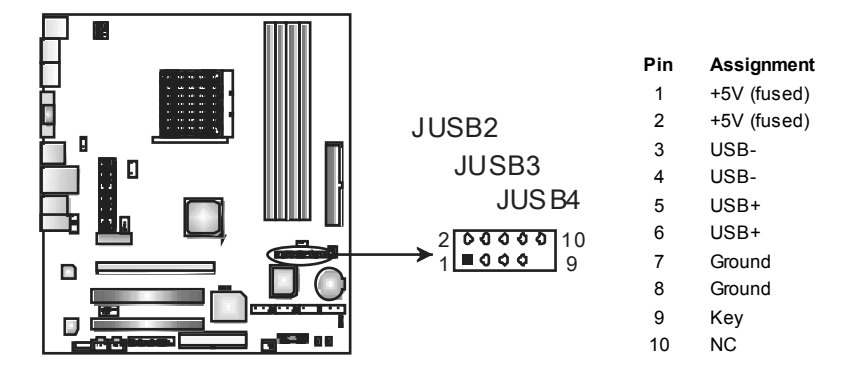

#### **JUSBV1/JUSBV2: Power Source Headers for USB Ports**

#### *Pin 1-2 Close:*

JUSBV1: +5V for USB ports at JUSB1/JUSBLAN1.

JUSBV2: +5V for USB ports at f ront panel (JUSB2/JUSB3/JUSB4).

#### *Pin 2-3 Close:*

JUSBV1: USB ports at JUSB1/JUSBLAN1 are powered by +5V standby v oltage.

JUSBV2: USB ports at front panel (JUSB2/JUSB3/JUSB4) are powered by +5V standby voltage.

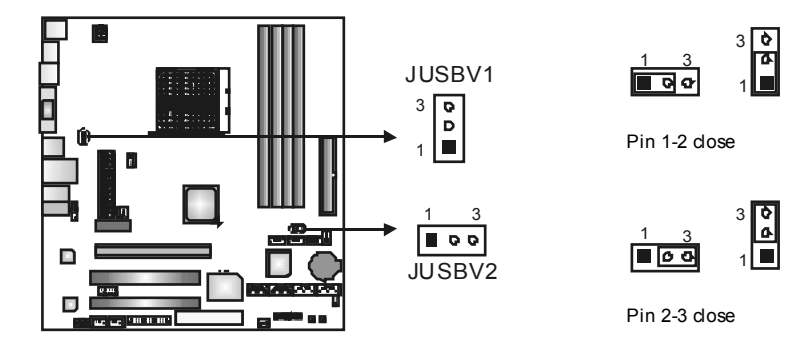

#### *Note:*

In order to support this function "Power-On system vi a USB device," "JUSBV1/ JUSBV2" jumper cap should be placed on Pin 2-3 indi viduall y.

# **SATA1~SATA4: Serial ATA Connectors**

The motherboard has a PCI to SATA Controller with 4 channels SATA interface.

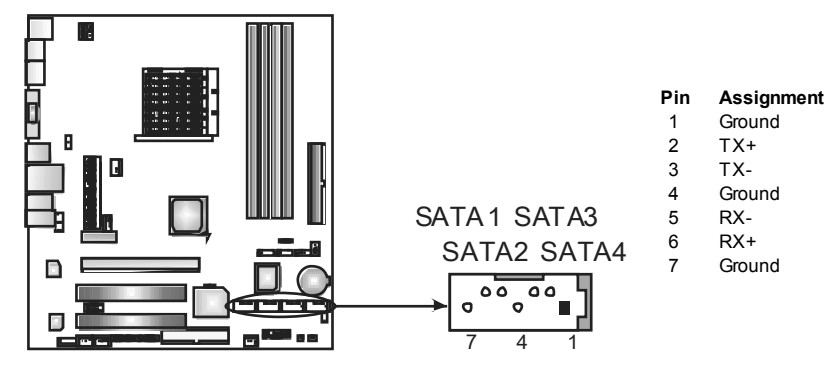

#### **JAUDIO F1: Front Panel Audio Header**

This header allows user to connect the front audio output cable with the PC f ront panel. It will disable the output on back panel audio connectors.

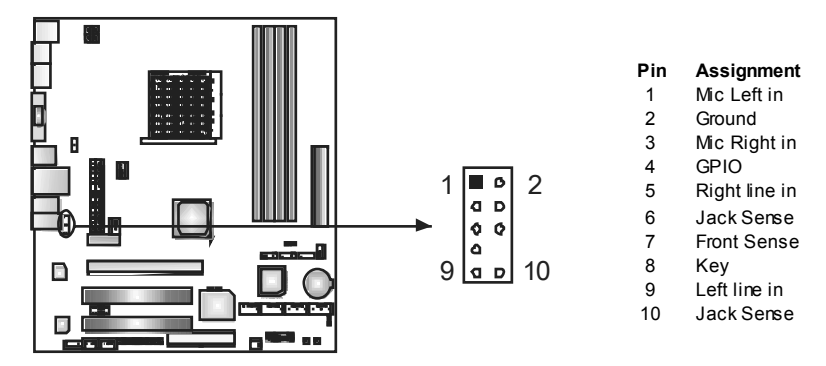

#### **JCDIN1: CD-RO M Audio-in Connector**

This connector allows user to connect the audio source from the v ariaty devices, like CD-ROM, DVD-ROM, PCI sound card, PCI TV turner card etc...

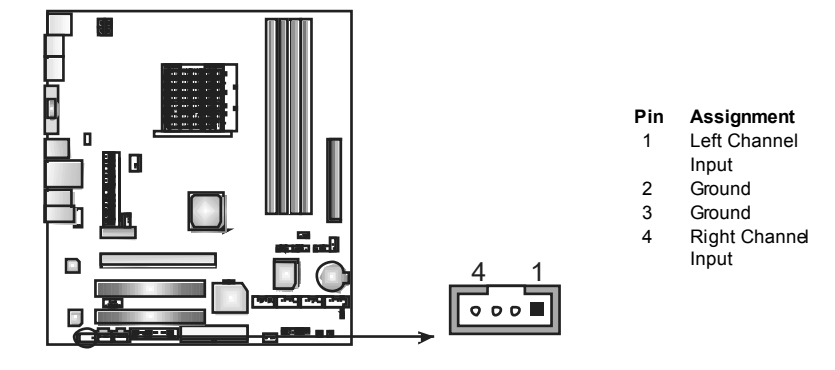

#### **JCMO S1: Clear CMOS Header**

By placing the jumper on pin2-3, it allows user to restore the BIOS safe setting and the CMOS data, please carefully f ollow the procedures to avoid damaging the motherboard.

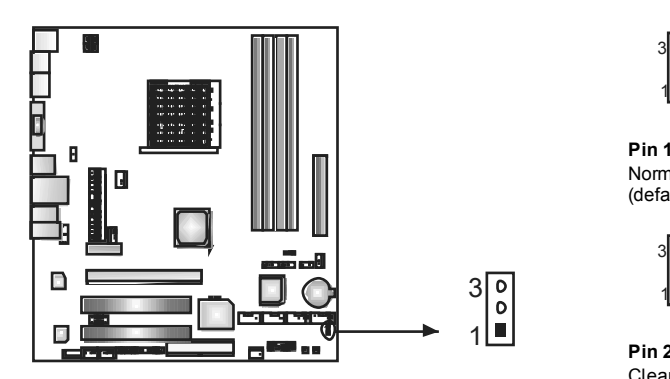

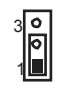

**Pin 1-2 Close:**  Normal Operation (default).

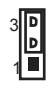

**Pin 2-3 Close:**  Clear CMOS data.

# ※ **Clear CMOS Procedures:**

- 1. Remov e AC power line.
- 2. Set the jumper to "Pin 2-3 close".
- 3. Wait for five seconds.
- 4. Set the jumper to "Pin 1-2 close".
- 5. Power on the AC.
- 6. Reset y our desired password or clear the CMOS data.

# **JSPDIF\_O UT1: Digital Audio-out Connector**

This connector allows user to connect the PCI bracket SPDIF output header.

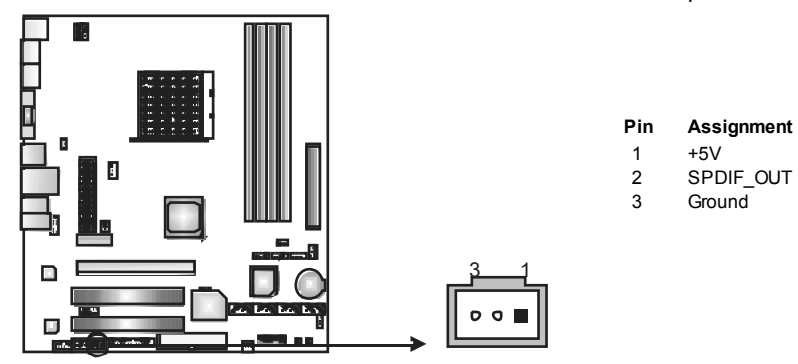

### **JCO M1: Serial port Connector**

The motherboard has a Serial Port Connector for connecting RS-232 Port.

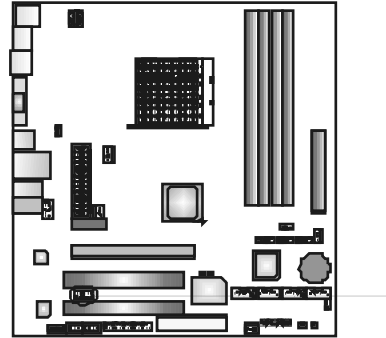

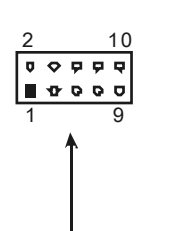

**Pin Assignment** 

- 1 Camer detect
- 2 Received data
- 3 Transmitted data<br>4 Data terminal read
- 4 Data terminal ready<br>5 Signal ground
	-
- 5 Signal ground<br>6 Data set ready Data set ready
- 7 Request to send<br>8 Clear to send
- 8 Clear to send<br>9 Ring indicabr
- 9 Ring indicator<br>10 Key Key
	-

### **On-Board Buttons**

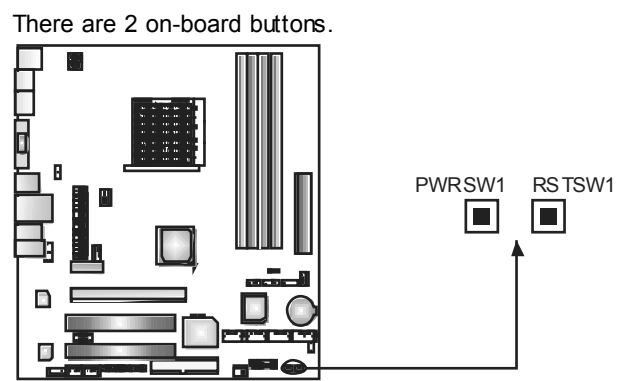

#### **PWRSW1:**

This is an on-board Power Switch button.

## **RSTSW1:**

This is an on-board Reset button.

### **On-Board LED Indicators**

There are 2 LED indicators on the motherboard to show system status.

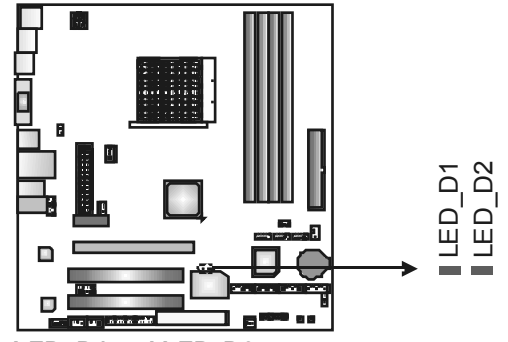

# **LED\_D1 and LED\_D2:**

These 2 LED indicate system power on diagnostics. Please ref er to the table below for different messages:

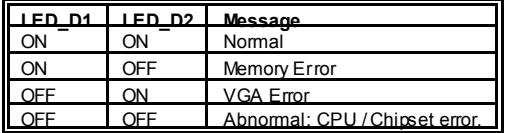

# **JPRNT1: Printer Port Connector**

This header allows you to connector printer on the PC.

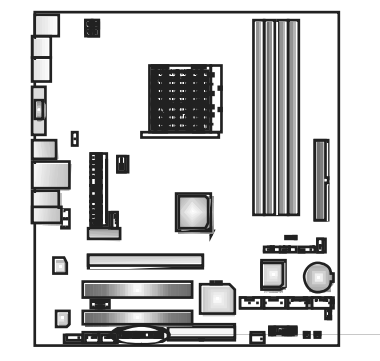

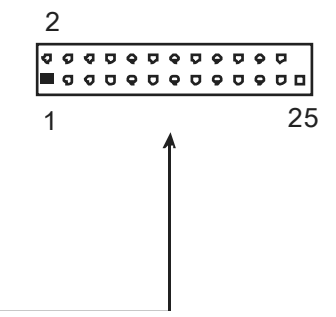

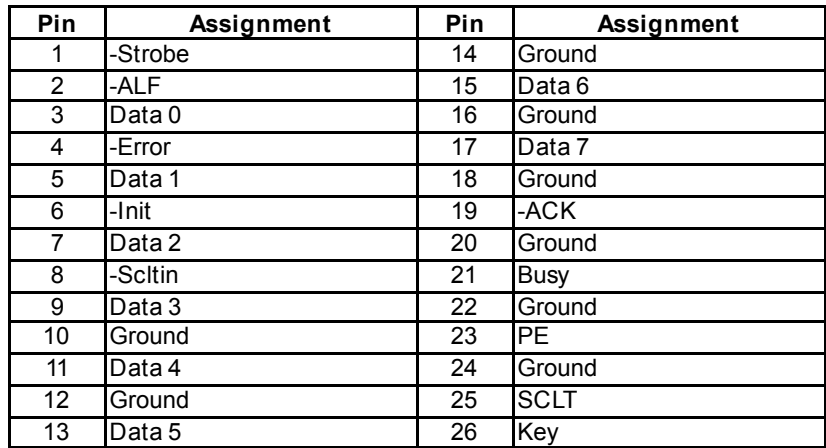

# **JSPDIF\_IN1: Digital Audio-out Connector (Optional)**

This connector allows user to connect the PCI bracket SPDIF input header.

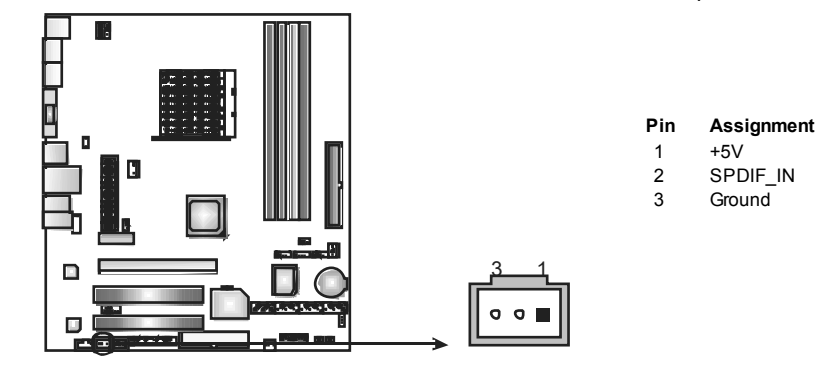

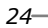

**TF7050-M2/TF7025-M2** 

# **CHAPTER 4: RAID FUNCTIONS**

# **4.1 OPERATION SYSTEM**

Supports Windows XP Home/Professional Edition, and Windows 2000 Professional.

## **4.2 RAID ARRAYS**

RAID supports the following types of RAID arrays:

**RAID 0:** RAID 0 defines a disk striping scheme that improves disk read and write times for many applications.

**RAID 1:** RAID 1 defines techniques for mirroring data.

**RAID 0+1:** RAID 0+1 combines the techniques used in RAID 0 and RAID 1.

**RAID 5:** RAID 5 provides fault tolerance and better utilization of disk capacity.

# **4.3 HOW RAID WORKS**

# *RAID 0:*

The controller "stripes" data across multiple drives in a RAID 0 array system. It breaks up a large file into smaller blocks and performs disk reads and writes across multiple drives in parallel. The size of each block is determined by the stripe size parameter, which you set during the creation of the RAID set based on the system environment. This technique reduces overall disk access time and offers high bandwidth.

#### **Features and Benefits**

- *Drives:* Minimum 1, and maximum is up to 6 or 8. Depending on the platf om.
- *Uses:* Intended for non-critical data requiring high data throughput, or any env ironment that does not require f ault tolerance.
- **Benefits:** provides increased data throughput, especially for large files. No capacity loss penalty f or parity.
- *Drawbacks:* Does not deliver any fault tolerance. If any drive in the array f ails, all data is lost.
- *Fault Tolerance:* No.

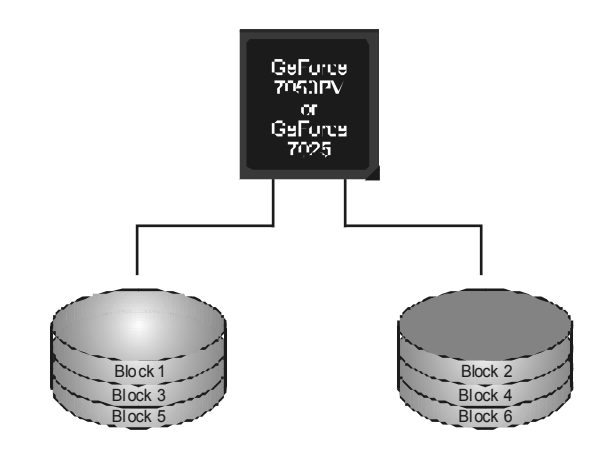

# *RAID 1:*

Every read and write is actually carried out in parallel across 2 disk drives in a RAID 1 array system. The mirrored (backup) copy of the data can reside on the same disk or on a second redundant drive in the array. RAID 1 provides a hot-standby copy of data if the active volume or drive is corrupted or becomes unavailable because of a hardware failure.

RAID techniques can be applied for high-availability solutions, or as a form of automatic backup that eliminates tedious manual backups to more expensive and less reliable media.

#### **Features and Benefits**

- *Drives:* Minimum 2, and maximum is 2.
- **Uses:** RAID 1 is ideal for small databases or any other application that requires f ault tolerance and minimal capacity.
- **Benefits:** Provides 100% data redundancy. Should one drive fail, the controller switches to the other drive.
- *Drawbacks:* Requires 2 driv es for the storage space of one driv e. Perf ormance is impaired during drive rebuilds.
- *Fault Tolerance:* Yes.

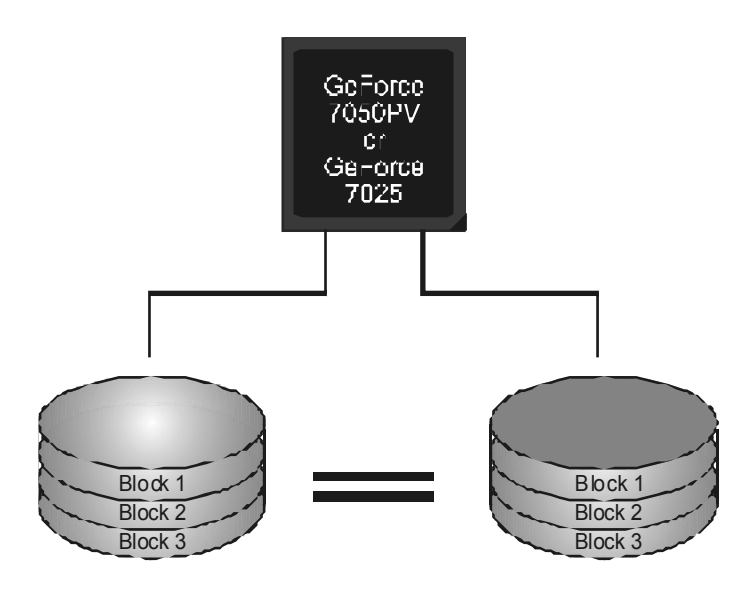

# *RAID 0+1:*

RAID 0 drives can be mirrored using RAID 1 techniques. Resulting in a RAID 0+1 solution for improved performance plus resiliency.

### **Features and Benefits**

- *Drives:* Minimum 4, and maximum is 6 or 8, depending on the platform.
- **Benefits:** Optimizes for both fault tolerance and performance, allowing for automatic redundancy. May be simultaneously used with other RAID levels in an array, and allows for spare disks.
- **Drawbacks:** Requires twice the available disk space for data redundancy, the same as RAID level 1.
- *Fault Tolerance:* Yes.

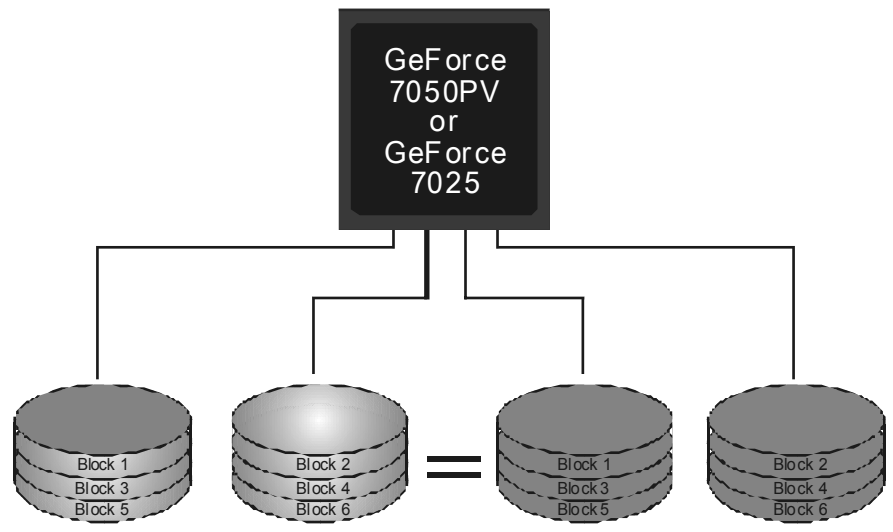

# *RAID 5:*

RAID 5 stripes both data and parity information across three or more drives. It writes data and parity blocks across all the drives in the array. Fault tolerance is maintained by ensuring that the parity information for any given block of data is placed on a different drive from those used to store the data itself.

#### **Features and Benefits**

- *Drives:* Minimum 3.
- Uses: RAID 5 is recommended for transaction processing and general purpose service.
- **Benefits:** An ideal combination of good performance, good f ault tolerance, and high capacity and storage efficiency.
- *Drawbacks:* Individual block data transfer rate same as a single disk. Write perf ormance can be CPU intensive.
- *Fault Tolerance:* Yes.

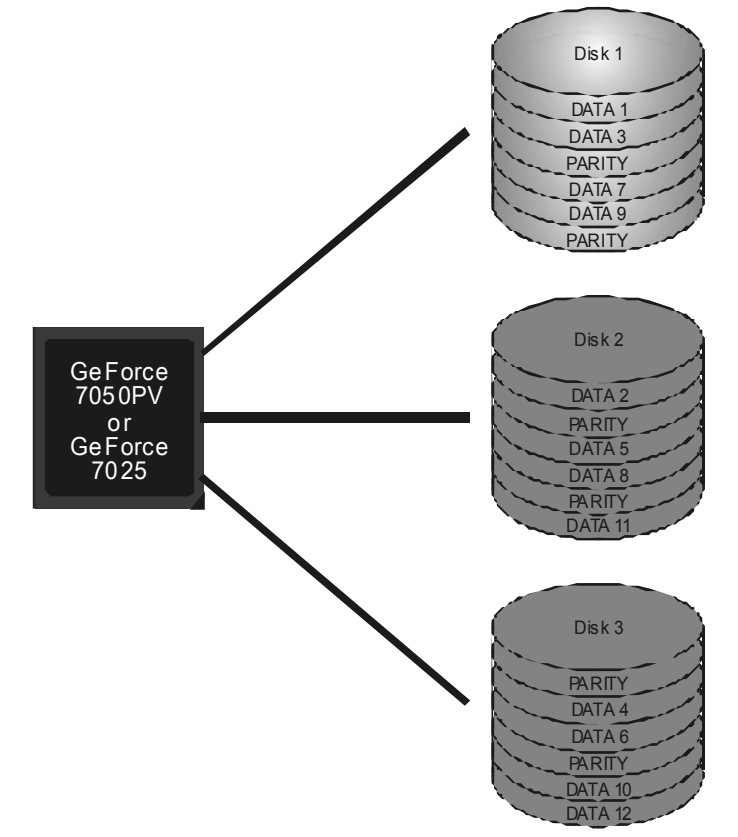

※ **For more detailed setup information, please refer to the Driver CD, or go to**  http://www.nvidia.com/page/pg\_20011106217193.html to download NVIDIA nForce Tutorial Flash.

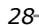

**TF7050-M2/TF7025-M2** 

# **CHAPTER 5: OVERCLOCK QUICK GUIDE**

# **5.1 T-POWER INTRODUCTION**

*Biostar T-Power* is a whole new utility that is designed for overclock users. Based on many precise tests, *Biostar Engineering Team* (BET) has developed this ultimate overclock engine to raise system performance. No matter whether under BIOS or Windows interface, *T-Power* is able to present the best system state according to users' overclock setting.

#### **T-Power BIOS Features:**

- **Overclocking Navigator Engine (O.N.E.)**
- **III** CMOS Reloading Program (C.R.P.)
- **■** Memory Integration Test (M.I.T., under Ov erclock Navigator Engine)
- Integrated Flash Program (I.F.P.)
- **Self Recovery System (S.R.S)**

### **T-Power Windows Feature:**

- **Hardware Monitor**
- **III** Overclock Engine
- **III** Live Update

# *!! WARNING !!*

For better system performance, the BIOS firmware is being continuously updated. The BIOS information described below in this manual is for your reference only and the actual BIOS information and settings on board may be different from this manual. For further information of setting up the BIOS, please refer to the BIOS Manual in the Setup CD.

# **5.2 T-POWER BIOS FEATURE**

# *A. Overclocking Navigator Engine (O.N.E.):*

ONE provides two powerful overdocking engines: MOS and AOS for both Elite and Casual overdockers.

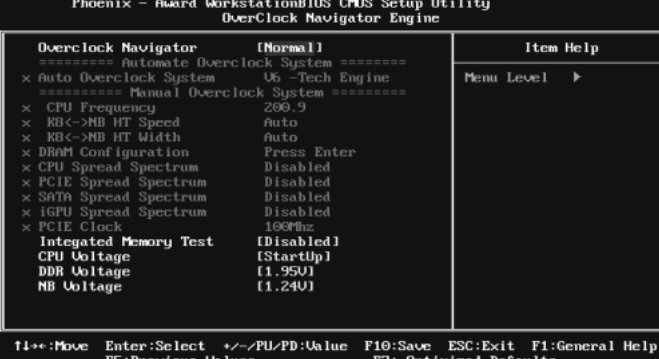

#### **Manual O verclock System (M.O .S.)**

MOS is designed for experienced overclock users.

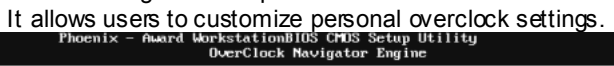

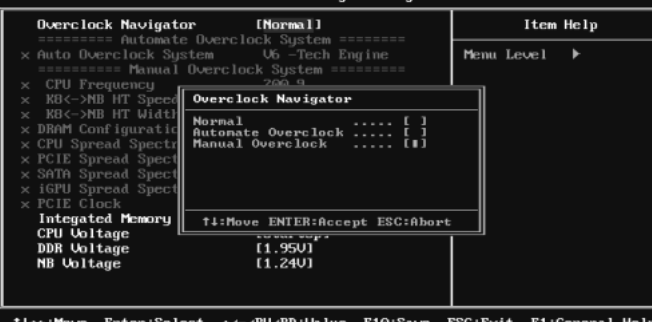

14\*\*:Move Enter:Select \*/-/PU/PD:Value F10:Save ESC:Exit F1:General Help<br>F5:Previous Values F7: Optimized Defaults

#### prkstationBIOS CMDS Setup Utility<br>OverClock Navigator Engine [Manual Overclock] Item Help **Overclock Navigator** Menu Level  $\rightarrow$ îк. stem -----<br>Tech Engine .91 **E200 EAuto** Autol<br>Press  $\frac{11}{11}$  $14**$ :Move Enter:Select  $*/-/PU$ /PD:Value F10:Save ESC:Exit F1:General Help<br>F5:Previous Values F7: Optimized Defaults

#### **CPU Frequency:**

CPU Frequency is directly in proportion to system performance. To maintain the system stability, CPU v oltage needs to be increased also when raising CPU frequency.

#### **K8<->NB HT Speed**

This f unction allows y ou to choose K8<->NB HT Speed.

#### **K8<->NB HT Width**

This f unction allows y ou to choose K8<->NB HT Width.

#### **DRAM Configuration**

Enter this function for more advanced DRAM settings.

#### **CPU Spread Spectrum**

This item allows you to select the CPU Spread Spectrum function.

#### **PCIE Spread Spectrum**

This item allows you to select the PCIE Spread Spectrum function.

#### **SATA Spread Spectrum**

This item allows you to select the SATA Spread Spectrum function.

#### **iGPU Spread Spectrum**

This item allows you to select the iGPU Spread Spectrum function.

#### **PCIE Clock:**

It helps to increase VGA card performance.

#### **CPU Voltage:**

This f unction will increase CPU stability when overclocking. Howev er, the CPU temperature will increase when CPU voltage is increased.

#### **DDR Voltage:**

This function will increase memory stability when ov erclocking.

#### **NB Voltage:**

This function will increase chipset stability when ov erclocking.

#### **Automatic O verclock System (A.O.S.)**

For beginners in overclock field, BET had developed an easy, fast, and powerf ul feature to increase the system performance, named AO.S. Based on many tests and experiments, A.O.S. prov ides 3 ideal overclock configurations that are able to raise the system performance in a single

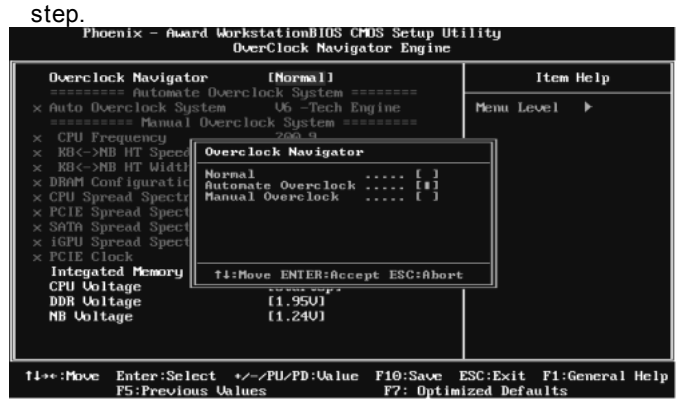

#### **V6 Tech Engine:**

This setting will raise about 10%~15% of whole system performance.<br>Phoenix - Award WorkstationBIOS Cross setup Utility

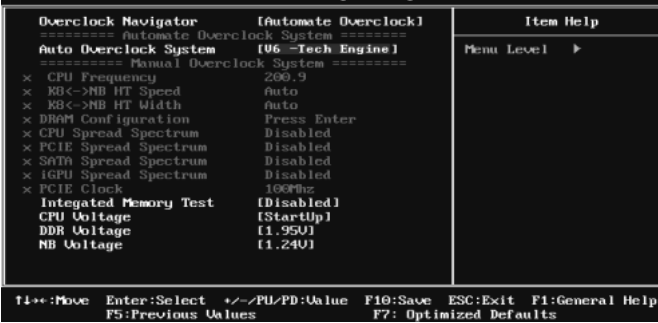

#### **V8 Tech Engine:**

This setting will raise about 15%~25% of whole system performance.<br>Floenix – fluerd HockstationBIOS Cros Setup Utility<br>DecClock Mavigator Engine

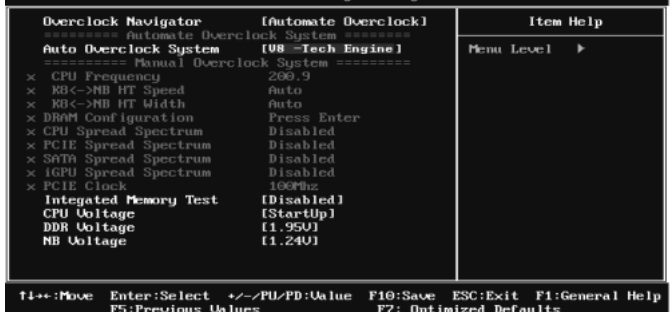

#### **V12 Tech Engine:**

This setting will raise about 25%~30% of whole system performance.

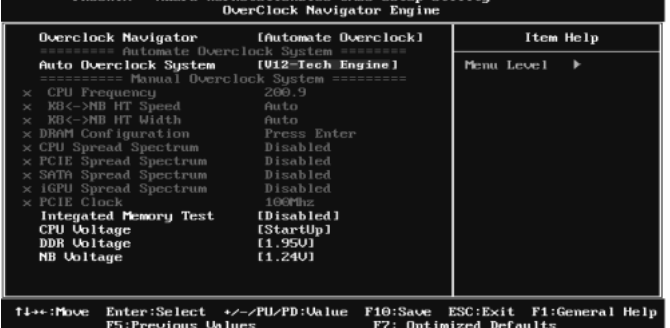

#### *Notices:*

- 1. Not all types of AMD CPU perform above overclock setting ideally; the difference will be based on the selected CPU model.
- 2. From BET experiments, the Atholon64 FX CPU is not suitable for this A.O.S. feature.

# *B. CMOS Reloading Program (C.R.P.):*

It allows users to sav e different CMOS settings into BIOS-ROM.

Users are able to reload any sav ed CMOS setting for customizing system conf igurations.

Moreov er, users are able to save an ideal overclock setting during overclock operation.

There are 50 sets of record addresses in total, and users are able to name the CMOS data according to personal preference.

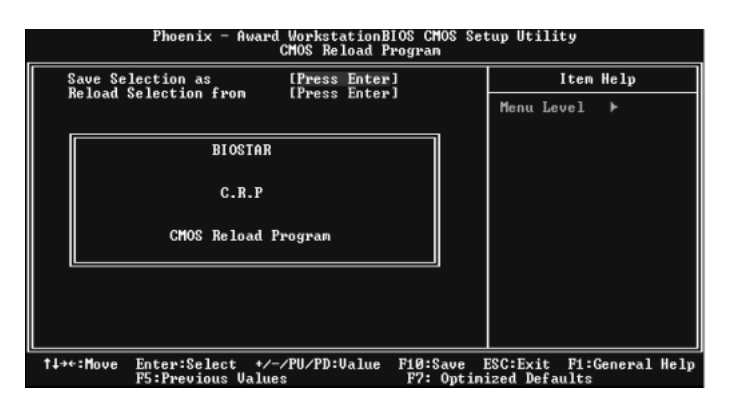

### *C. Memory Integration Test (M.I.T.):*

This function is under "Ov erclocking Navigator Engine" item. MIT allows users to test memory compatibilities, and no extra devices or software are needed.

#### *Step 1:*

The def ault setting under this item is "Disabled"; the condition parameter should

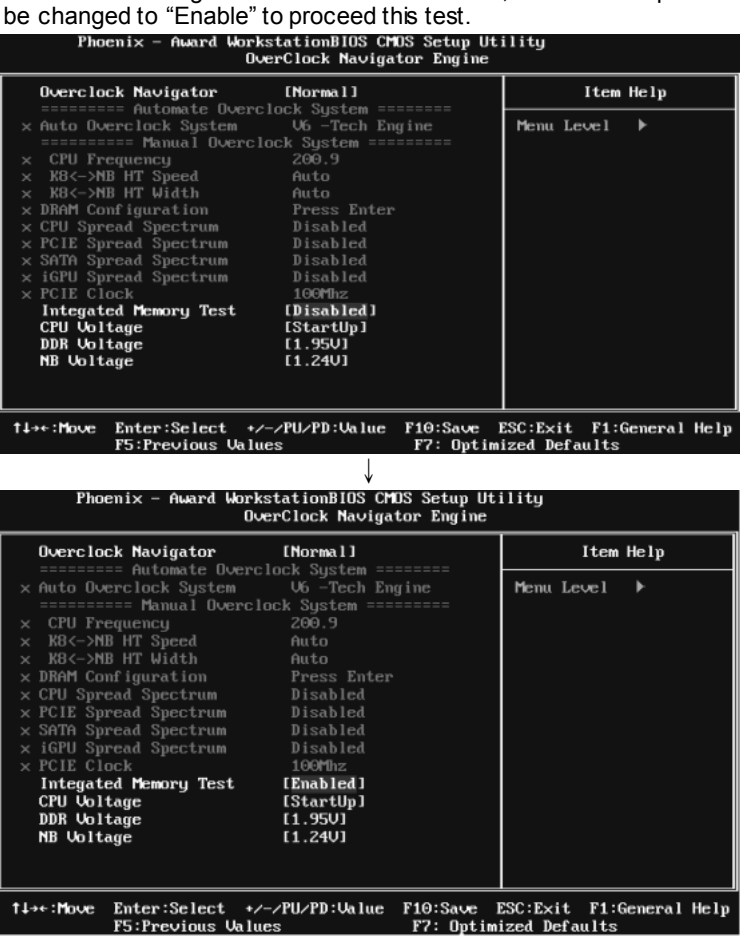

#### *Step 2:*

Save and Exit from CMOS setup and reboot the system to activate this test. Run this test for 5 minutes (minimum) to ensure the memory stability.

#### *Step 3:*

When the process is done, change the setting back from "Enable" to "Disable" to complete the test.

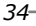

# *D. Self Recovery System (S.R.S.):*

This f unction can't be seen under T-Power BIOS setup; and is alway s on whenev er the system starts up.

Howev er, it can prev ent system hang-up due to inappropriate overclock actions.

When the system hangs up, S.R.S. will automatically log in the default BIOS setting, and all overclock settings will be re-configured.

### *E. Integrated Flash Program (I.F.P.):*

IFP is a saf e and quick way to upgrade BIOS.

#### *Step 1:*

Go to Biostar website (http://www.biostar.com.tw) to download the latest BIOS file. Then, save the file into a floppy disk.

#### *Step 2:*

Insert the floppy disk and reboot the system to get into CMOS screen.

#### *Step 3:*

Select the item "Integrated Flash Program" to get the following frame and choose the BIOS file downloaded in step 1.

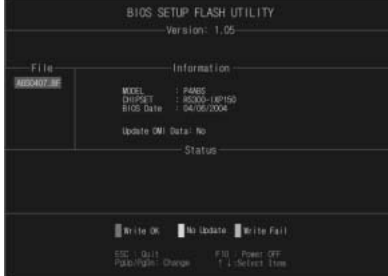

#### *Step 4:*

Press "Enter" key to start BIOS file loading, and BIOS updating will process automatically.

#### *Step 5:*

When the BIOS update is completed, press YES to the message "Flash done, Reset system", and the system will reboot automatically to finish the process.

#### *Advis e:*

You can update the system BIOS by simply pressing "Enter" key for three times

# **5.3 T-POWER WINDOWS FEATURE**

# *A.Hardware Monitor:*

T-Power Hardware monitor allows users to monitor system voltage, temperature and fan speed accordingly.

Additionally, a rescue action will be taken by the program automatically while the system faces an abnormal condition. The program will trigger an alarm or shut down the system when unpredictable errors occur. All the monitoring items are illustrated by a waveform diagram.

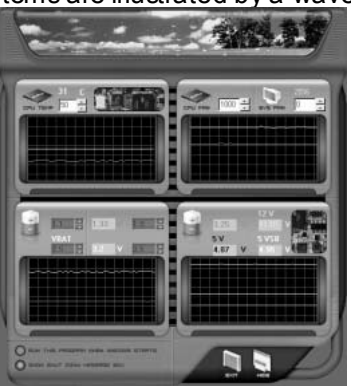

#### **Hardware Monitor Toolbar**

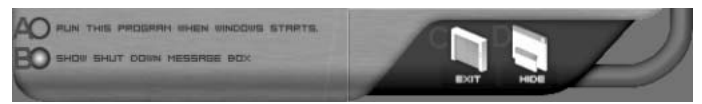

#### *i. Start-up Setting*

Click on this item to run Hardware Monitor Program when the Windows starts-up.

#### *ii. Dialogue-Box Setting*

Click on this item to pop-up warning dialogue-box when PC system is abnormal.

#### *iii. Exit*

Click on this item to exit Hardware Monitor Program.

#### *iv. Hide*

Click on this item to hide this program in system tray. When hiding the program, there will be a check icon in the system tray.

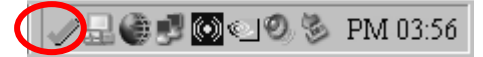

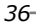
#### **CPU Temperature**

This column configures the CPU temperature. There is a way eform to represent the status of CPU temperature.

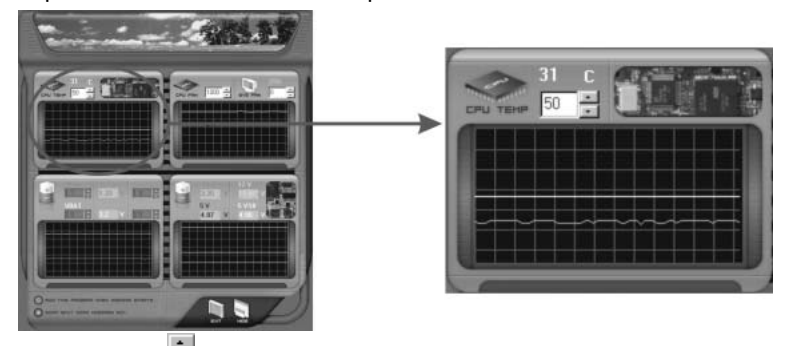

By adjusting  $\blacksquare$ , users can easily configure the upper limit of CPU temperature for system operating.

In this diagram, the white line represents the upper limit which user-set for CPU temperature and the green line shows present CPU temperature.

If the CPU temperature is higher than the upper limit, the status line color will change f rom green to red, and a warning sound will alert y ou. Also, the system tray icon would change to  $\mathsf{\times}$ 

#### **FAN Speed**

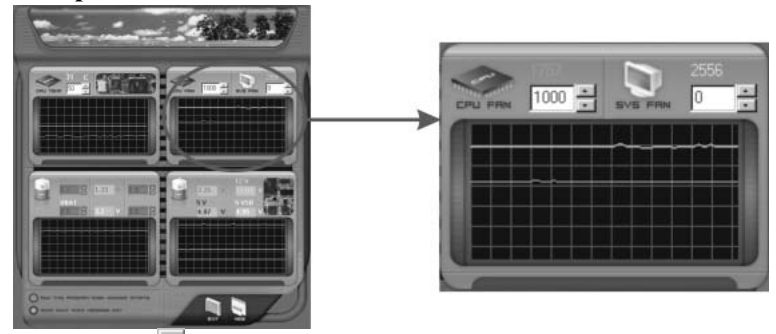

By adjusting  $\Box$ , users can easily configure the lower limit of the fan speed. In this diagram, the green line shows present CPU Fan speed, and the y ellow line shows System Fan speed (if any ).

If any one of the fans speeds is lower than the set value, the status line will change into a red warning line, and the program will trigger an alarm system automatically. Also, the system tray icon would change to  $\blacktriangle$ .

#### **CPU/Battery Voltage**

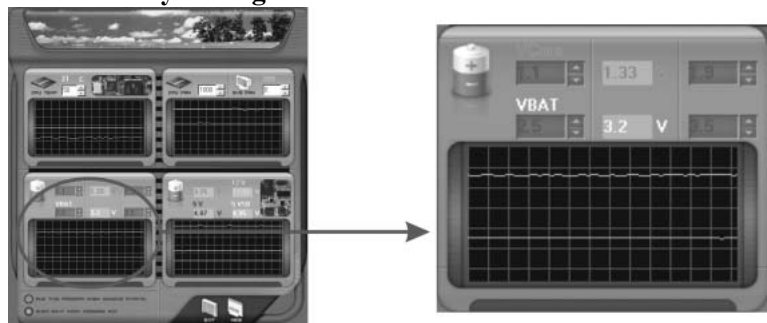

### *i. VCore*

This item displays the CPU voltage, represented by a light blue line.

Users can set the upper and lower limit by adjusting  $\blacksquare$  to monitor the CPU operating voltage.

If CPU v oltage is higher or lower than the set value, the status line will change into a red warning line, and a warning sound will alert y ou. Also, the system tray icon will change to  $\mathsf{X}$ .

### *ii. VBAT*

This item displays the CMOS battery v oltage, represented by a light green line.

Users can set the upper and lower limit by adjusting  $\blacksquare$  to monitor the status of battery v oltage.

If battery voltage is higher or lower than the set v alue, the status line will change to a red warning line, and a warning sound will alert y ou. Also, the sy stem tray icon will change to  $\blacktriangleright$ 

#### **Reference data**

This column represents the status of power supply voltage and cannot be adjusted, it is only f or present status reference.

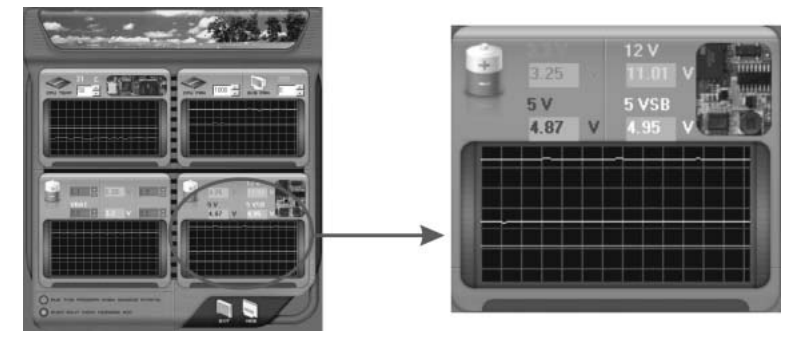

### *B. Overclocking Configurations*

This diagram is designed for T-series Ov erclocking utility. Friendly interf ace and solid ov erclock features are the major concept of this utility.

Graphic 1 will appear when activ ating this utility.

G

**BIOSTAR** 

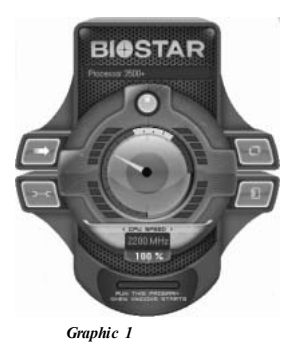

- A. Clicking on "Biostar" will lead y ou to the Biostar Homepage.
- B. This column shows the CPU speed inf omation.
- C. Click on this button and the utility will pop-up 4 sub-screens (Please refers to Graphic 3).
- D. Click on this button to minimize this program to taskbar.
- E. This column shows present CPU speed and ov erclocking percentage.
- F. Clicking on this button will make the program start up as soon as the Windows starts up.
- G. Click on this button to exit this overclock utility.
- H. Click on this button to reset all the ov erclock features to default setting.

By adjusting the overclocking f eatures in 4 sub-screens, users can tune the system performance to an optimal level.

*Graphic 2* 

**BIOSTAR AT26** 

*Graphic 3* 

### **CPU Ov erclocking Settings:**

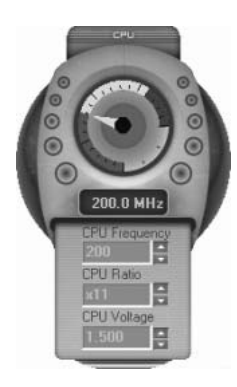

By adjusting  $\ddot{\equiv}$  can configure three items for CPU overclocking.

- *A. CPU Frequency*  Range: 200MHz~450MHz. Inter val: 1MHz.
- *B. CPU Ratio*  Range: 4~ 25. Inter val: 1.
- *C. CPU Voltage*  Range: 0.8V~ 2.0V. Inter val: 0.0125V.

### **Memory Overclocking Settings:**

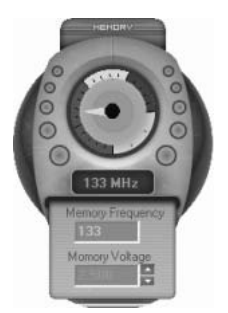

By adjusting can configure two items for Memory overclocking.

- *A. Memory Clock Frequency*  Choices: 100, 133, 200, 266, 333, 400, 533, 667, 800.
- *B. Memory Voltage*  Range: 1.8V~ 2.8V. Inter val: 0.1V.

### **AGP/PCI-Express Overclocking Setting:**

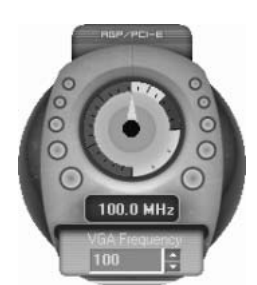

By adjusting  $\blacksquare$  can configure VGA card overclocking. And this function helps to increase VGA card performance.

Range: 100MHz~150MHz.

Inter val: 1MHz.

### **PCI Overclocking Setting:**

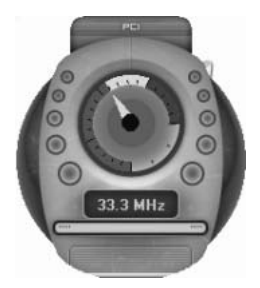

This diagram shows present PCI working status and helps to monitor PCI peripherals working status.

This item cannot be adjusted.

### *C. Live Update*

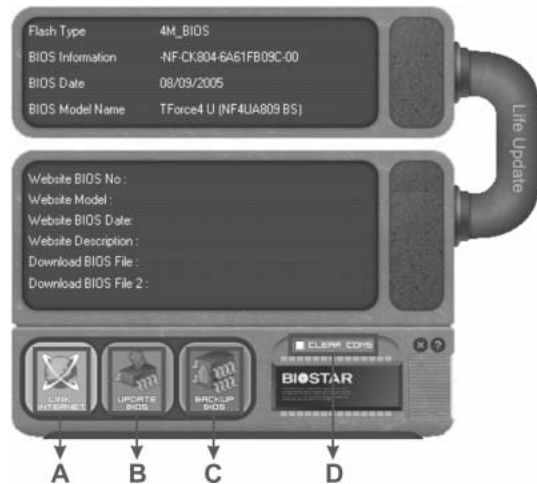

When Live Update program is activated, a screen will pop up to illustrate BIOS related information.

### *i. Link to Internet:*

Click on this button will link to Biostar website and BIOS file will be downloaded.

#### *ii. Update BIOS:*

Click on this button to run BIOS flashing process, and it's easy and safe.

#### *iii. Backup BIOS:*

Click on this button, and BIOS file will be saved into the user-selected folder.

### *iv. Clear CMOS:*

Click on this item will clear the CMOS Data. When carrying this job, the previous CMOS data would be cleared and returned to default setting.

## **CHAPTER 6: USEFUL HELP**

### **6.1 DRIVER INSTALLATION NOTE**

After you installed your operating system, please insert the Fully Setup Driver CD into your optical drive and install the driver for better system performance.

You will see the following window after you insert the CD

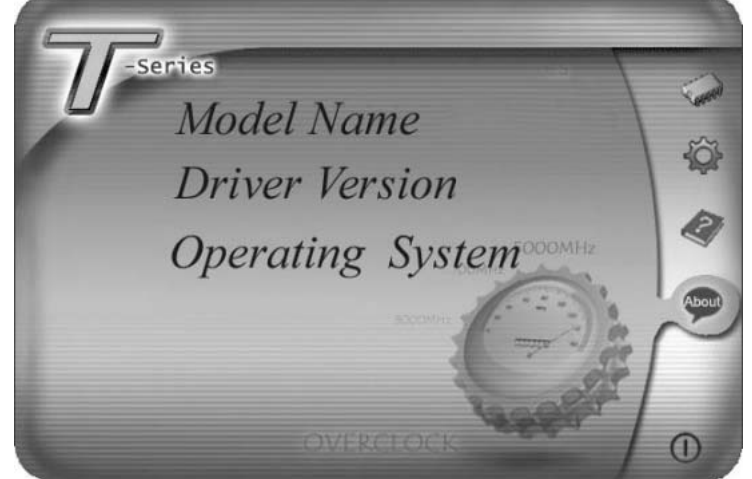

The setup guide will auto detect your motherboard and operating system.

#### *Note:*

If this window didn't show up after you insert the Driver CD, please use file browser to locate and execute the file *SETUP.EXE* under your optical drive.

### *A. Driver Installation*

To install the driver, please click on the Driver icon. The setup guide will list the compatible driver for your motherboard and operating system. Click on each device driver to launch the installation program.

#### *B. Software Installation*

To install the software, please click on the Software icon. The setup guide will list the software available for your system, dick on each software title to launch the installation program.

#### *C. Manual*

Aside from the paperback manual, we also provide manual in the Driver CD. Click on the Manual icon to browse for available manual.

### *Note:*

You will need Acrobat R eader to open the manual file. Please download the latest version of Acrobat Reader software from

*http://www.adobe.com/products/acrobat/readstep 2.html*

### **6.2 AWARD BIOSBEEP CODE**

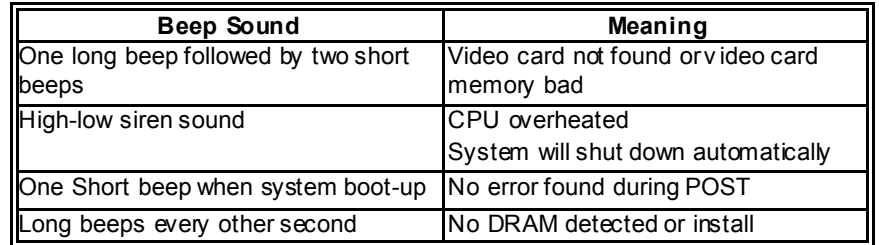

### **6.3 EXTRA INFORMATION**

### *A. BIOS Update*

After you fail to update BIOS or BIOS is invaded by virus, the Boot-Block function will help to restore BIOS. If the following message is shown after boot-up the system, it means the BIOS contents are corrupted.

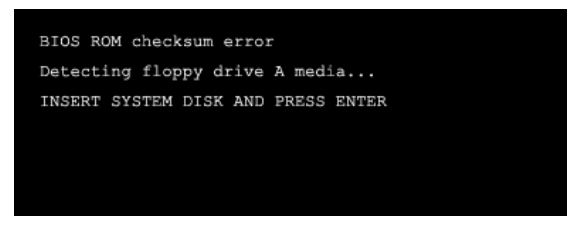

In this Case, please follow the procedure below to restore the BIOS:

- 1. Make a bootable floppy disk.
- 2. Download the Flash Utility "AWDFLASH.exe" from the Biostar website: www.biostar.com.tw
- 3. Confirm motherboard model and download the respectively BIOS from Biostar website.
- 4. Copy "AWDFLASH.exe" and respectively BIOS into floppy disk.
- 5. Insert the bootable disk into floppy drive and press Enter.
- 6. System will boot-up to DOS prompt.
- 7. Type *"Awdflash xxxx.bf/sn/py/r"* in DOS prompt. (*xxxx* means BIOS name.)
- 8. System will update BIOS automatically and restart.
- 9. The BIOS has been recovered and will work properly.

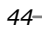

### *B. CPU Overheated*

If the system shutdown automatically after power on system for seconds, that means the CPU protection function has been activated.

When the CPU is over heated, the motherboard will shutdown automatically to avoid a damage of the CPU, and the system may not power on again.

In this case, please double check:

- 1. The CPU cooler surface is placed evenly with the CPU surface.
- 2. CPU fan is rotated normally.
- 3. CPU fan speed is fulfilling with the CPU speed.

After confirmed, please follow steps below to relief the CPU protection function.

- 1. Remove the power cord from power supply for seconds.
- 2. Wait for seconds.
- 3. Plug in the power cord and boot up the system.

Or you can:

- 1. Clear the CMOS data.
	- (See "Close CMOS Header: JCMOS1" section)
- 2. Wait for seconds.
- 3. Power on the system again.

### **6.4 TROUBLESHOOTING**

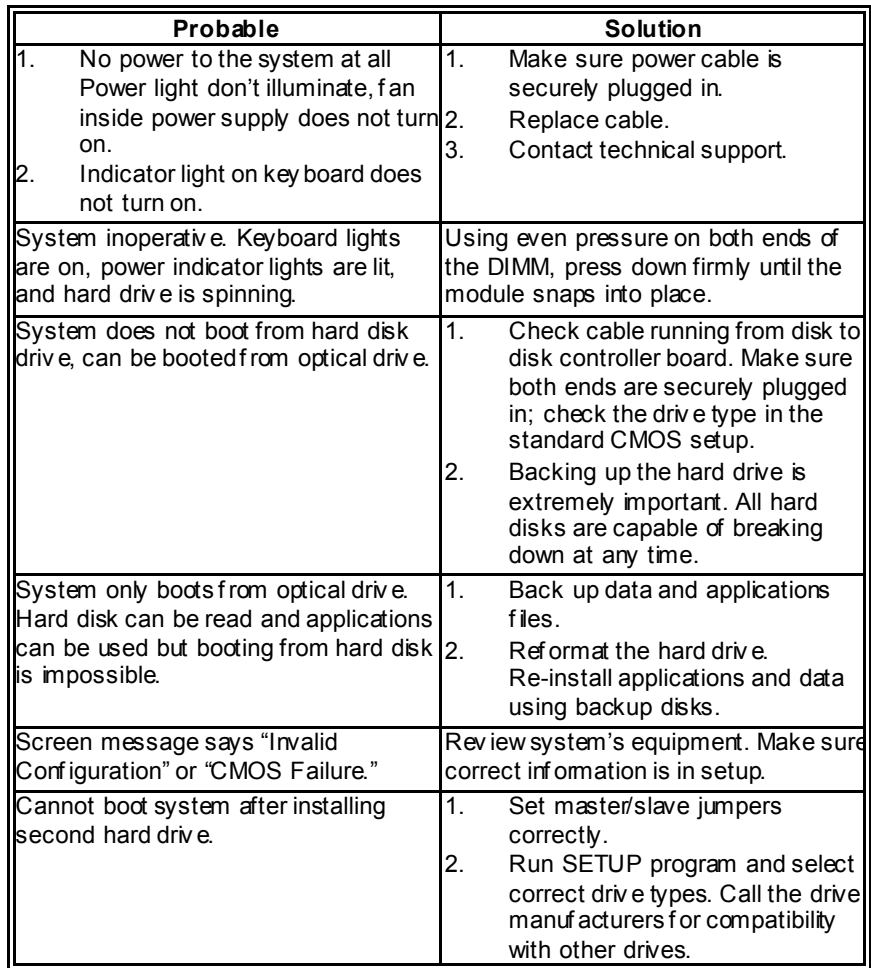

 $\overline{\phantom{0}}$ 

This page is intentionally left blank.

## **APPENDENCIES: SPEC IN OTHER LANGUAGE**

### **GERMAN**

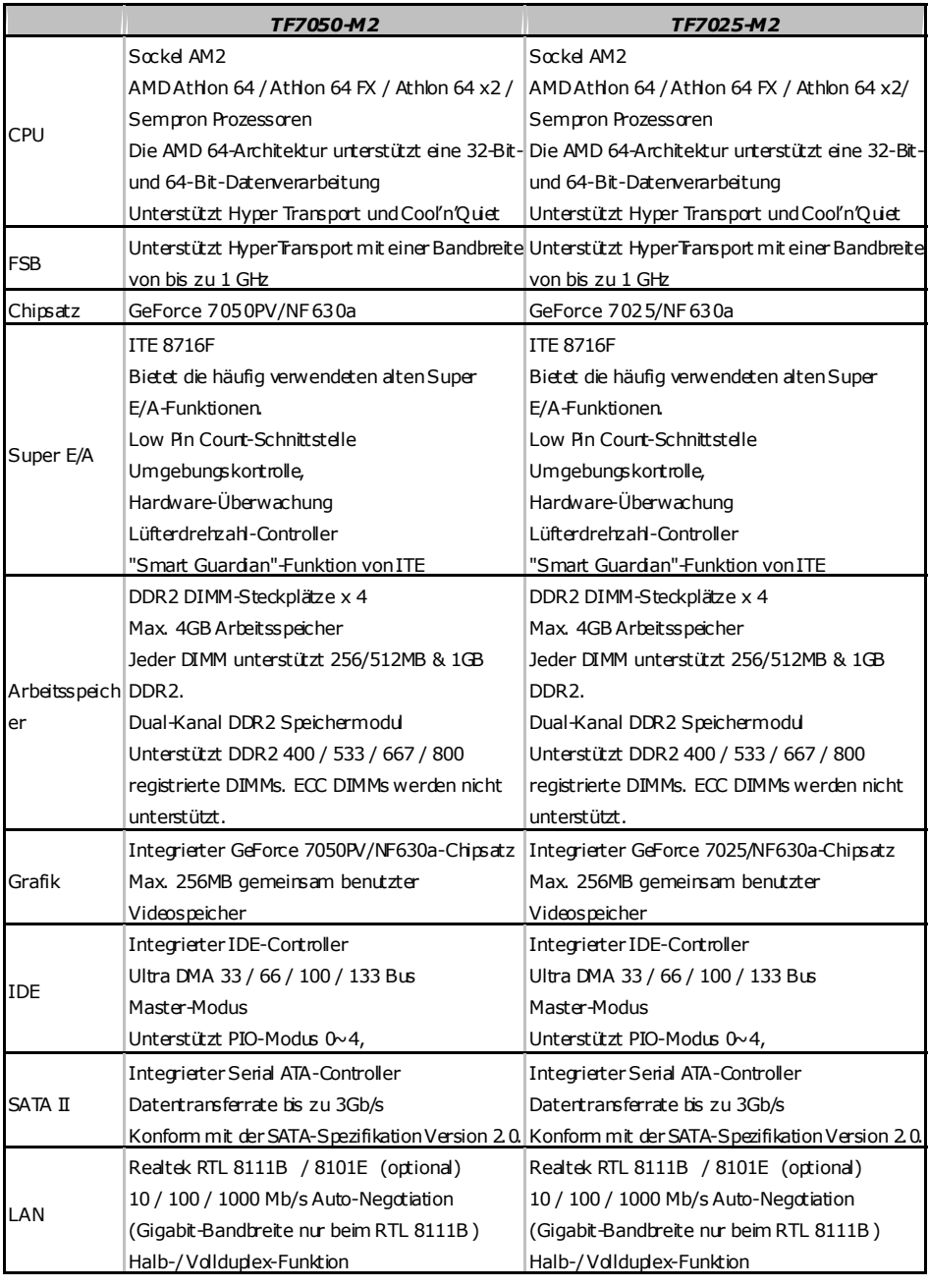

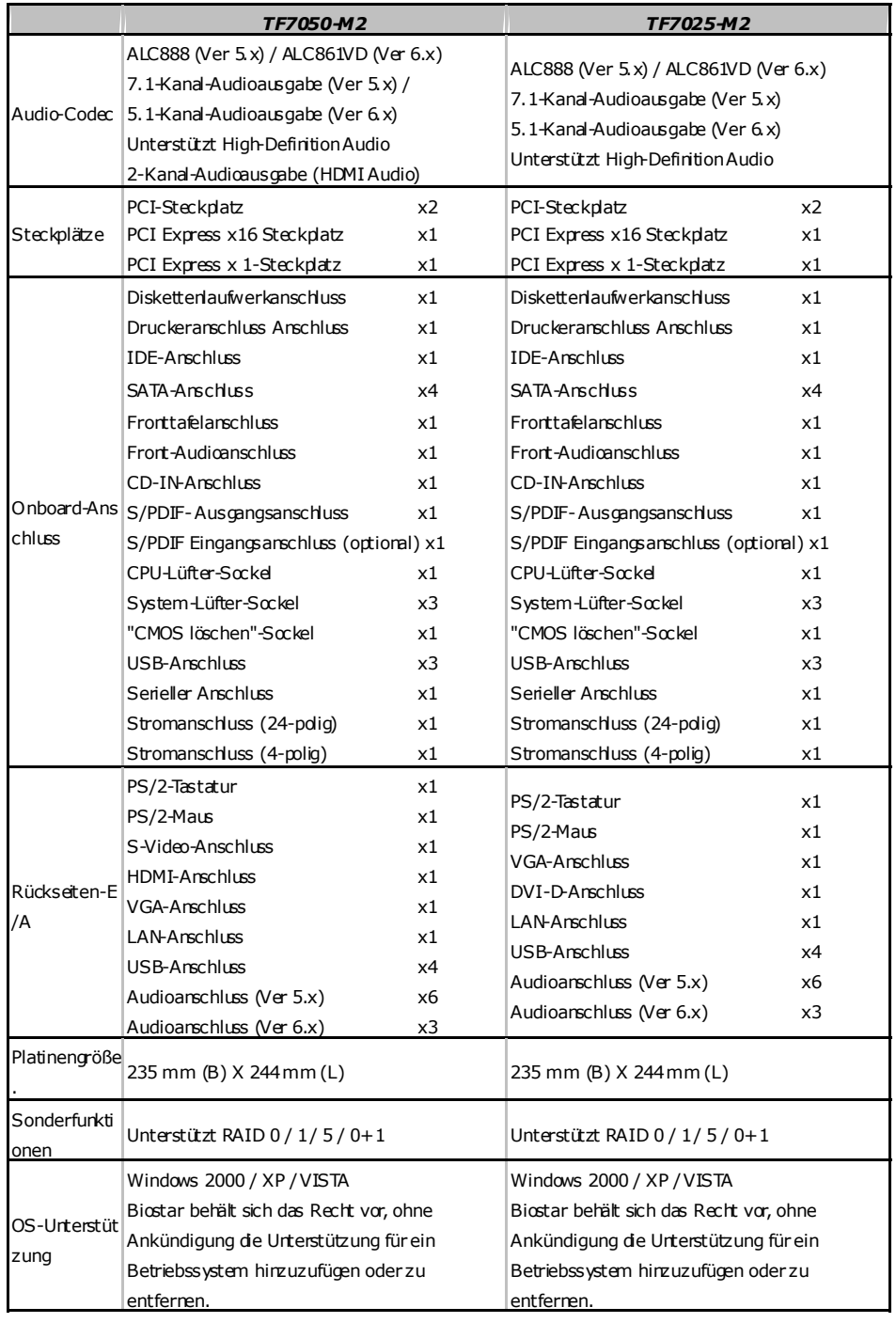

### **FRANCE**

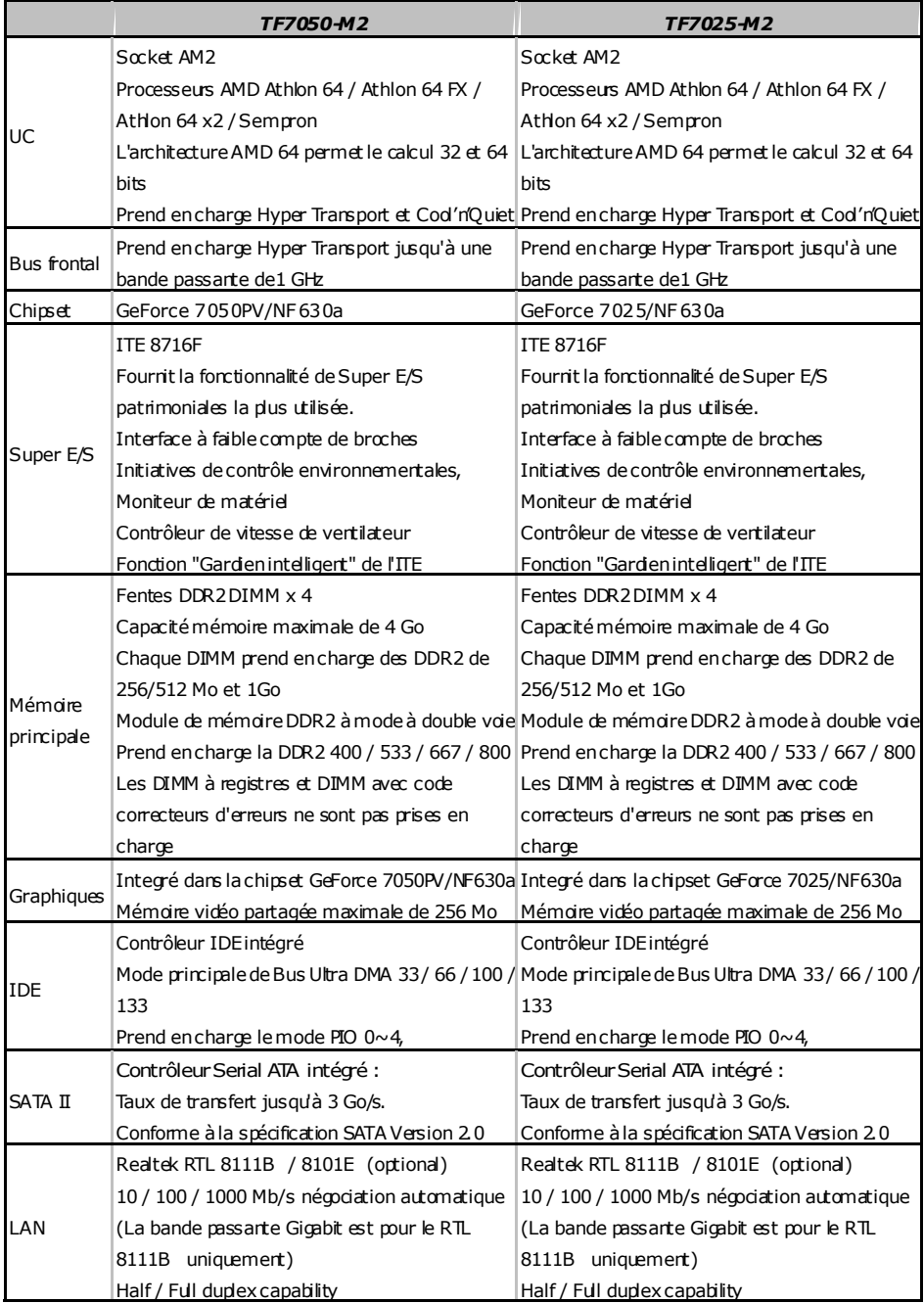

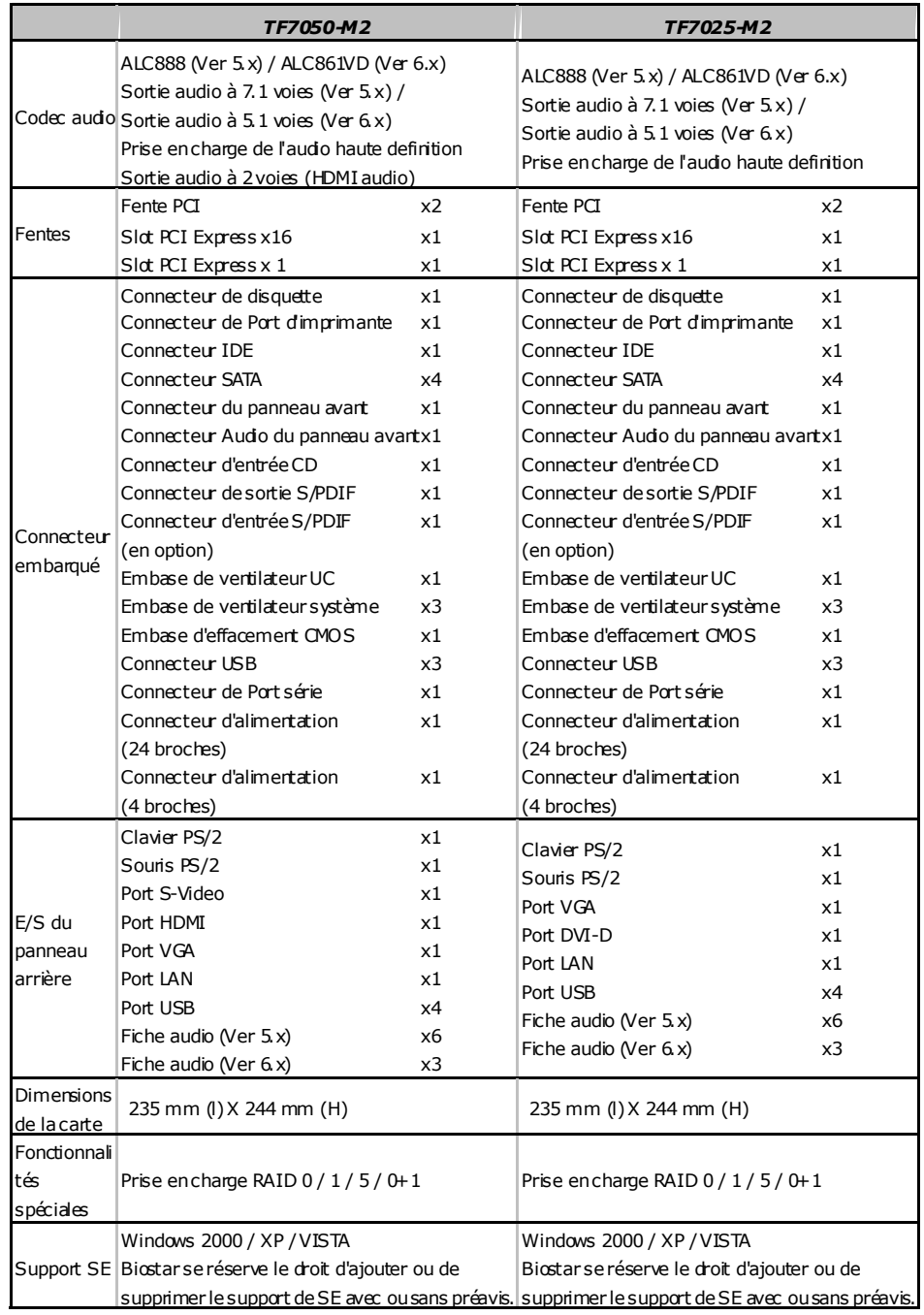

### **ITALIAN**

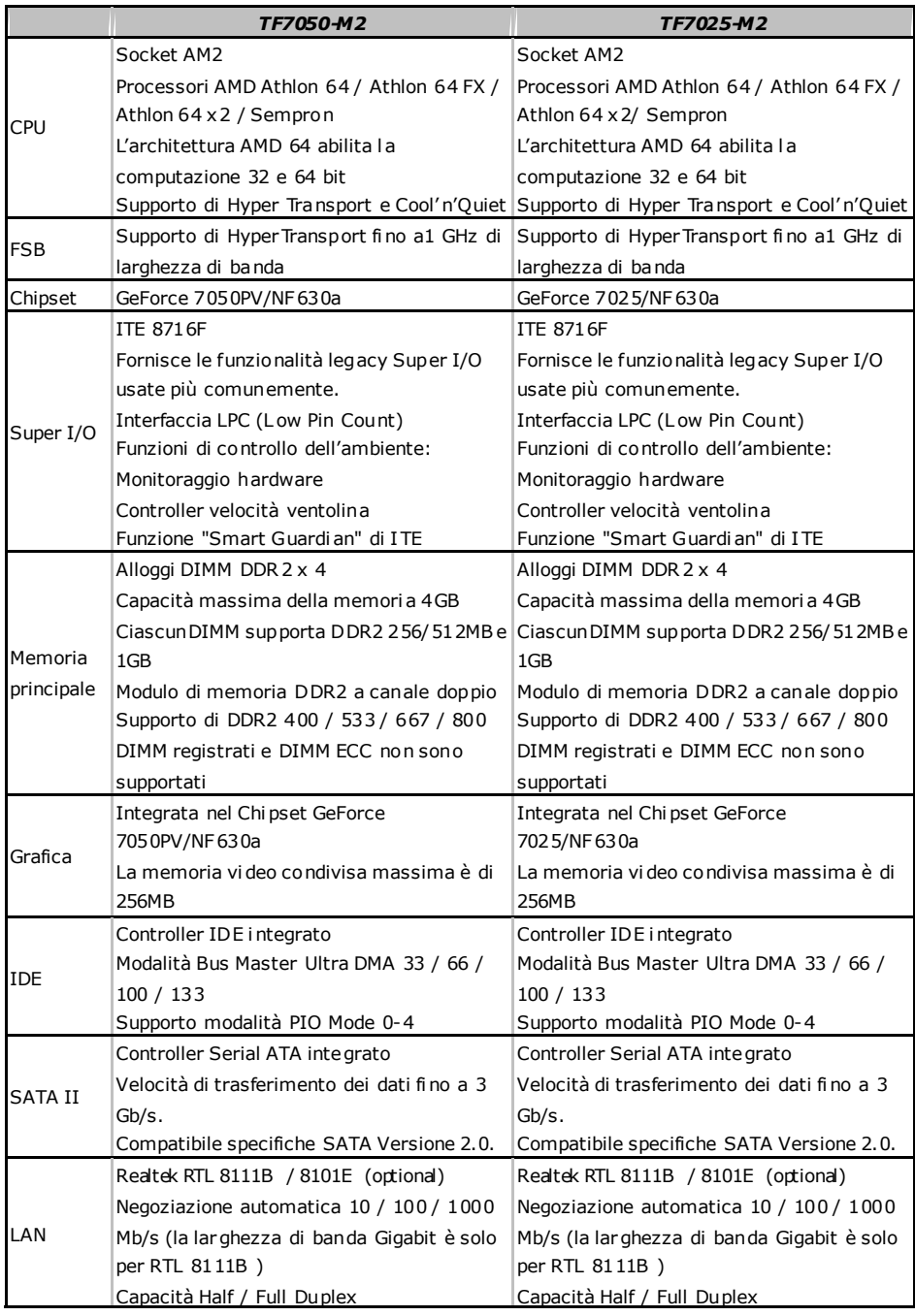

*TF7050-M2 TF7025-M2*  Codec audio ALC888 (Ver 5.x) / ALC861VD (Ver 6.x) Uscita audio 7.1 canali (Ver 5.x) / Uscita audio 5.1 canali (Ver 6.x) Supporto audio High-Defi nition (HD) Uscita audio 2 canali (HDMI audio) ALC888 (Ver 5.x) / ALC861VD (Ver 6.x) Uscita audio 7.1 canali (Ver 5.x) / Uscita audio 5.1 canali (Ver 6.x) Supporto audio High-Defi nition (HD) Alloggio PCI x2 Alloggio PCI x2 Alloggi Alloggio PCI Express x16 x1 Alloggio PCI Express x16 x1 Alloggio PCI Express x1  $\begin{array}{|c|c|c|c|c|}\n\hline\n\end{array}$  Alloggio PCI Express x1  $\begin{array}{c|c|c}\n\hline\nx1\n\end{array}$ Connettore floppy  $x1$  Connettore floppy  $x1$ Connettore Porta stampante x1 Connettore Porta stampante x1 Connettore IDE x1 Connettore IDE x1 Connettore SATA x4 Connettore SATA x4 Connettore pannello frontale  $x1$  Connettore pannello frontale  $x1$ Connettore audio frontale  $\begin{array}{ccc} \times 1 & \hline \end{array}$  Connettore audio frontale  $\begin{array}{ccc} \times 1 & \hline \end{array}$ Connettore CD-in x1 Connettore CD-in x1 Connettore output SPDIF x1 Connettore output SPDIF x1 Connettore input S/PDIF x1 (optional) Connettore input S/PDIF x1 (optional)  $|$ Collettore ventolina CPU  $x1$   $|$ Collettore ventolina CPU  $x1$ Collettore ventolina sistema x3 Collettore ventolina sistema x3 Collettore cancellazione CMOS x1 Collettore cancellazione CMOS x1 Connettore USB x3 Connettore USB x3 Connettore Porta seriale x1 Connettore Porta seriale x1 Connettore alimentazione x1 (24 pin) Connettore alimentazione x1 (24 pin) Connettori su scheda Connettore alimentazione x1 (4 pi n) Connettore alimentazione x1 (4 pi n) I/O pannello posteriore Tastiera PS/2 x1 Mouse PS/2 x1 Porta S-Video x1 Porta HDMI x1 Porta VGA x1 Porta LAN x1 Porta USB x4 Connettore audio (Ver 5.x) x6 Connettore audio (Ver 6.x) x3 Tastiera PS/2 x1 Mouse PS/2 x1 Porta VGA x1 Porta DVI-D x1 Porta LAN x1 Porta USB x4 Connettore audio (Ver 5.x) x6 Connettore audio (Ver 6.x) x3 Dimension i scheda 235 mm (larghezza) x 244 mm (altezza)  $\mid$  235 mm (larghezza) x 244 mm (altezza) Caratterist iche speciali Supporto RAID  $0/1/5/0+1$  Supporto RAID  $0/1/5/0+1$ Sistemi operativi supportati Windows 2000 / XP / VISTA Biostar si riserva il diritto di aggiungere o rimuovere il supporto di qualsiasi sistema operativo senza preavviso. Windows 2000 / XP / VISTA Biostar si riserva il diritto di aggiungere o rimuovere il supporto di qualsiasi sistema operativo senza preavviso.

**TF7050-M2/TF7025-M2** 

### **SPANISH**

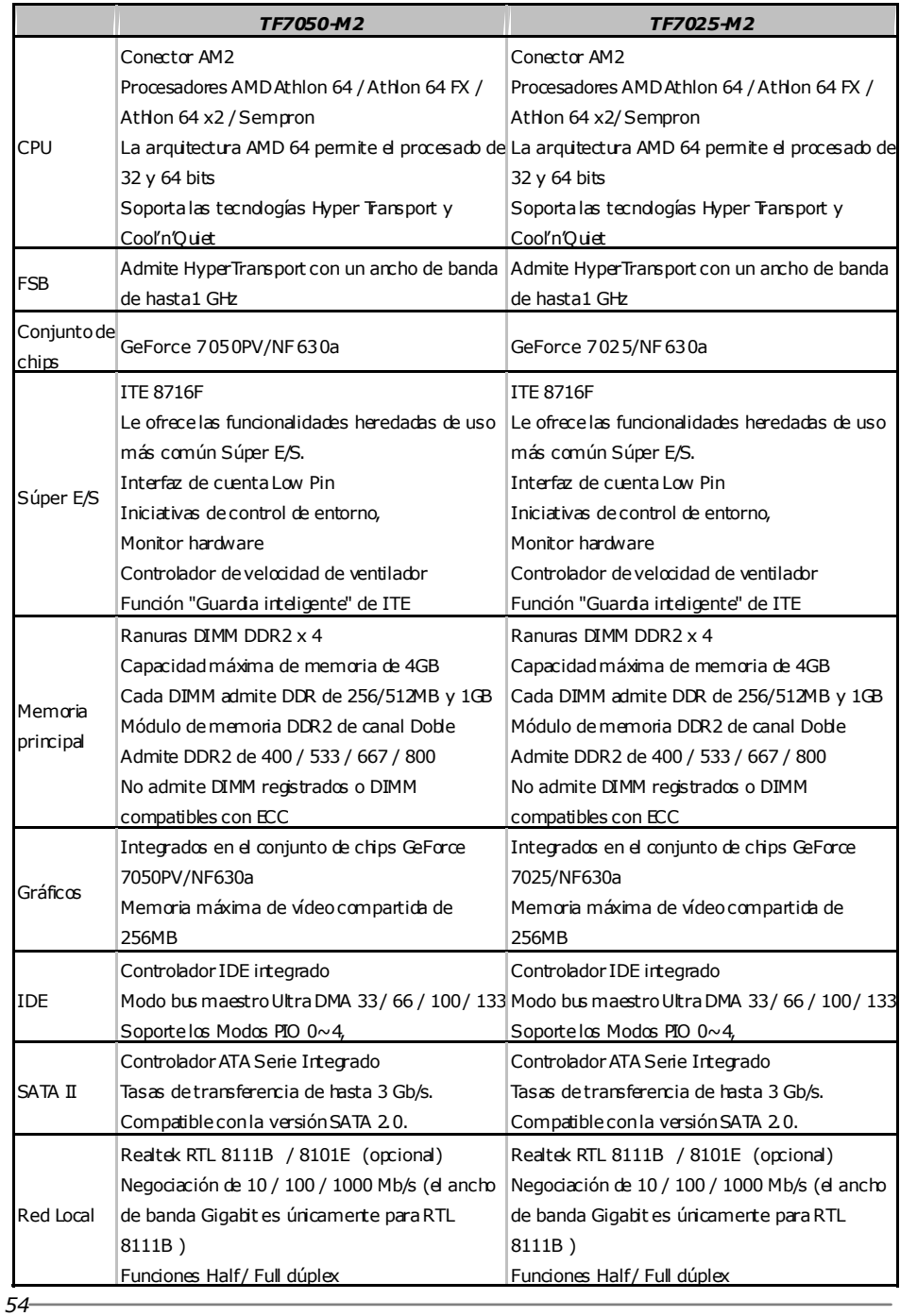

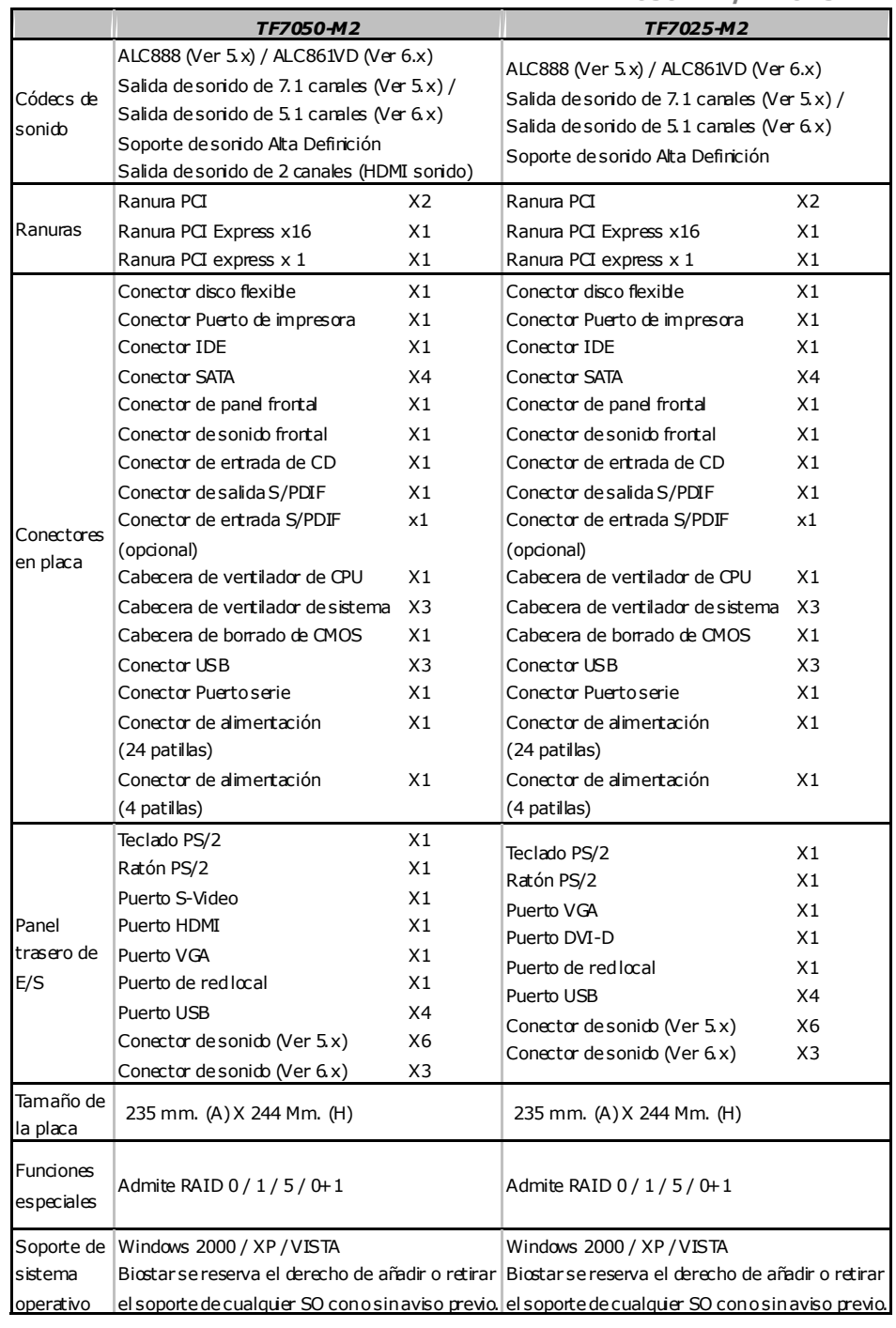

### **PORTUGUESE**

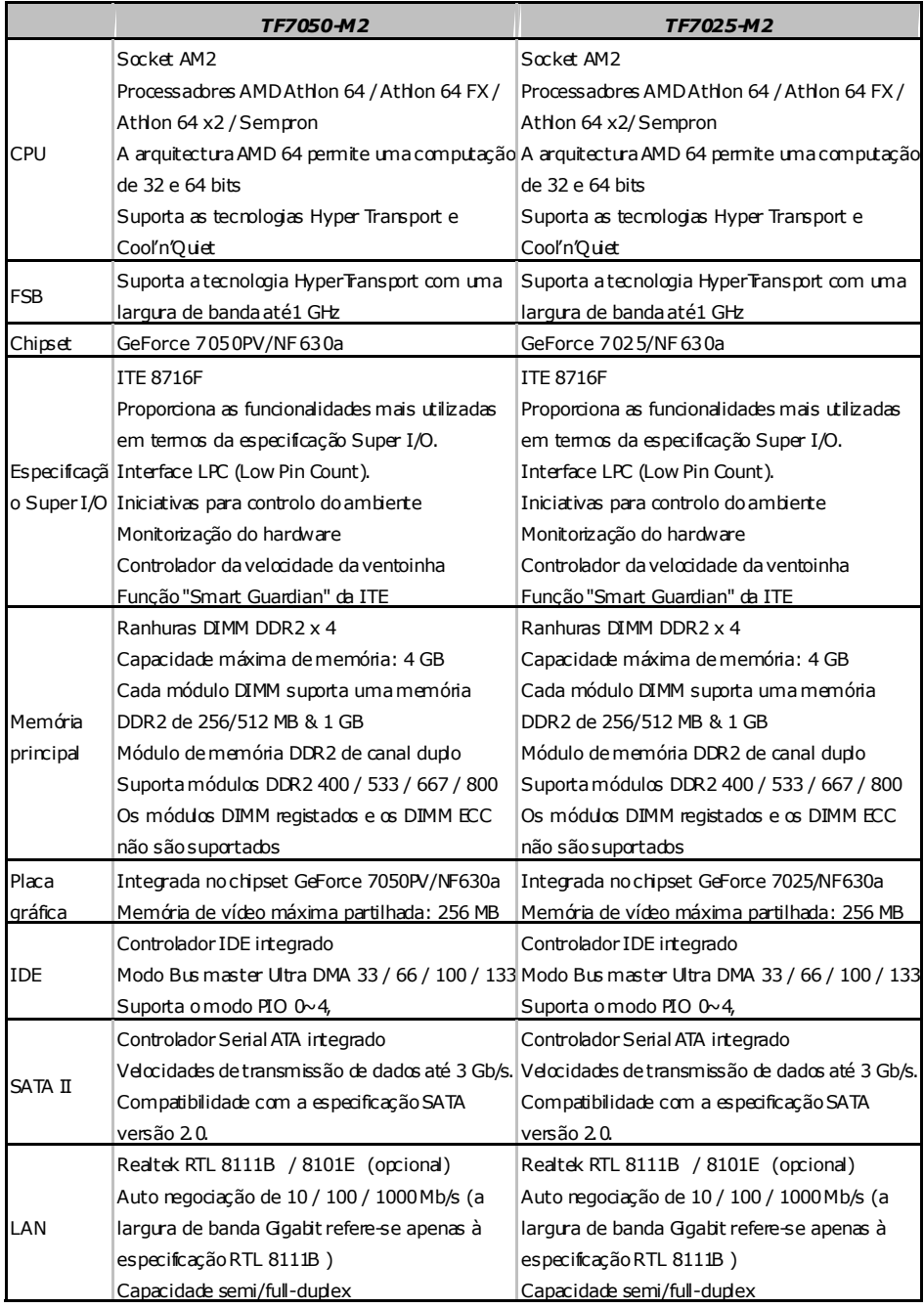

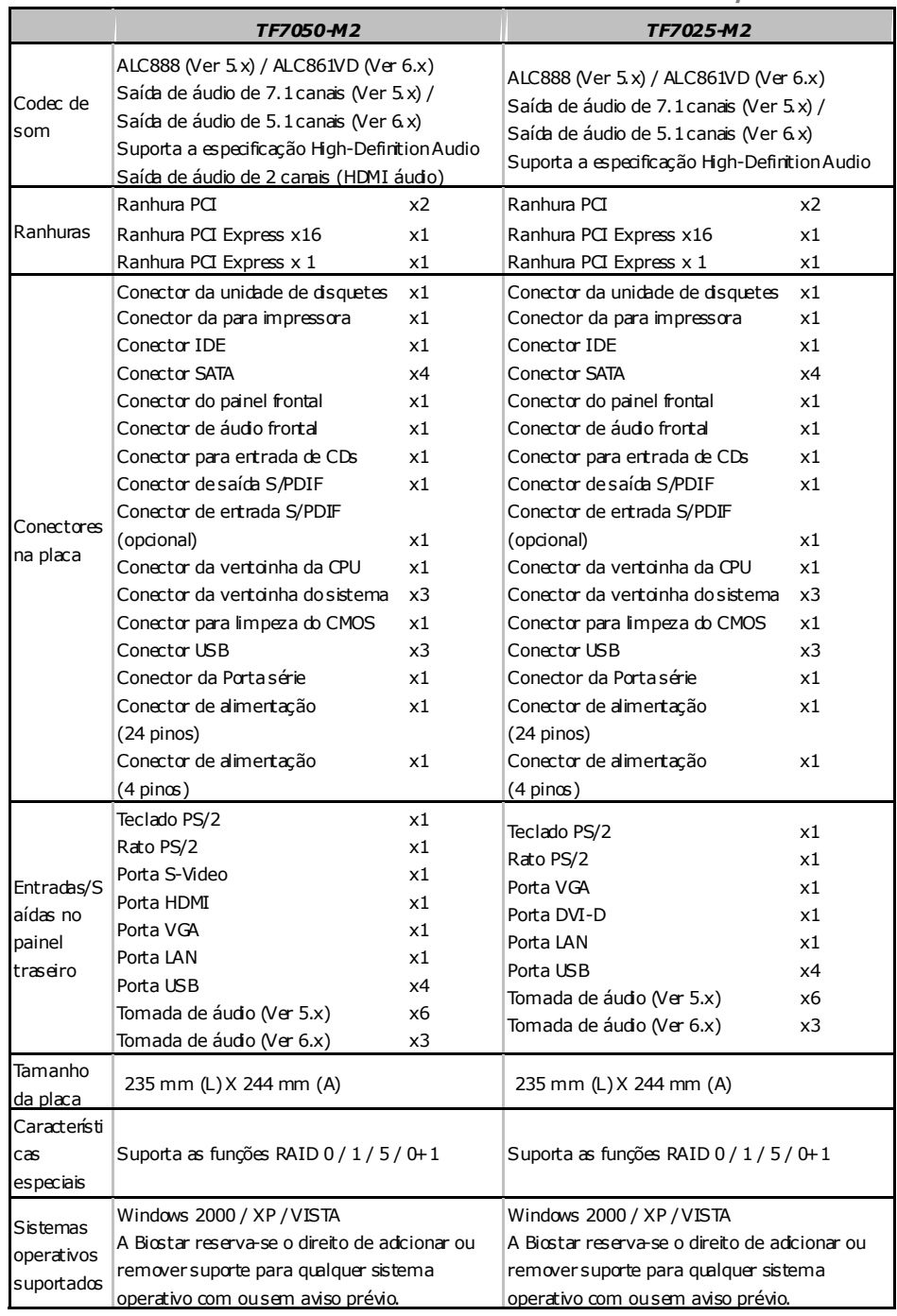

### **POLISH**

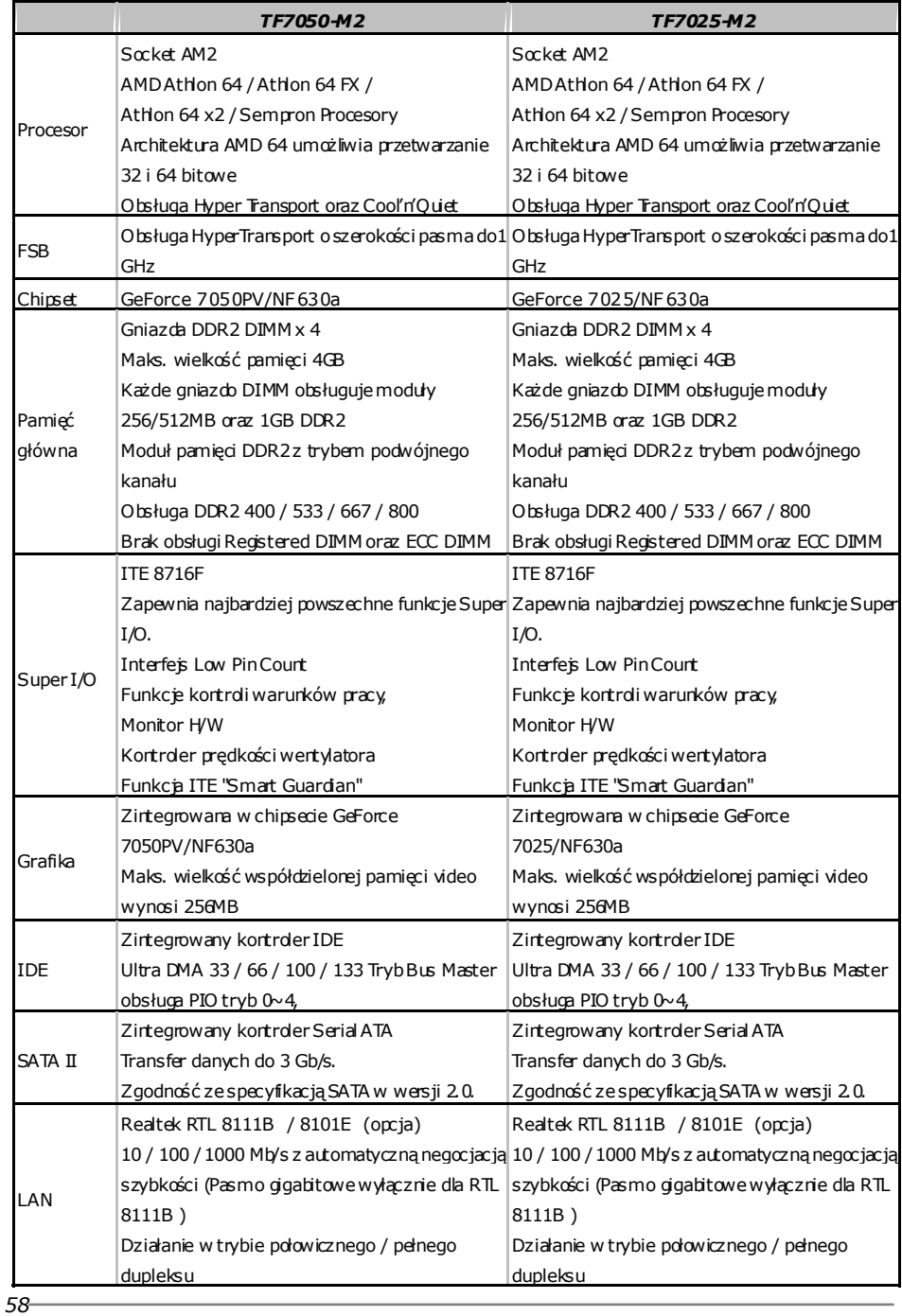

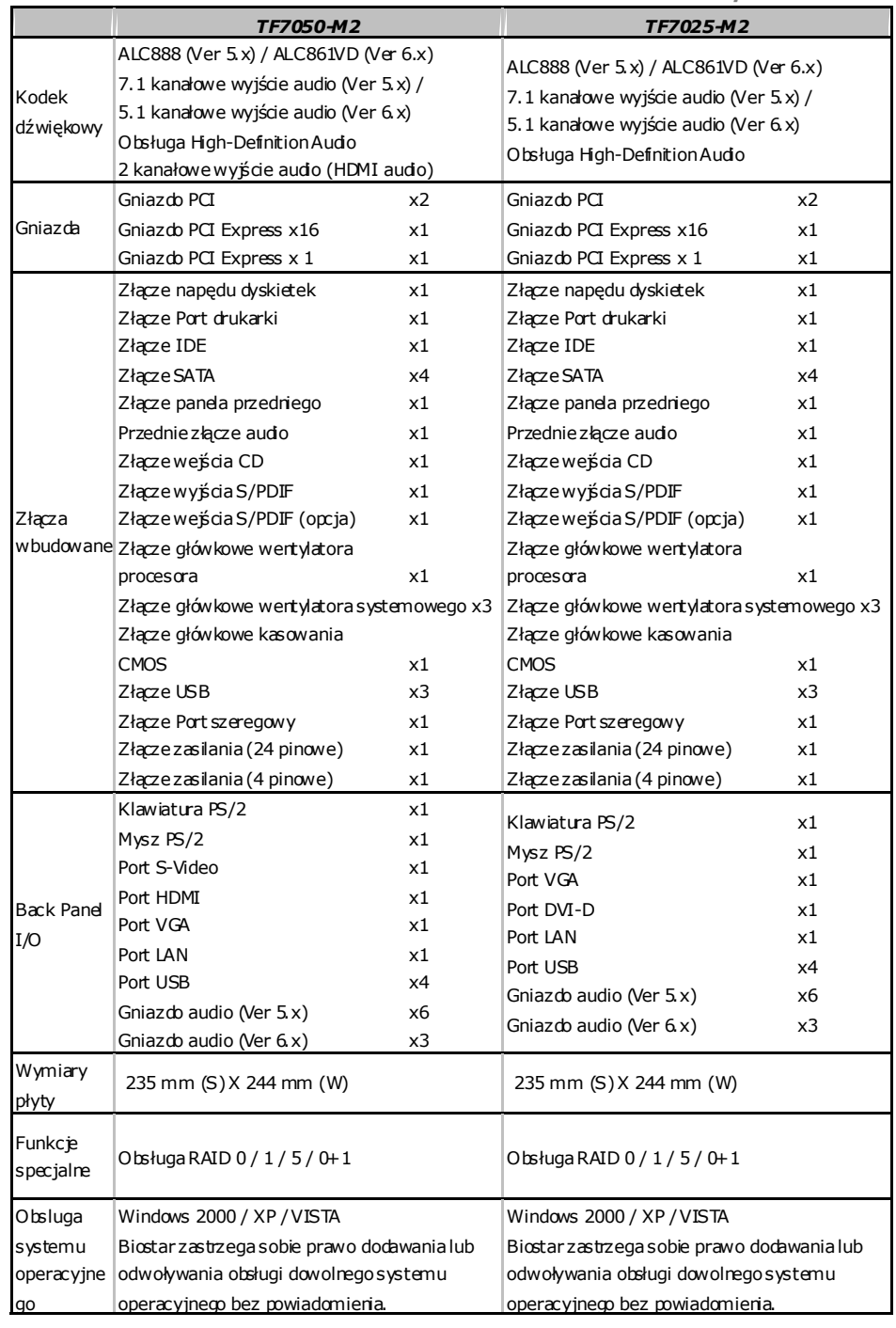

### **RUSSIAN**

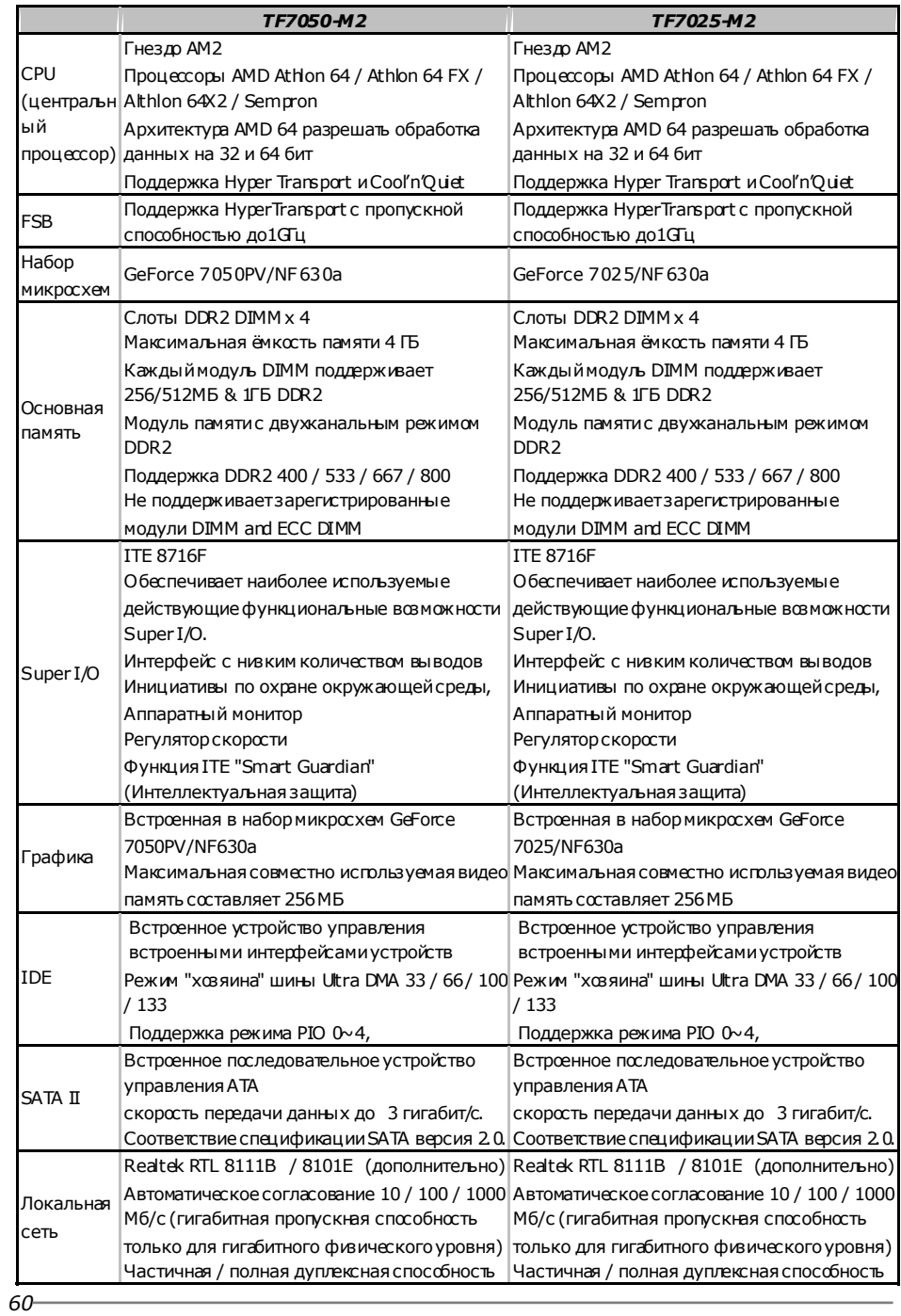

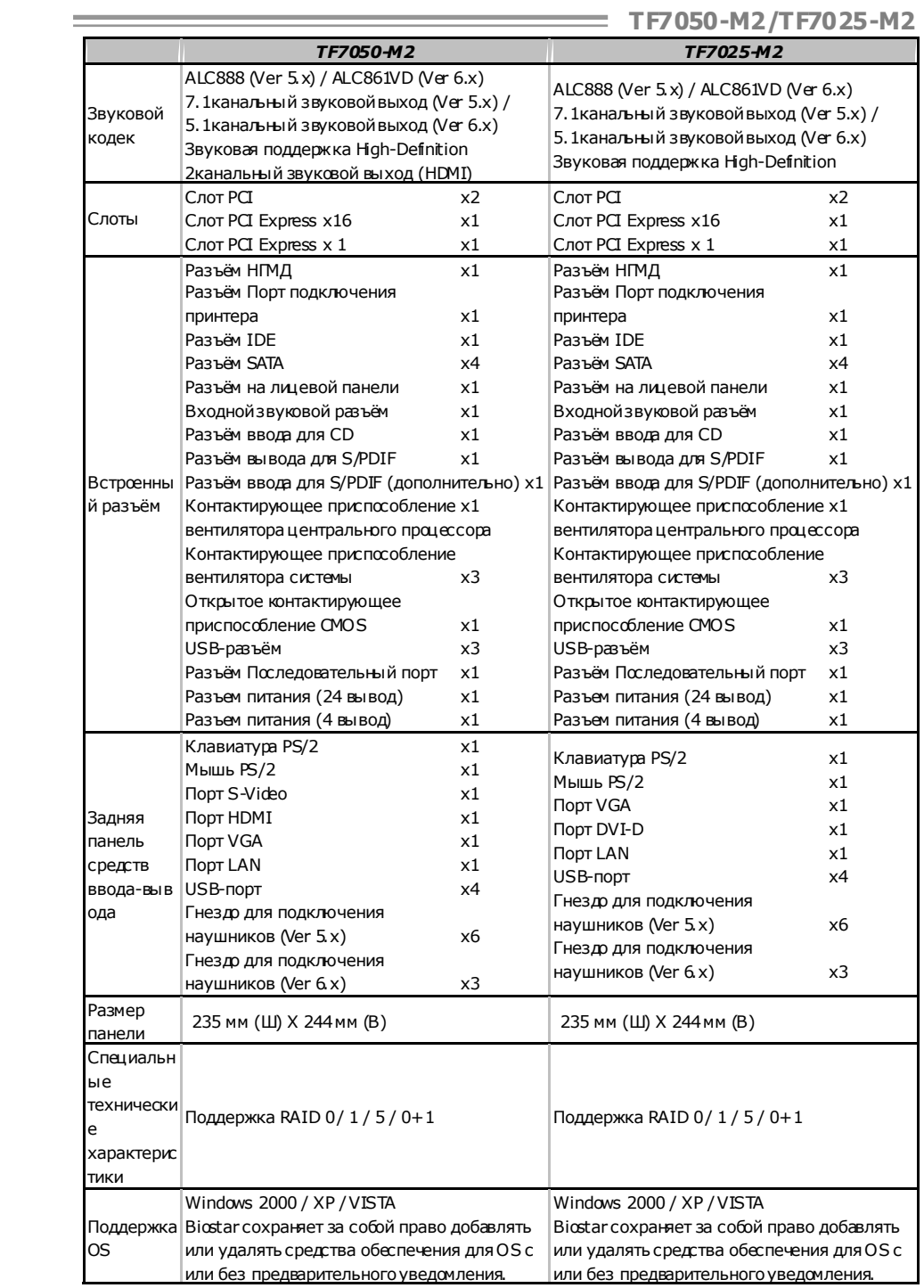

### **ARABIC**

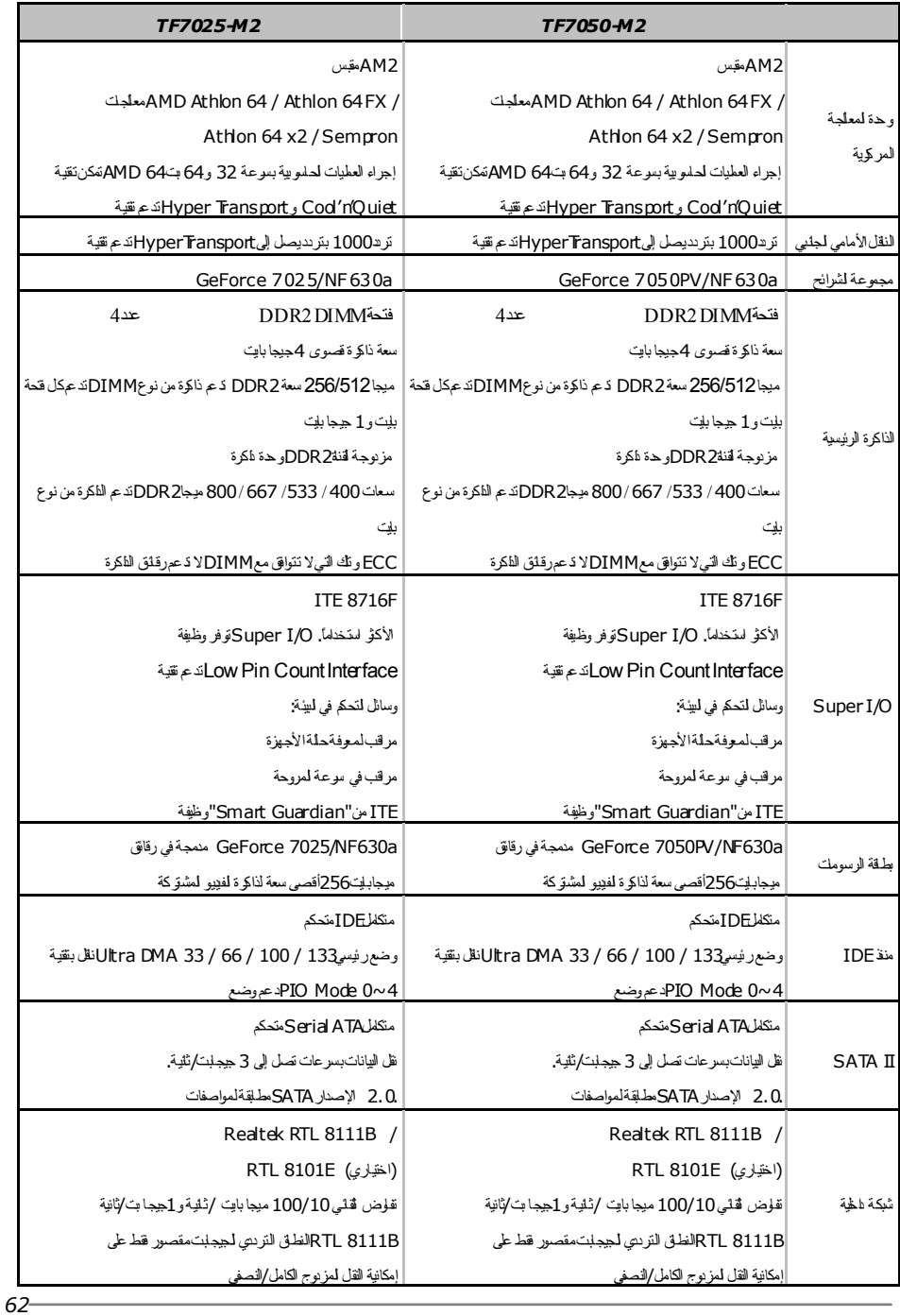

÷

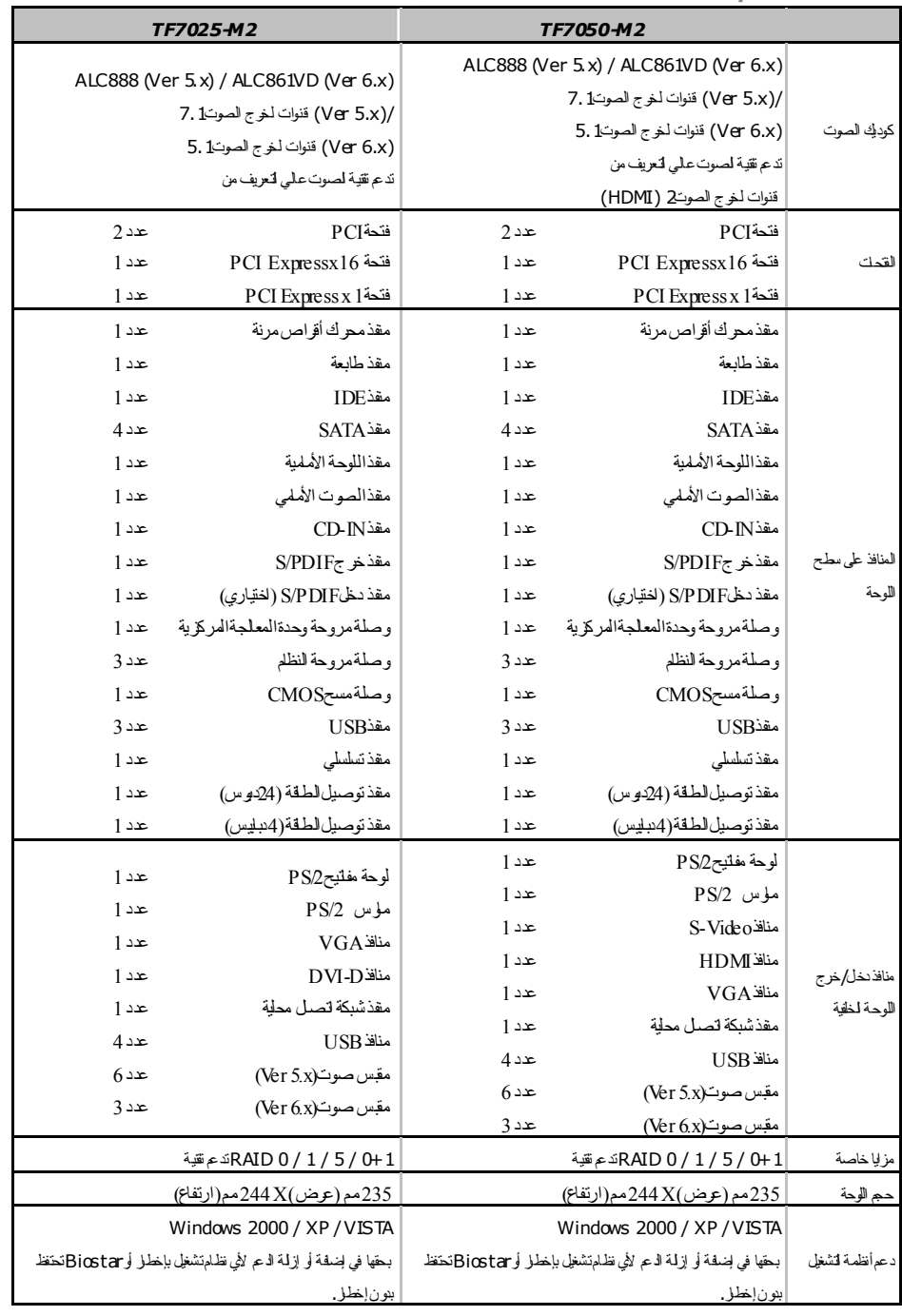

<u>**63**</u>

### **JAPANESE**

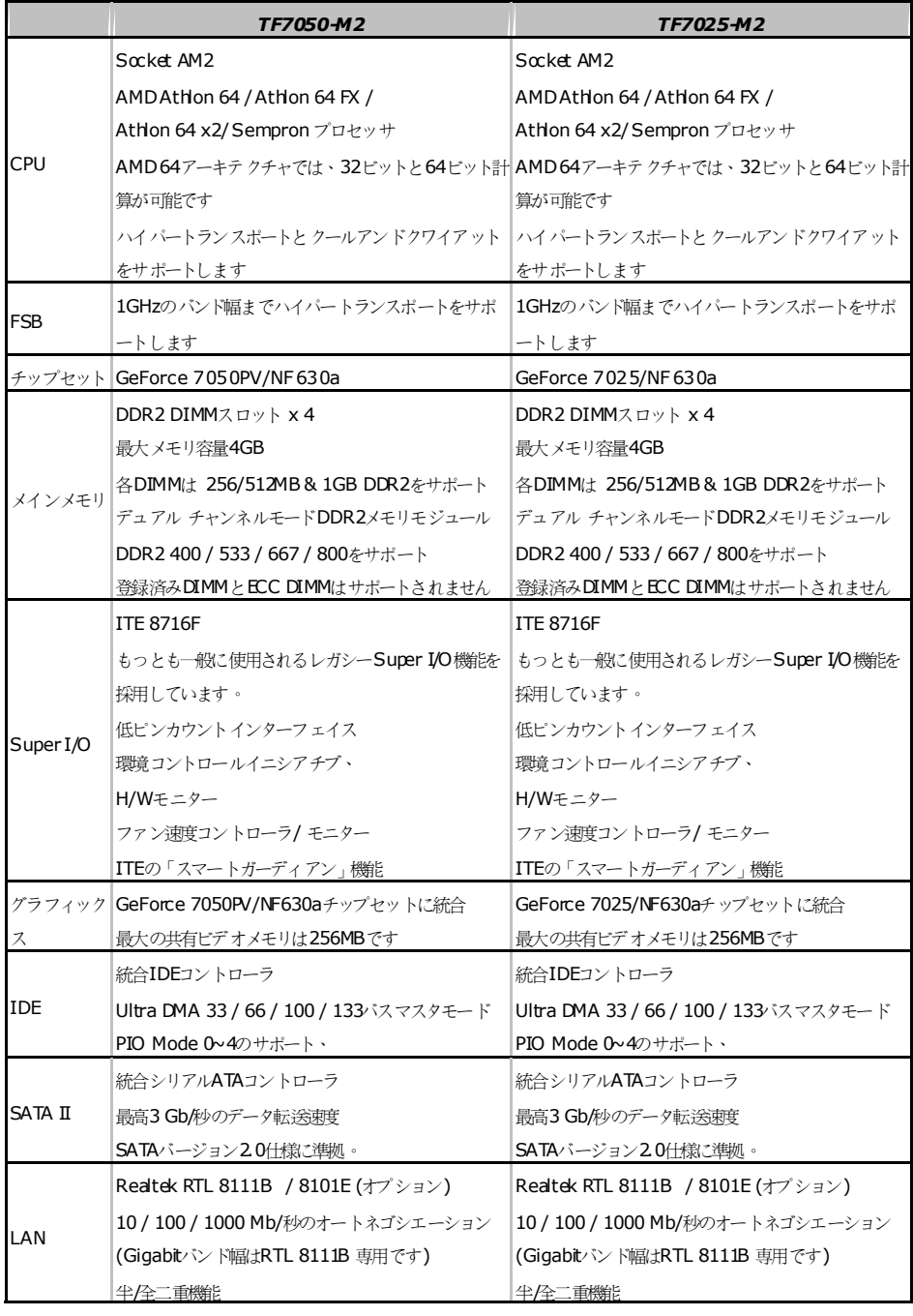

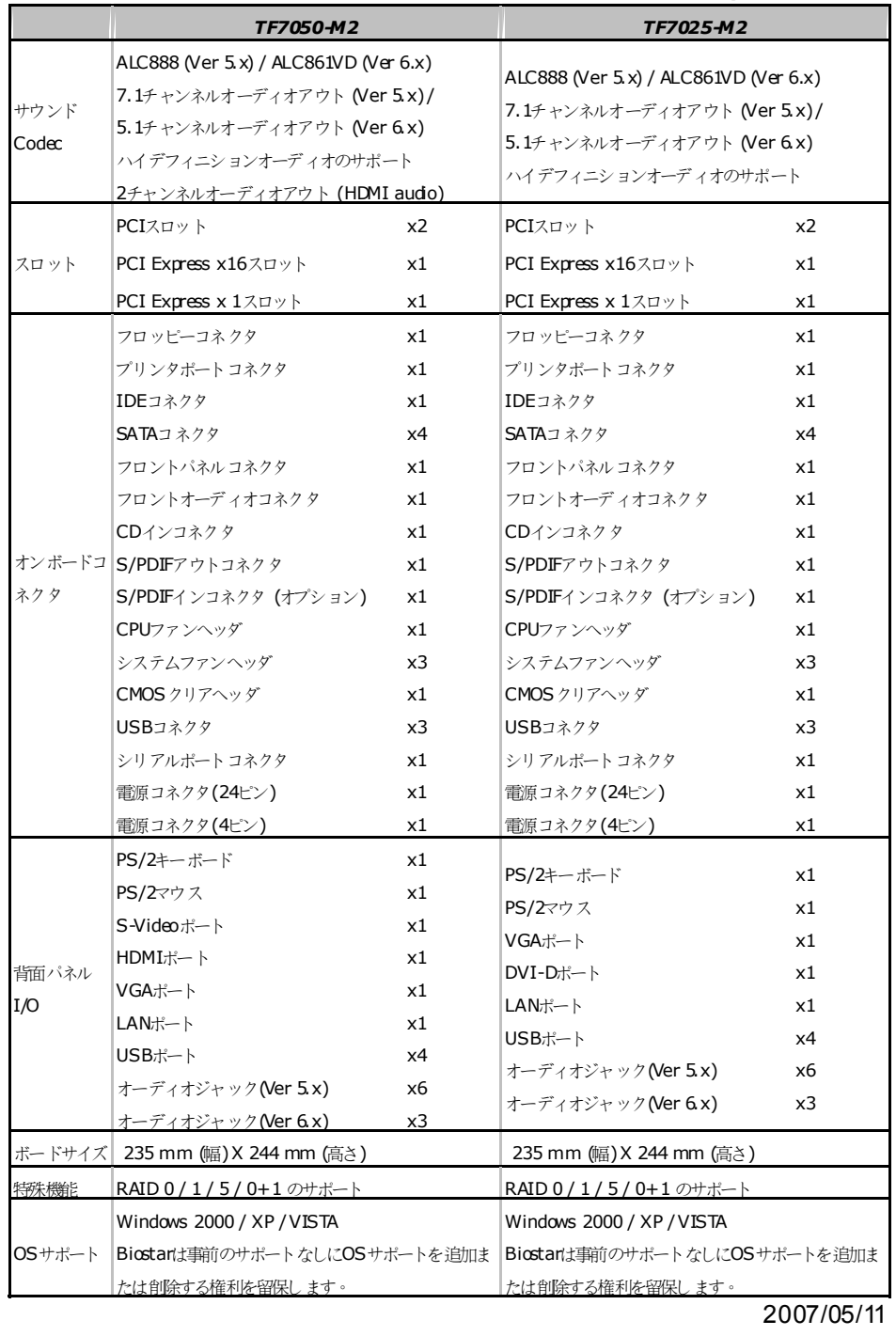

<u>**65**</u>

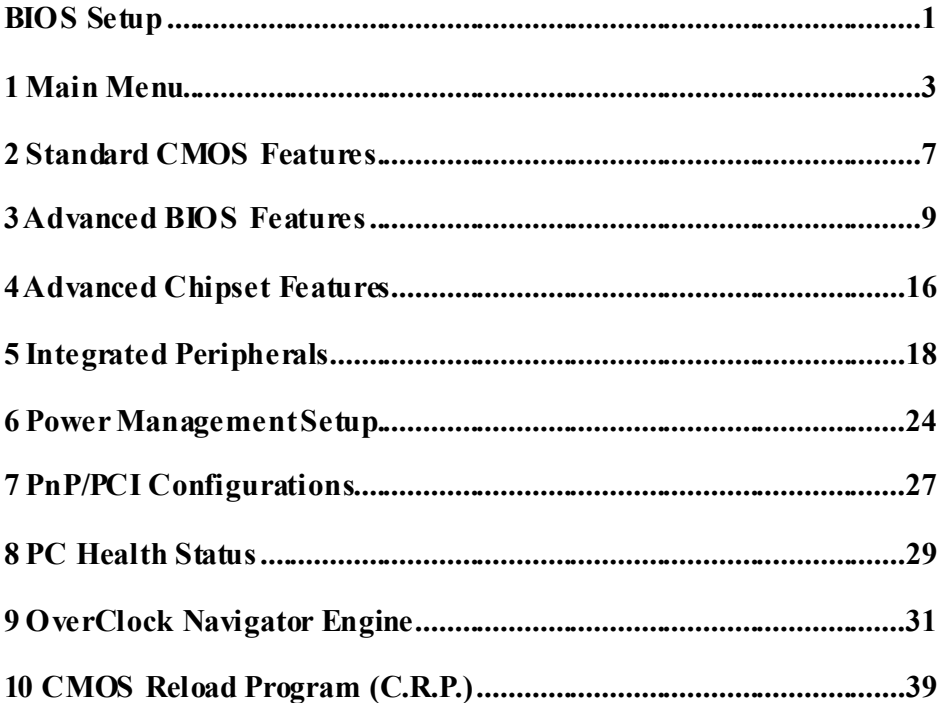

 $\rm i$ 

## **BIOS Setup**

### **Introduction**

The purpose of this manual is to describe the settings in the Phoenix-Award™ BIOS Setup program on this motherboard. The Setup program allows users to modify the basic system configuration and save these settings to CMOS RAM. The power of CMOS RAM is supplied by a battery so that it retains the Setup inform ation when the power is turned off.

Basic Input-Output System (BIOS) determines what a computer can do without accessing programs from a disk. This system controls most of the input and output devices such as keyboard, mouse, serial ports and disk drives. BIOS activates at the first stage of the booting process, loading and executing the operating system. Some additional features, such as virus and password protection or chipset fine-tuning options are also included in BIOS.

The rest of this manual will to guide you through the options and settings in BIOS Setup.

### **Plug and Play Support**

This PHOENIX-AWARD BIOS supports the Plug and Play Version 1.0A speci fication and ESCD (Extended System Configuration Data) write.

#### **EPA Green PC Support**

This PHOENIX-AWARD BIOS supports Version 1.03 of the EPA Green PC speci fication.

### **APM Support**

This PHOENIX-AWARD BIOS supports Version 1.1&1.2 of the Advanced Power Management (APM) specification. Power management features are implemented via the System Management Interrupt (SMI). Sleep and Suspend power management modes are supported. Power to the hard disk drives and video monitors can also be managed by this PHOENIX-AWARD BIOS.

### **ACPI Support**

Phoenix-Award ACPI BIOS support Version 1.0b of Advanced Configuration and Power interface specification (ACPI). It provides ASL code for power management and devi ce configuration capabilities as defined in the ACPI speci fication, developed by Microsoft, Intel and Toshiba.

### **PCI Bus Support**

This PHOENIX-AWARD BIOS also supports Version 3.0 of the Intel PCI (Peripheral Component Interconnect) local bus specification.

#### **DRAM Support**

DDR SDRAM (Double Data Rate Synchronous DRAM) is supported.

#### **Supported CPUs**

This PHOENIX-AWARD BIOS supports the AMD CPU.

### **Using Setup**

Use the arrow keys to highlight items in most of the place, press <Enter> to select, use the  $\langle PyUp \rangle$  and  $\langle PyDn \rangle$  keys to change entries, press  $\langle F1 \rangle$  for help and press <Esc> to quit. The following table provides more detail about how to navigate in the Setup program by using the keyboard.

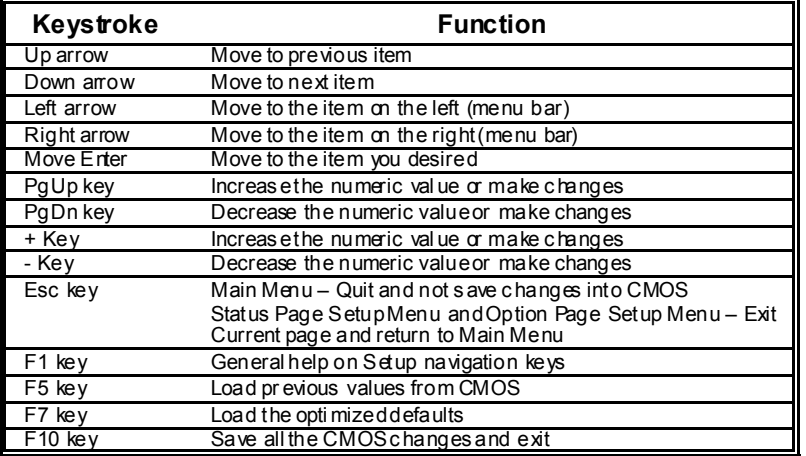

## **1 Main Menu**

Once you enter Phoenix-Award BIOS™ CMOS Setup Utility, the Main Menu will appear on the screen. The Main Menu allows you to select from several setup functions. Use the arrow keys to select among the items and press <Enter> to accept and enter the sub-menu.

### *!! WARNING !!*

For better system performance, the BIOS firmware is being continuously updated. The BIOS information described in this manual (**Figure 1, 2, 3, 4, 5, 6, 7, 8, 9**) is for your reference only. The actual BIOS information and settings on board may be slightly different from this manual.

#### **Figure 1: Main Menu**

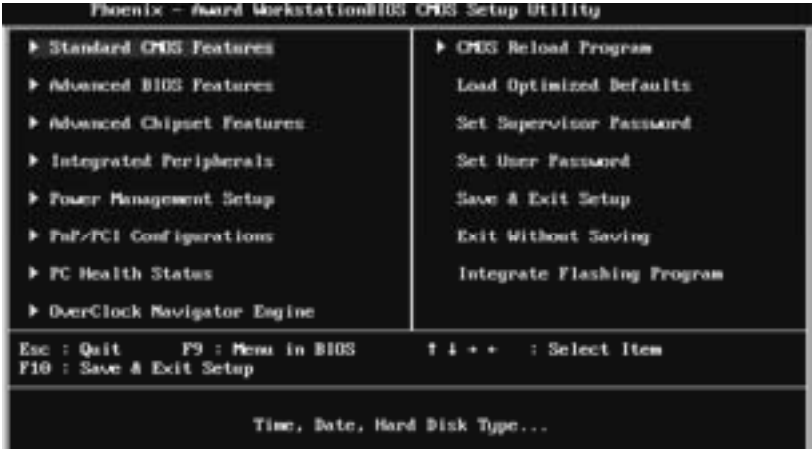

### **Standard CMOS Features**

This submenu contains industry standard configurable options.

### **Advanced BIOS Features**

This submenu allows you to configure advanced features of the BIOS.

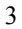

### **Advanced Chipset Features**

This submenu allows you to configure special chipset features.

### **Integrated Peripherals**

This submenu allows you to configure certain IDE hard drive options and Programmed Input/ Output features.

#### **Power Management Setup**

This submenu allows you to configure the power managem ent features.

#### **PnP/PCI Configurations**

This submenu allows you to configure cert ain " Plug and Play" and PCI options.

### **PC Health Status**

This submenu allows you to monitor the hardware of your system.

#### **OverClock Navigator Engine**

This submenu allows you to change CPU Vcore Voltage and CPU/PCI dock. (However, we suggest you to use the default setting. Changing the voltage and clock improperly may damage the CPU or M/B!)

#### **CMOS Reload Program**

The CMOS Reload Program (CRP) allows you to save different CMOS settings into BIOS-ROM.

#### **Load Optimized Defaults**

This selection allows you to reload the BIOS when problem occurs during system booting sequence. These configurations are factory settings optimized for this system. A confirmation message will be displayed before defaults are set.

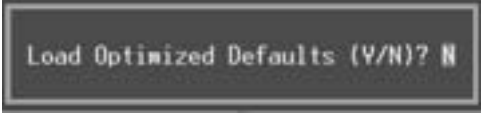

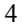

### **Set Supervisor Password**

Setting the supervisor password will prohibit everyone except the supervisor from making changes using the CMOS Setup Utility. You will be prompted with to enter a password.

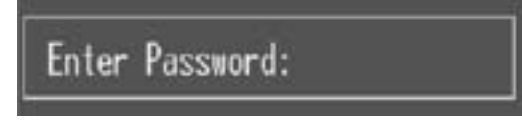

### **Set User Password**

If the Supervisor Password is not set, then the User Password will function in the same way as the Supervisor Password. If the Supervisor Password is set and the User Password is set, the "User" will only be able to view configurations but will not be able to change them.

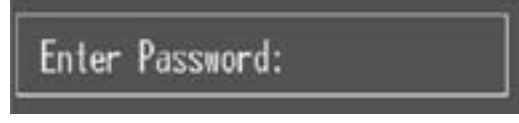

### **Save & Exit Setup**

Save all configuration changes to CMOS (memory) and exit setup. Confirmation message will be displayed before proceeding.

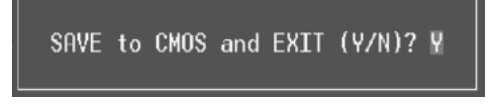

### **Exit Without Saving**

Abandon all changes made during the current session and exit setup. Confirmation message will be displayed before proceeding.

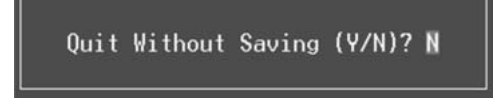

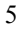

### **Integrate Flashing Program**

This is a very safe way to upgrade BIOS.

By pressing " Enter" key for three times, and the upgrading process will be completed easily.

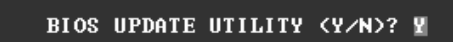
# **2 Standard CMOS Features**

The items in Standard CMOS Setup Menu are divided into several categories. Each category includes no, one or more than one setup items. Use the arrow keys to highlight the item and then use the  $PgUp>$  or  $\langle PyDn\rangle$  keys to select the value you want in each item.

**Figure 2: Standard CMOS Setup** 

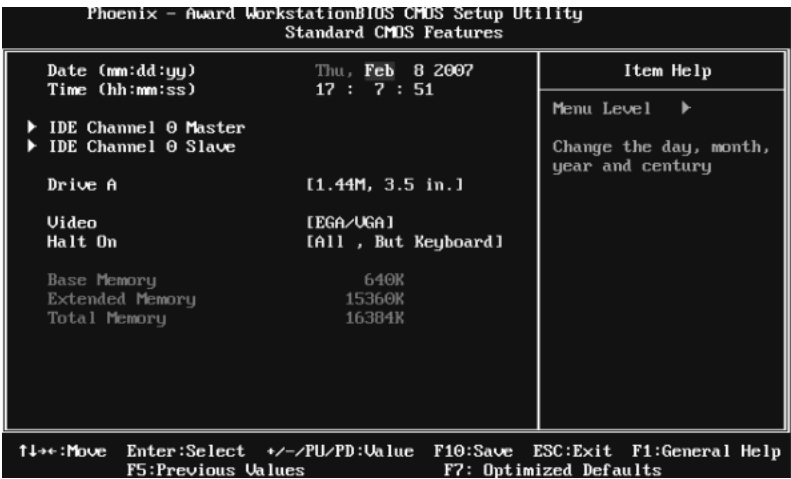

### **Main Menu Selections**

This table shows the items and the available options on the Main Menu.

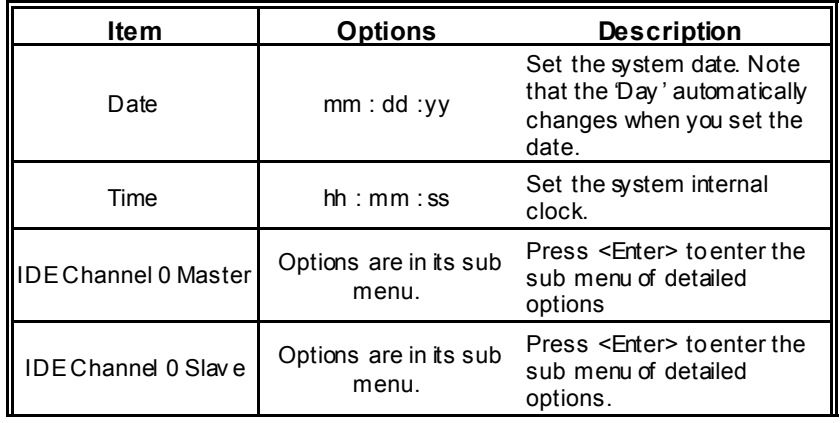

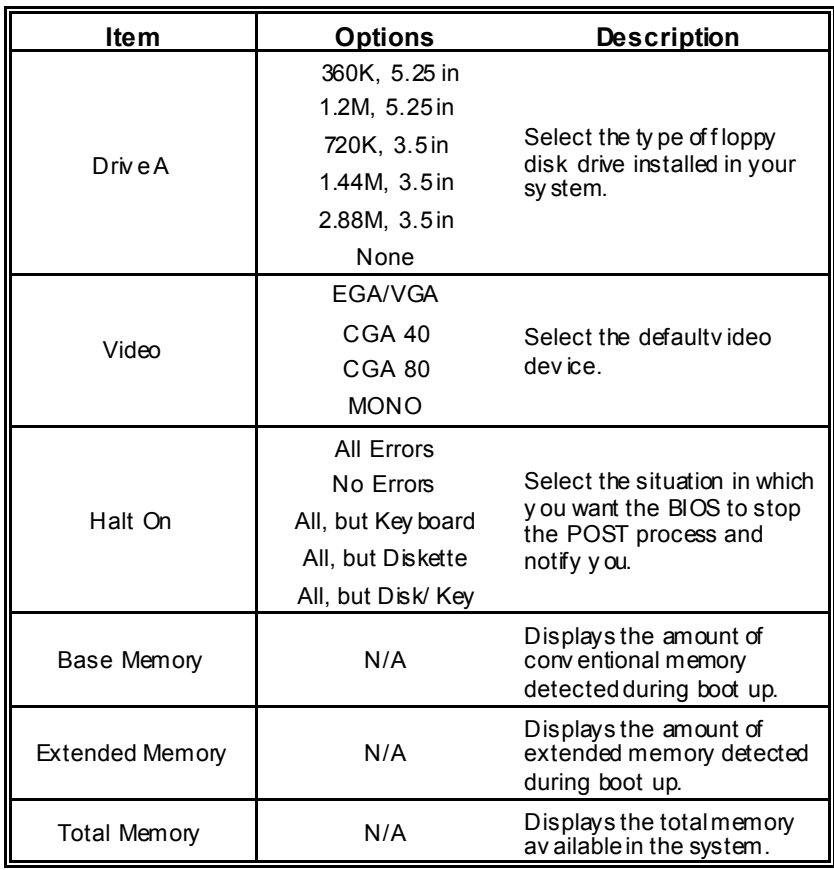

# **3 Advanced BIOS Features**

**Figure 3: Advanced BIOS Setup** 

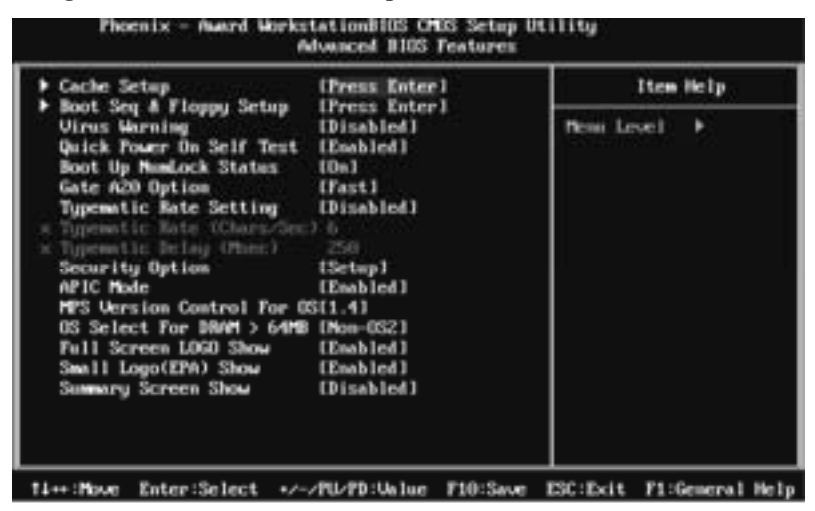

## **Cache Setup**

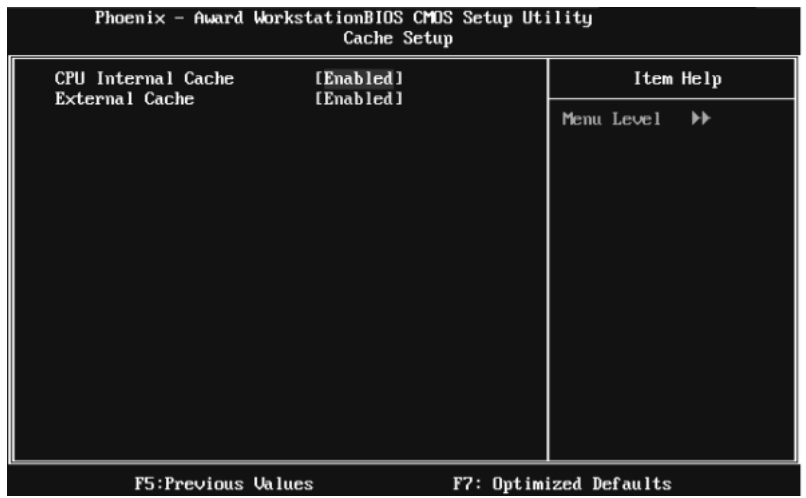

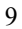

### **CPU Internal Cache**

Depending on the CP U/chipset in use, you may be able to increase me mory access time with this option.

**Enabled** (default) Enable cache.

Disabled Disable cache.

#### **External Cache**

This option enables or disables " Level 2" secondary cache on the CPU, which may improve performance.

**Enabled** (default) Enable cache.

Disabled Disable cache.

# **Boot Seq & Floppy Setup**

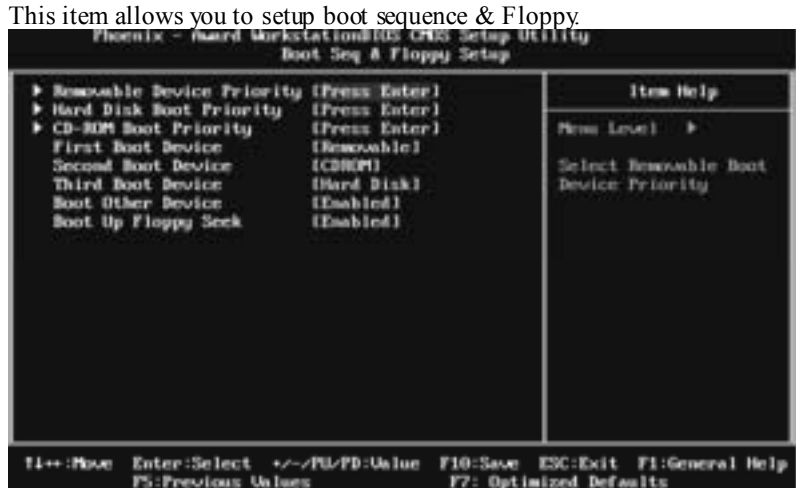

## **Remov able Device Priority**

| 1. Floppy Dinks<br>15120<br>2.                             | Item Help                                                                                                    |
|------------------------------------------------------------|----------------------------------------------------------------------------------------------------|
| USB-2171<br>183-2110<br>217100<br>$153 - 7051$<br>USB-FDDG | 1111<br>Ness Level<br>the <t> or <t> to<br/>select a device. then<br/>press (+) to move it<br/>C-3 to move it<br/>the list. Press<br/>CENC&gt; to exit this<br/><b>MCIRE,</b></t></t> |

**The Choices:** Floppy Disks, Zip100, USB-FDD0, USB-FDD1, USB-ZIP0, USB-ZIP1, LS120.

### **Hard Disk Boot Priority**

The BIOS will attempt to arrange the Hard Disk boot sequence automatically. You can change the Hard Disk booting sequence here.

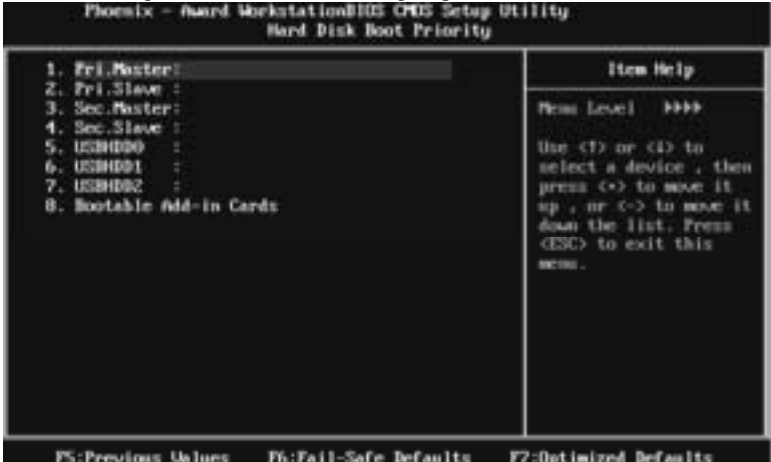

**The Choices:** Pri. Master, Pri. Slave, Sec. Master, Sec. Slave, USB HDD0, USB HDD1, USB HDD2, and Bootable Add-in Cards.

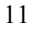

## **CD-ROM Boot Priority**

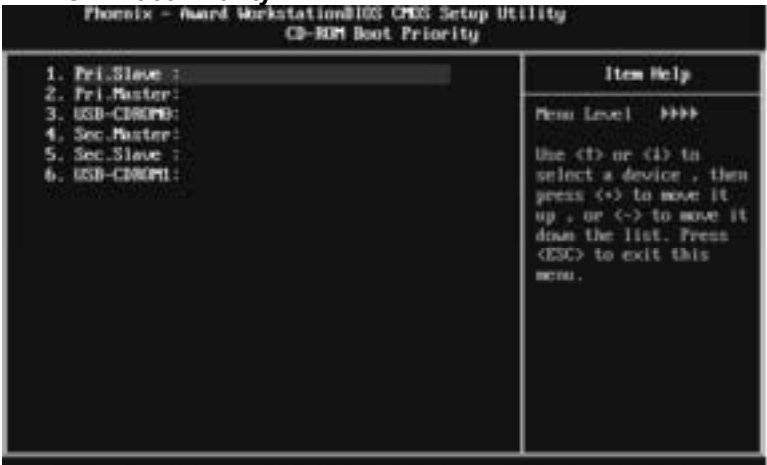

**The Choices: We are Statelly The Choices: Pri. Master, Pri. Slave, Sec. Master, Sec. Slave, USB-CDROM0,** USB-CDROM 1.

#### **First/Second/Third Boot Dev ice**

The BIOS will attempt to load the operating system in this order.

**The Choices:** Removable, Hard Disk, CDROM, Legacy LAN, Disabled.

#### **Boot Other Device**

When enabled, BIOS will try to load the operating system from other device when it failed to load from the three devices above.

**The Choices: Enabled** (default), Disabled

#### **Boot Up Floppy Seek**

When enabled, System will test the floppy drives to determine if they have 40 or 80 tracks during boot up. Disabling this option reduces the time it takes to boot-up.

**The Choices: Enabled** (default), Disabled.

### **Virus Warning**

This option allows you to choose the VIRUS Warning feature that is used to protect the IDE Hard Disk boot sector. If this function is enabled and an attempt is made to write to the boot sector, BIOS will display a warning message on the screen and sound an alarm beep.

**Disabled** (default) Virus protection is disabled. Enabled Virus protection is activated.

### **Quick Power On Self Test**

Enabling this option will cause an abridged version of the Power On Self-Test (POST) to execute after you power up the computer. Disabled Normal POST. **Enabled** (default) Enable quick POST.

## **Boot Up NumLock Status**

Selects the NumLock State after the system switched on. The Choices: **On** (default) Numpad is number keys.<br>Off Numpad is arrow keys. Numpad is arrow keys.

#### **Gate A20 Option**

Select if chipset or keyboard controller should control Gate A20. Normal A pin in the keyboard controller controls GateA20. Fast (default) Lets chipset control Gate A20.

### **Typematic Rate Setting**

When a key is held down, the keystroke will repeat at a rate determined by the keyboard controller. When enabled, the typematic rate and typematic delay can be configured.

**The Choices: Disabled** (default), Enabled.

#### **Typematic Rate (Chars/Sec)**

Sets the rate at which a keystroke is repeated when you hold the key down. **The Choices: 6** (default)**,** 8, 10, 12, 15, 20, 24, 30.

### **Typematic Delay (Msec)**

Sets the delay time after the key is held down before it begins to repeat the keystroke.

**The Choices: 250** (default)**,** 500, 750, 1000.

#### **Security Option**

This option will enable only individuals with passwords to bring the system online and/or to use the CMOS Setup Utility.

System: A password is required for the system to boot and is also required to access the Setup Utility.

**Setup** (default): A password is required to access the Setup Utility only. This will only apply if passwords are set from the Setup main menu.

#### **APIC MODE**

Selecting Enabled enables APIC device mode reporting from the BIOS to the operating system.

**The Choices: Enabled** (default), Disabled.

#### **MPS Version Control For OS**

The BIOS supports version 1.1 and 1.4 of the Intel multiprocessor specification. Select version supported by the operation system running on this computer. **The Choices: 1.4** (default), 1.1.

#### **OS Select For DRAM > 64MB**

A choice other than Non-OS2 is only used for OS2 systems with memory exceeding 64MB.

**The Choices: Non-OS2** (default), OS2.

#### **Full Screen LOGO Show**

This item allows you to enable/disable Full Screen LOGO Show. **The Choices: Enabled** (default), Disabled.

# **Small Logo(EPA) Show**

This item allows you to select whether the "Small Logo" shows. Enabled (default) " Small Logo" shows when system boots up. Disabled No "Small Logo" shows when system boots

**The Choices: Enabled** (default), Disabled.

## **Summary Screen Show**

This item allows you to enable/disable the summary screen. Summary screen means system configuration and PCI device listing. **The Choices: Disabled** (default), Enabled.

# **4 Advanced Chipset Features**

This submenu allows you to configure the specific features of the chipset installed on your system. This chipset manage bus speeds and access to system memory resources, such as DRAM. It also coordinates communications with the PCI bus. The default settings that came with your system have been optimized and therefore should not be changed unless you are suspicious that the settings have been changed incorrectly.

#### **Figure 4: Advanced Chipset Setup**

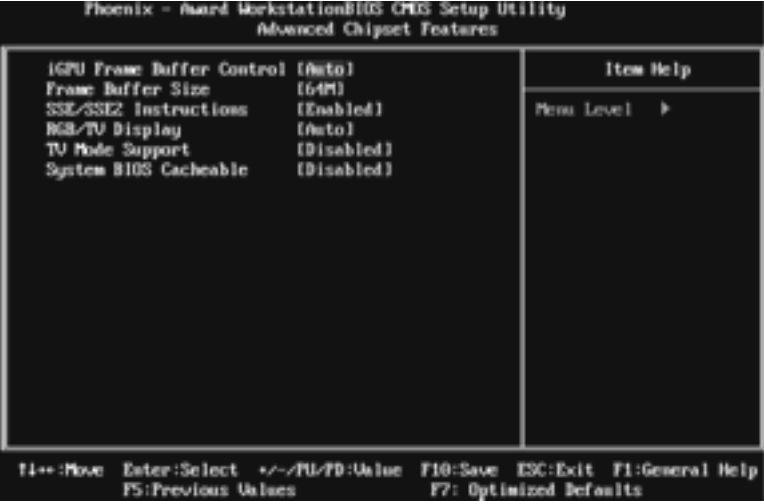

### **iGPU Frame Buffer Control**

This item allows you to control the iGPU frame buffer. **The Choices: AUTO** (default), Manual.

## **Frame Buffer Size**

This item allows you to choose the frame buffer size of on-chip VGA. **The Choices: 64M** (default), 16M, 32M, 128M, 256M, Disabled.

### **SSE/SSE2 Instructions**

This item allows you to enable/disable SSE/SSE2 instruction. **The Choices: Enabled** (Default), Disabled.

# **RGB/TV Display (for TF7050-M2 Only)**

This item allows you to choose RGB or TV display. **The Choices: AUTO** (Default), RGB, TV.

## **TV Mode Support (for TF7050-M2 Only)**

This item allows you to select the TV mode that your TV system supports. **The Choices: Disabled** (Default), NTSC-M, NTSC-J, PAL-M, PAL-BDGHI, PAL-N, PAL-NC.

## **System BIOS Cacheable**

Selecting the "Enabled" option allows caching of the system BIOS ROM at F0000h-FFFFFh, which is able to improve the system performance. However, any programs that attempts to write to this memory block will cause conflicts and result in system errors.

**The Choices: Disabled** (default), Enabled.

# **5 Integrated Peripherals**

**Figure 5. Integrated Peripherals** 

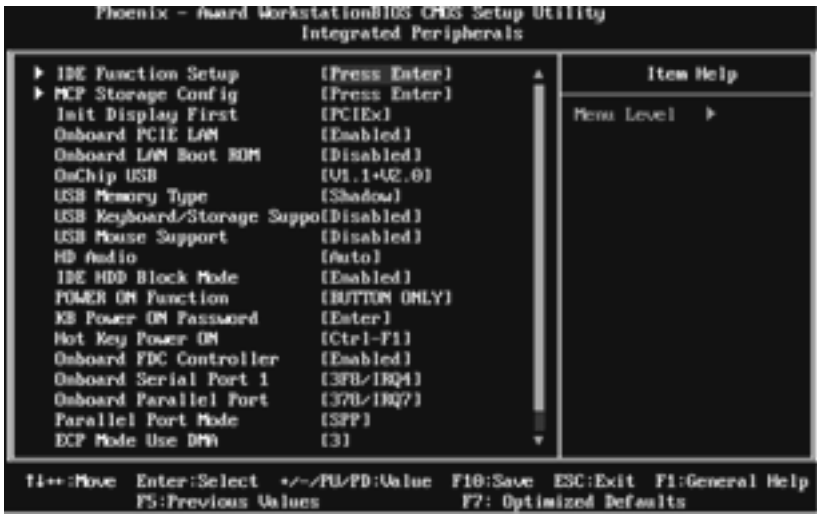

# **IDE Function Setup**

Highlight the "Press Enter" label next to the " IDE Function Setup" label and press enter key will take you a submenu with the following options:

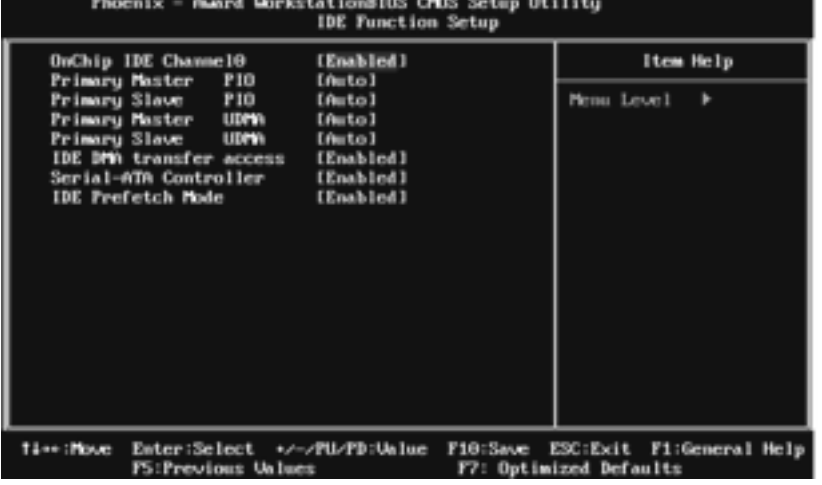

#### **On-chip IDE Channel 0**

The motherboard chipset contains a PCI IDE interface with support for two IDE channels. Select<sup>"</sup> Enabled" to activate the first and/or second IDE interface. Select "Disabled" to deactivate an interface if you are going to install a primary and/or secondary add-in IDE interface.

**The Choices: Enabled** (default), Disabled.

#### **Primary Master/Slave PIO**

The IDE PIO (P rogrammed Input / Output) fields let you set a P IO mode (0-4) for each of the IDE devices that the onboard IDE interface supports. Modes 0 to 4 will increase performance progressively. In Auto mode, the system automatically determines the best mode for each device.

**The Choices: Auto** (default), Mode0, Mode1, Mode2, Mode3, Mode4.

#### **Primary Master/Slave UDMA**

Ultra DMA function can be implemented if it is supported by the IDE hard drives in your system. As well, your operating environment requires a DMA driver (Windows 95 or OSR2may need a third party IDE bus master driver). If your hard drive and your system software both support Ultra DMA, sdect Auto to enable BIOS support.

**The Choices: Auto** (default), Disabled.

#### **IDE DMA Transfer Access**

This item allows you to enable or disable the IDE DMA transfer access.

**The Choices: Enabled** (default), Disabled.

#### **Serial-ATA Controller**

**The Choices: Enabled** (default), Disabled.

#### **IDE Prefetch Mode**

The " onboard" IDE drive interfaces supports IDE prefetch function for faster drive access. If the interface on your drive does not support prefetching, or if you install a primary and/or secondary add-in IDE interface, set this option to "Disabled".

**The Choices: Enabled** (default), Disabled.

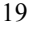

# **MCP Storage Config**

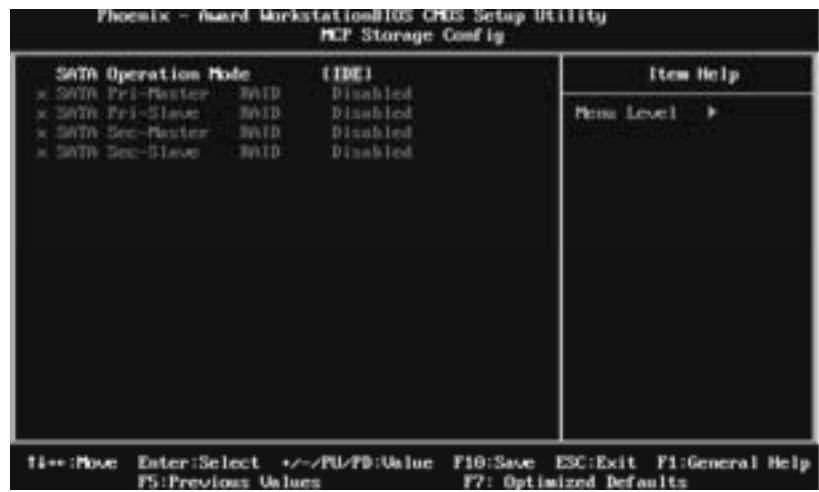

#### **SATA Operation Mode**

This option allows you to select SATA function.

**The Choices: IDE** (default), RAID, AHCI, Linux AHCI.

#### **SATA Pri-/Sec- Master/Slave RAID**

This option allows you to enable or disable SATA P rimary/Secondary RAID.

This is configurable only when " SATA Operation Mode" is set to " RAID".

**The Choices: Disabled** (default), Enabled.

### **Init Display First**

This item allows you to decide to active whether PCI Slot or on-chip VGA first. **The Choices: PCIEx** (default), PCI Slot, Onboard.

# **Onboard PCIE LAN**

This item allows you to enable or disable the onboard LAN. **The Choices: Enabled** (default), Disabled.

## **Onboard LAN Boot ROM**

This item allows you to enable or disable the Onboard LAN Boot ROM. **The Choices: Disabled** (default), Enabled.

#### **OnChip USB**

This option allows you to disabled the USB function or select the mode of USB. **The Choices: V1.1+V2.0** (default), V1.1, Disabled.

#### **USB Memory Type**

**The Choices: SHADOW** (default), Base Memory(640K).

#### **USB Keyboard/Storage Support**

This item allows you to enable or disable the USB Keyboard/Storage device Legacy Support.<br>Fnabled Enable USB Keyboard/Storage Support.

**Disabled** (default) Disable USB Keyboard/Storage Support.

#### **USB Mouse Support**

This item allows you to enable or disable the USB Mouse Legacy Support. Enabled Enable USB Mouse Support. **Disabled** (default) Disable USB Mouse Support.

## **HD Audio**

This item allows you to enable or disable the onboard HD audio. **The Choices: Auto** (default), Disabled.

## **IDE HDD Block Mode**

Block mode is also called block transfer, multiple commands, or multiple sectors read / write. If your IDE hard drive supports block mode (most new drives do), select Enabled for automatic detection of the optimal number of block mode (most new drives do), select Enabled for automatic detection of the optimal number of block read / write per sector where the drive can support. **The Choices: Enabled** (default), Disabled.

## **POWER ON Function**

This item allows you to choose the power on method. **The Choices: Button Only** (default), Password, Hot Key, Mouse Move, Mouse Click, Any Key, Keyboard 98.

#### **KB Power ON Password**

Input password and press Enter to set the Keyboard power on password.

### **Hot Key Power ON**

Choose the Hot Key combination to boot up the system. **The Choices: Ctrl-F1**(default), Ctrl-F2, Ctrl-F3, Ctrl-F4, Ctrl-F5, Ctrl-F6, Ctrl-F7, Ctrl-F8, Ctrl-F9, Ctrl-F10, Ctrl-F11, and Ctrl-F12.

## **Onboard FDC Controller**

Select enabled if your system has a foppy disk controller (FDC) installed on the system board and you wish to use it. If you installed another FDC or the system uses no floppy drive, select disabled in this field. **The Choices: Enabled** (default), Disabled.

#### **Onboard Serial Port 1**

Select an address and corresponding interrupt for the first and second serial ports.

**The Choices: 3F8/IRQ 4** (default), Disabled, 2F8/IRQ3, 3E8/IRQ4, 2E8/IRQ3, Auto.

## **Onboard Parallel Port**

This item allows you to determine access onboard parallel port controller with which I/O Address.

**The Choices: 378/IRQ 7** (default), 278/IRQ5, 3BC/IRQ7, Disabled.

## **Parallel Port Mode**

This item allows you to determine how the parallel port should function. The default value is SPP.

**The Choices:** 

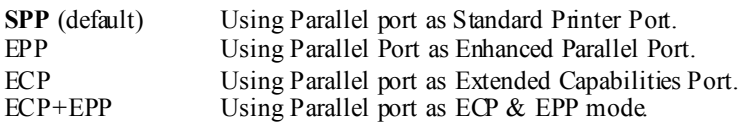

#### **ECP Mode Use DMA**

Select a DMA Channel for the port. **The Choices: 3** (default), 1.

# **PWRON After PWR-Fail**

This setting specifies how your system should behave after a power fail or interrupts occurs. By choosing off will leave the computer in the power off stat e. Choosing On will reboot the computer. Former-Sts will restore the system to the status before power failure or interrupt occurs.

The Choices: Off (default), On, Former-Sts.

# **6 Power Management Setup**

The Power Management Setup Menu allows you to configure your system to utilize energy conservation and power up/power down features.

**Figure 6. Power Management Setup** 

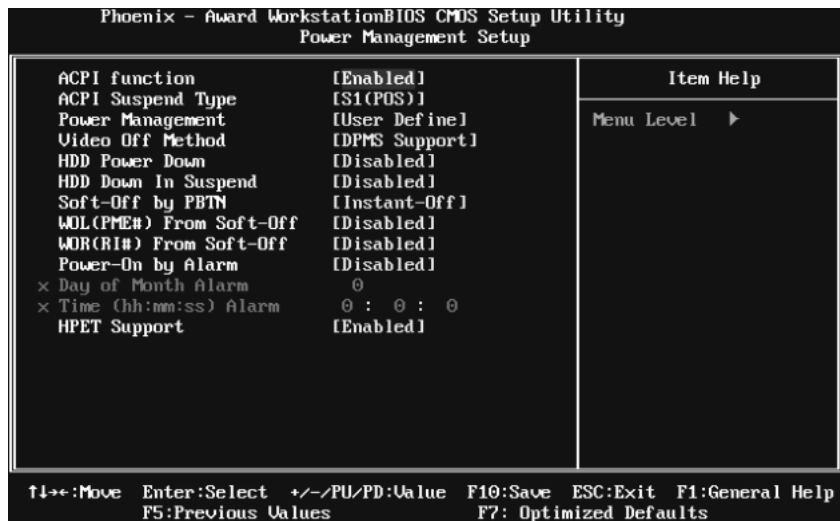

### **ACPI Function**

This item displays the status of the Advanced Configuration and Power Management (ACPI).

**The Choices: Enabled** (default), Disabled.

## **ACPI Suspend Type**

The item allows you to select the suspend type under the ACPI operating system.

The Choices: S1 (POS) (default) Power on Suspend S3 (STR) Suspend to RAM S1 & S3 POS+STR

### **Power Management**

This category allows you to select the power saving method and is directly related to the following modes: 1. HDD Power Down.

2. Suspend Mode.

There are three options of Power Management, three of which have fixed mode settings

*Min. Saving*  Minimum power management. Suspend Mode = 1 hr. HDD Power Down  $= 15$  min

*Max. Saving*  Maximum power management only available for sl CPU's. Suspend Mode  $= 1$  min. HDD Power Down  $= 1$  min.

#### **User Define** (default)

Allow you to set each option individually. When you choose user define, you can adjust each of the item from 1 min. to 1 hr. except for HDD Power Down which ranges from 1 min. to 15 min.

#### **Video Off Method**

This option determines the manner when the monitor goes blank.

V/H SYNC+Blank

This selection will cause the system to turn off the vertical and horizontal synchronization ports and write blanks to the video buffer.

Blank Screen

This option only writes blanks to the video buffer.

**DPMS Support** (default) Initial display power management signaling.

#### **HDD Power Down**

When enabled, the hard-disk drives will power down after a set time of system inactivity. All other devices remain active.

**The Choices: Disabled** (default), 1 Min, 2 Min, 3 Min, 4 Min, 5 Min, 6 Min, 7 Min, 8 Min, 9 Min, 10 Min, 11 Min, 12 Min, 13 Min, 14 Min, 15Min.

### **HDD Down In Suspend**

This option allows you to enabled or disabled the HDD power down function in suspend mode.

**The Choices: Disabled** (default), Enabled

#### **Soft-Off by PBTN**

This item determines the behavior of system power button. Instant off turn off the power immediately, and Delay 4 Sec. will require you to press and hold the power button for 4 seconds to cut off the system power. **The Choices:** Delay 4 Sec, **Instant-Off** (default).

### **WOL(PME#)/ From Soft-Off**

This item allows you to enable or disable Wake On LAN from Soft-Off function.

**The Choices: Disabled** (default), Enabled.

#### **WOR(RI#) From Soft-Off**

This item allows you to enable or disable Wake On Ring from Soft-Off function. **The Choices: Disabled** (default), Enabled.

#### **Power-On by Alarm**

This function is for setting date and time for your computer to boot up. When enabled, you can choose the date and time to boot up the system. **The Choices: Disabled** (default), Enabled.

#### **Date (of Month) Alarm**

You can choose which month the system will boot up.

#### **Time (hh:mm:ss) Alarm**

You can choose the system boot up time, input hour, minute and second to speci fy.

**Note: If you have change the setting, you must let the system boot up until it goes to the operating system, before this function will work.** 

#### **HPET Support**

This option allows you to disabled or enables the High Precision Event Timer. **The Choices: Enabled** (default), Disabled.

# **7 PnP/PCI Configurations**

This section describes configuring the PCI bus system. PCI, or Personal Computer Interconnect, is a system which allows I/O devices to operate at speeds nearing the speed of the CPU itself uses when communicating with its own special components. This section covers some very technical items and it is strongly recommended that only experienced users should make any changes to the default settings.

Phoenix *fward WorkstationBIOS CMUS Setup Utility* **Pull/PCI Configurations Reset Configuration Data IDisabledi** Item Help **Nesources Controlled By** [Auto(ESCD)] Messi Level + ERU Resources **Press Enter** Default is Disabled. PCL-UGA Palette Snoop (Disabind) Select Enabled to<br>reset Extended System -- PCI Explored Size<br>Raximum Payload Size Configuration Data ESCD) when you exit<br>Setup if you have<br>installed a new add-on (40%) and the system reconfiguration has caused such a serious<br>conflict that the OS cannot boot Enter:Select +/-/fU/PD:Unlue F10:Save ESC:Exit F1:General Help Time: House **Optimized Defaults** 

### **Figure 7: PnP/PCI Configurations**

#### **Reset Configuration Data**

The system BIOS supports the PnP feature which requires the system to record which resources are assigned and protects resources from conflict.

Every peripheral device has a node, which is called ESCD. This node records which resources are assigned to it. The system needs to record and update ESCD to the memory locations. These locations are reserved in the system BIOS. If the Disabled (default) option is chosen, the system's ESCD will update only when the new configuration varies from the last one. If the Enabled option is chosen, the system is forced to update ESCDs and then is automatically set to the "Disabled" mode.

The above settings will be shown on the screen only if " Manual" is chosen for the resources controlled by function.

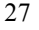

Legacy is the term, which signifies that a resource is assigned to the ISA Bus and provides non-PnP ISA add-on cards. PCI / ISA PnP signify that a resource is assigned to the PCI Bus or provides for ISA PnP add-on cards and peripherals.

**The Choices: Disabled** (default), Enabled.

### **Resources Controlled By**

By Choosing **"Auto(ESCD)"** (default), the system BIOS will detect the system resources and automatically assign the relative IRQ and DMA channel for each peripheral. By Choosing "Manual", the user will need to assign IRQ & DMA for add-on cards. Be sure that there are no IRQ/DMA and I/O port conflicts. **The Choices: Auto (ESCD)** (default), Manual.

### **IRQ Resources**

This submenu will allow you to assign each system interrupt a type, depending on the type of device using the interrupt. When you press the "Press Enter" tag, you will be directed to a submenu that will allow you to configure the system interrupts. This is only configurable when "Resources Controlled By" is set to "Manual".

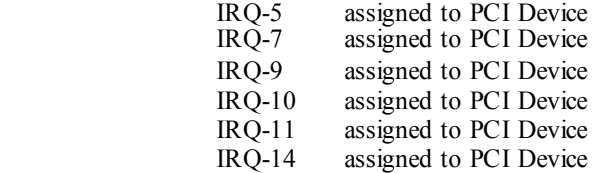

## **PCI / VGA Palette Snoop**

Some old graphic controllers need to " snoop" on the VGA palette and then map it to their display as a way to provide boot inform ation and VGA compatibility. This item allows such snooping to take place. **The Choices: Disabled** (default), Enabled

#### **Maximum Payload Size**

Set the maximum payload size for Transaction packets (TLP). **The Choice: 4096** (default.), 128, 256, 512, 1024, 2048.

# **8 PC Health Status**

**Figure 8: PC Health Status** 

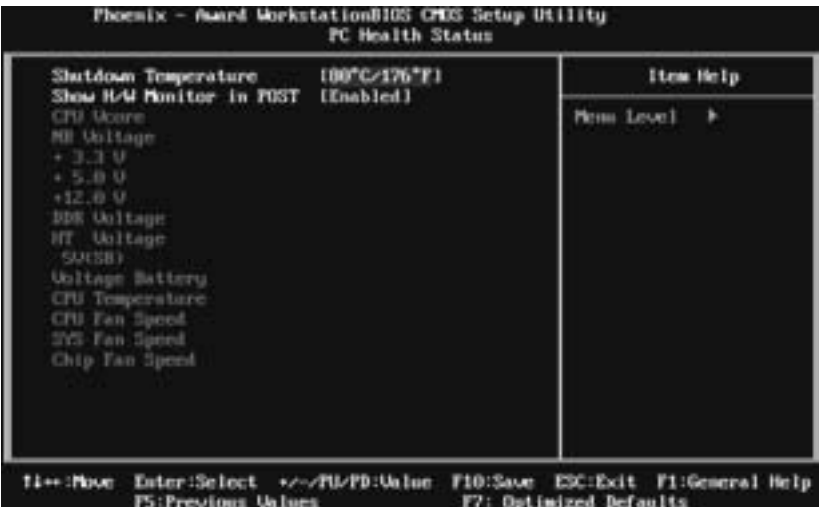

### **Shutdown Temperature**

This item allows you to set up the CPU shutdown Temperature. This item is only effective under Windows 98 ACPI mode.

**The Choices: 80**℃**/ 176**℉ (default) , 60℃/ 140℉, 65℃/ 149℉, 70℃/ 158℉, 75℃/ 167℉, 85℃/ 185℉, 90℃/ 167℉, Disabled.

## **Show H/W Monitor in POST**

If you computer contains a monitoring system, it will show PC health status during POST stage. The item offers several different delay times. **The Choices: Enabled** (default), Disabled.

## **CPU Vcore, NB Voltage, +3.3V, +5.0V, +12.0V, DDR Voltage, HT Voltage, 5V(SB), Voltage Battery**

Detect the system's voltage status automatically.

## **CPU Temperature**

This field displays the current temperature of CPU.

# **CPU FAN Speed**

This field displays the current speed of CPU fan.

# **SYS FAN Speed**

This field displays the current speed of SYSTEM fan.

# **Chip FAN Speed**

This field displays the current speed of NB fan.

# **9 OverClock Navigator Engine**

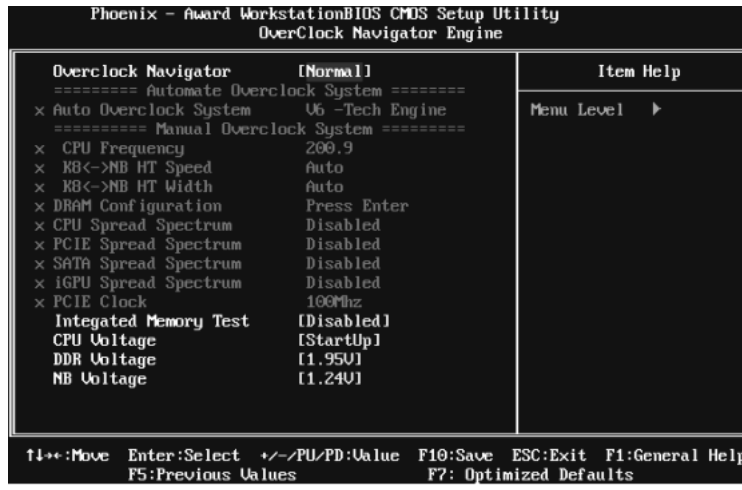

# **OverClock Navigator**

OverClock .Navigator is designed for beginners in overclock field.

Based on many test and experiments from Biostar Engineer Team, OverClock Navigator provides 3 default overclock configurations that are able to raise the system performance

**The Choices: Normal** (default), Automate Overclock, Manual Overclock

# **Auto OverClock System**

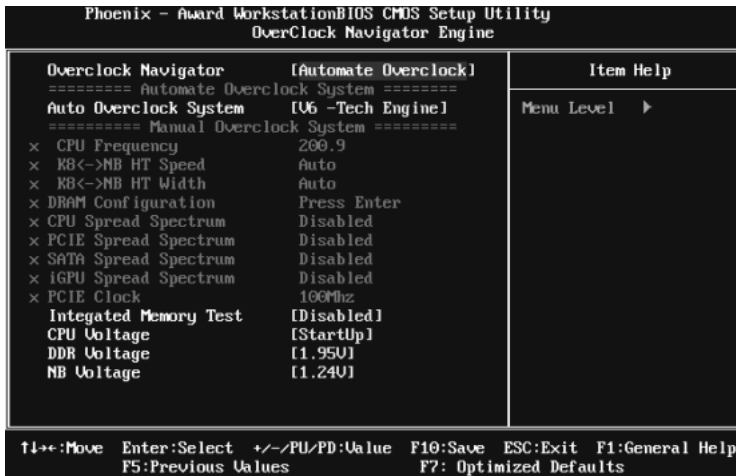

The Overclock Navigator provides 3 different engines helping you to overclock your system. These engines will boost your system performance to different level.

The Choices: V6 Tech Engine This setting will raise about 5%~10% of whole system performance. V8 Tech Engine This setting will raise about 15%~25% of whole system performance. V12 Tech Engine This setting will raise about 25%~30% of whole system performance.

## **Cautions:**

- 1. Not every AMD CP U performs the above overclock setting ideally; the difference may vary with the installed CP U model.
- From BET experiment, the Atholon64 FX CPU is not suitable for this A.O.S. feature.

# **Manual Overclock System (M.O.S.)**

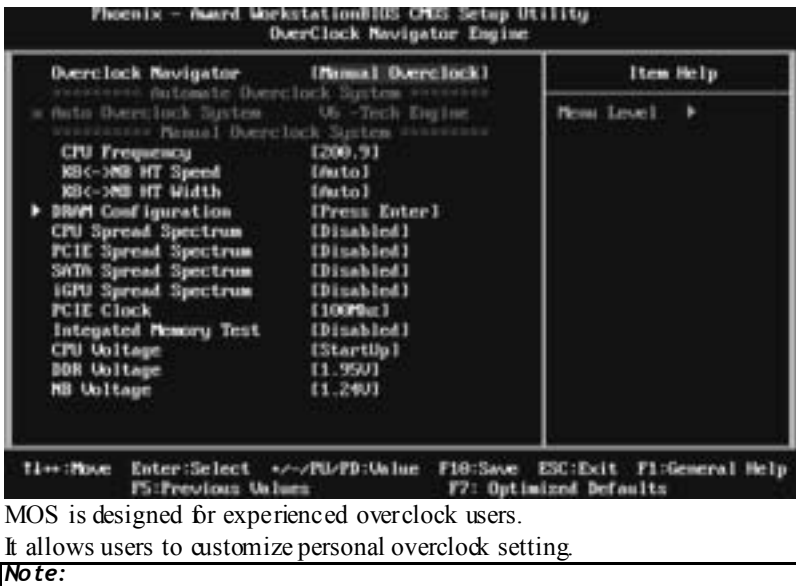

Based on our test results; the overclock function achieved the best performance on AMD 3000+ CP U

# **CPU Frequency**

This item allows you to select the CPU Frequency. **The Choices: 200.9** (default), 200.0~450.

# **K8<->NB HT Speed**

**The Choices: AUTO** (default), 1x, 2x, 3x, 4x, 5x.

# **K8<->NB HT Width**

**The Choices: AUTO** (default), ↓8↑8, ↓16↑16.

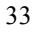

# **DRAM Configuration**

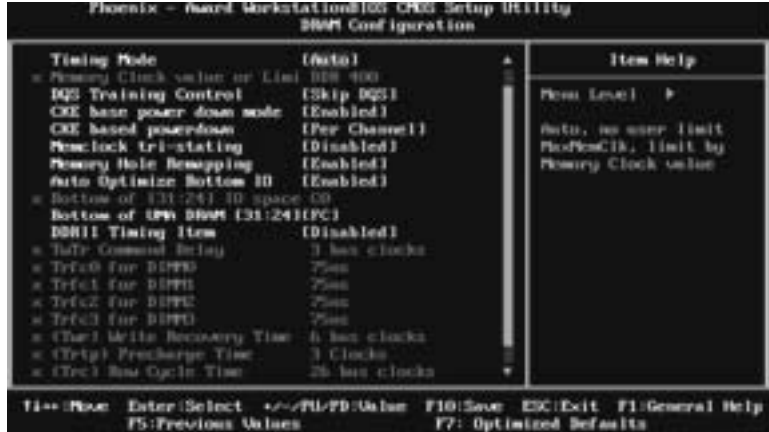

#### **Timing Mode**

This item allows you to choose to manually or automatically regulate the DDR Timing.

**The Choices: Auto** (default), MaxMemClk.

#### **Memory Clock Value OR Limi**

**The Choices: DDR 400** (default), DDR 533, DDR 667, DDR 800.

#### **DQS Training Control**

**The Choices:** P erform DQS, **Skip DQ S** (default).

### **CKE base pow er dow n mode**

**The Choices: Enabled** (default), Disabled.

### **CKE based power dow n**

**The Choices: Per Channel** (default), P er CS.

#### **Memclock tri-stating**

**The Choices: Disabled** (default), Enabled.

### **Memory Hole Remapping**

**The Choices: Enabled** (default), Disabled.

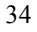

#### **Auto Optimize Bottom IO**

**The Choices: Enabled** (default), Disabled.

#### **Bottom of [31:24] IO space**

**The Choices: C0** (default); Min=0000, Max=00FF, key in a HEX number.

#### **Bottom of UMA DRAM [31:24]**

**The Choices: FC** (default); Min=0000, Max=00FC, key in a HEX number.

#### **DDRII Timing Item**

**The Choices: Disabled** (default), Enabled.

#### **Tw Tr Command Delay**

**The Choices: 3 bus clocks** (default), 1 bus clocks, 2 bus clocks.

#### **Trfc0 for DIMM0**

**The Choices: 75ns** (default), 105ns, 127.5ns, 195ns, 327.5ns.

### **Trfc1 for DIMM1**

**The Choices: 75ns** (default) , 105ns, 127.5ns, 195ns, 327.5ns.

## **Trfc2 for DIMM2**

**The Choices: 75ns** (default) , 105ns, 127.5ns, 195ns, 327.5ns.

#### **Trfc3 for DIMM3**

**The Choices: 75ns** (default) , 105ns, 127.5ns, 195ns, 327.5ns.

#### **<Tw r> Write Recov ery Time**

**The Choices: 6 bus clocks** (default), 3 bus clocks, 4 bus clocks, 5 bus clocks.

#### **<Trtp> Precharge Time**

**The Choices: 3 clocks** (default), 2 clocks.

#### **<Trc> Row Cycle Time**

**The Choices: 26 bus clocks** (default), 11-25 bus clocks.

#### **<Trcd> RAS to CAS R/W Delay**

**The Choices: 6 clocks** (default), 3 clocks, 4 clocks, 5 clocks.

#### **<Trrd> RAS to RAS Delay**

**The Choices: 5 clocks** (default), 2 clocks, 3 clocks, 4 clocks.

#### **<Trp> Row Precharge Time**

The Choices: 6 clocks (default), 3 clocks, 4 clocks, 5 clocks.

#### **<Tras> Minimum RAS Active T**

**The Choices: 18 bus clock**s (default), 5-17 bus clocks.

## **CPU Spread Spectrum**

This item allows you to select the CPU Spread Spectrum function. **The Choices: 0.50% H.Kiss Cntr** (default), 0.75% H.Kiss Cntr, 0.50% Triang Center, 0.75% Triang Center, Disabled.

#### **PCIE Spread Spectrum**

This item allows you to select the PCIE Spread Spectrum function. The Choices: Disabled (default), Triangular Down.

#### **SATA Spread Spectrum**

This item allows you to select the SATA Spread Spectrum function. The Choices: Disabled (default), Triangular Down.

#### **iGPU Spread Spectrum**

This item allows you to select the iGPU Spread Spectrum function. **The Choices: Disabled** (default), 1%, 2%, 3%.

## **PCIE Clock**

This item allows you to select the PCIE clock. **The Choices: 100Mhz** (default), 101Mhz~150Mhz.

## **Integrated Memory Test**

Integrat ed Memory Test allows users to test memory module compatibilities without additional device or software.

### **Step 1***:*

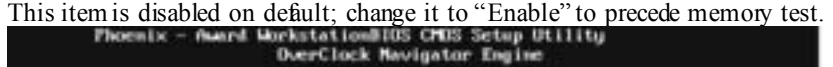

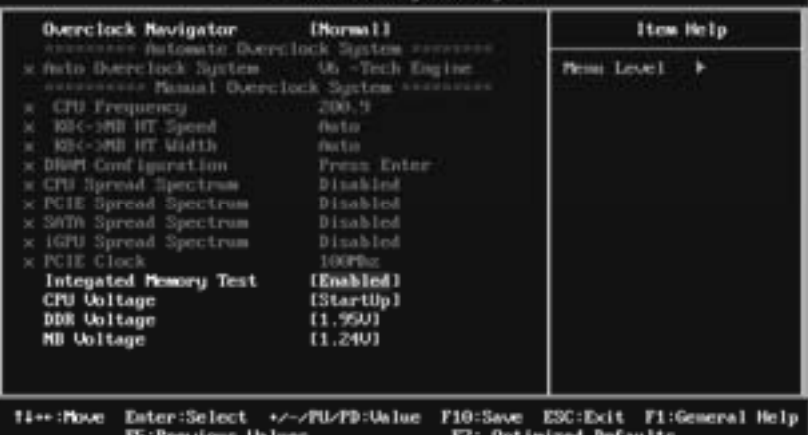

### **Step 2***:*

When the process is done, change the setting back from "Enabled" to "Disabled" to complete the test.

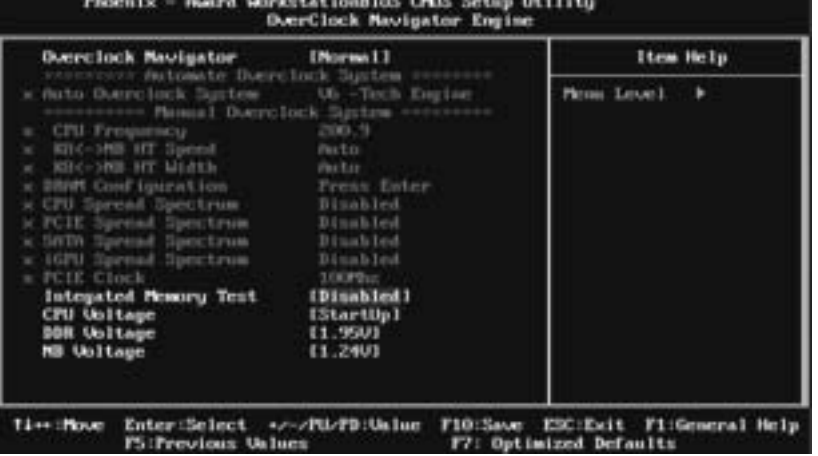

## **CPU Voltage**

This item allows you to select CPU Voltage Control. **The Choices: StartUp** (default),  $+0.012V \sim +0.787V$ 

# **DDR Voltage**

This item allows you to select DDR Voltage Control. **The Choices: 1.95V** (default), 2.00V, 2.05V, 2.10V, 2.15V, 2.20V, 2.25V, 2.30V.

## **NB Voltage**

This item allows you to select Northbridge Voltage Control. **The Choices: 1.24V** (default), 1.27V, 1.32V, 1.36V.

# **10 CMOS Reload Program (C.R.P.)**

The CMOS Reload Program (CRP) allows you to save different CMOS settings into BIOS-ROM. You may reload any saved CMOS setting to change system configurations. Moreover, you may save your ideal overclock setting for easier overclocking. There are 50 sets record addresses in total, and you may name the saved CMOS data individually.

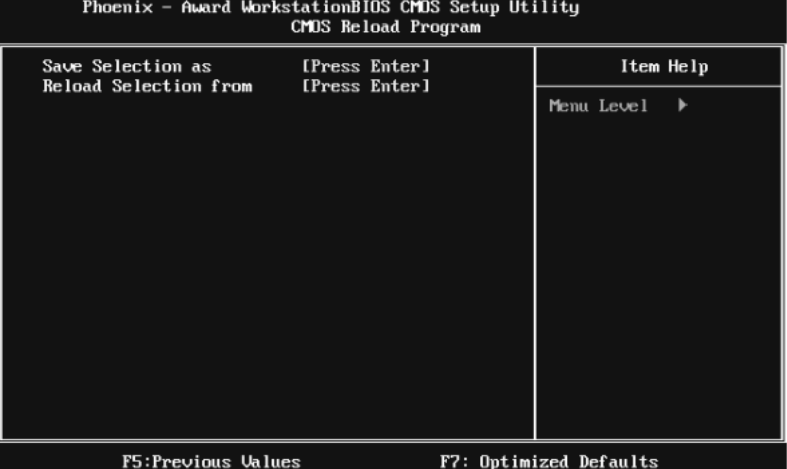